## **บทที่ 6 การจัดการสินค้าคงคลัง**

#### **1. การจัดการสินค้าคงคลัง**

ึ การจัดการสินค้าคงคลัง เป็นระบบที่เกี่ยวข้องกับการบริหารงานคลังสินค้าให้ดำเนินงานด้วย ความราบรืน เริ่มตั้งแต่ กระบวนการผลิต การจำหน่าย รวมถึงกระบวนการอื่นที่เกี่ยวข้องกับสินค้า เมื่อเข้า สู่ระบบ ปรากฏหน้าจอ ดังรูปที่ 6 – 1 เมนู การจัดการสินค้าคงคลัง

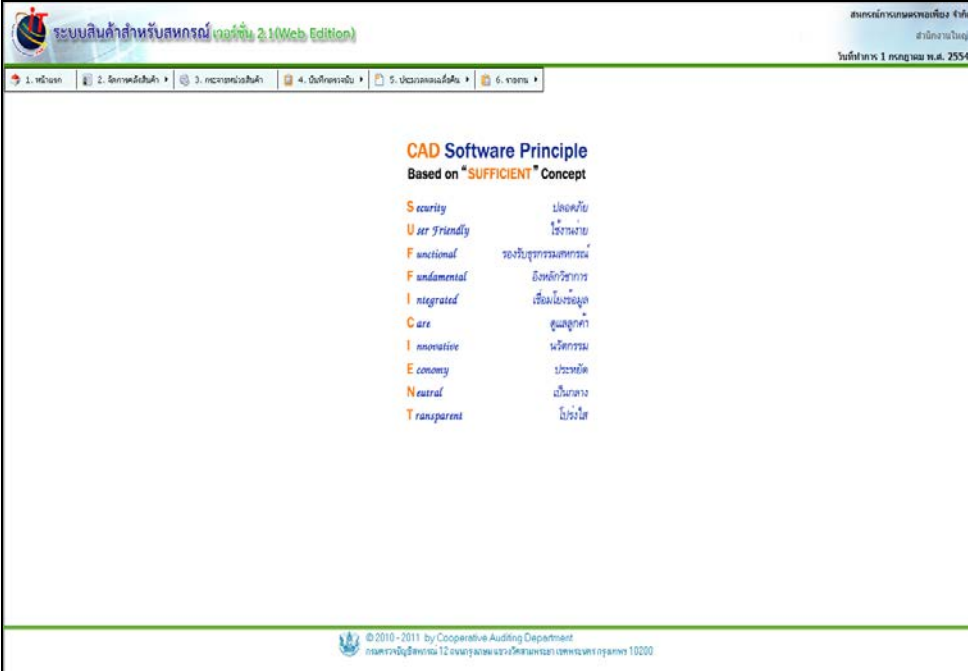

## รูปที่ 6 – 1 เมนู ระบบสินค้าคงคลัง

เมนู ระบบคลังสินค้า ประกอบด้วย จัดการคลังสินค้า ประมวลผลเฉลี่ยคืน กระจายหน่วยสินค้า รายงาน บันทึกตรวจนับ

#### **2. การจัดการสินค้าคงคลัง / จัดการคลังสินค้า**

การบริหารจัดการคลังสินค้า คือ การวางแผนการใช้ทรัพยากรที่มีในคลังสินค้าให้เกิดประโยชน์ สูงสุด ลดต้นทุน ลดระยะเวลาในการผลิต รวมถึงการจัดเก็บสินค้าเพื่อมีไว้จําหน่าย ประกอบด้วย

#### 2.1 การโอนสินค้าระหวางคลัง ่

้ เมนูนี้ สำหรับการโอนสินค้าระหว่างคลัง ในกรณีที่สหกรณ์มีคลังสินค้า 2 คลังขึ้นไป เมื่อเข้าสู่ เมนู ปรากฏหน้าจอ ดังรูปที่ 6 – 2 โอนสินค้าระหว่างคลัง

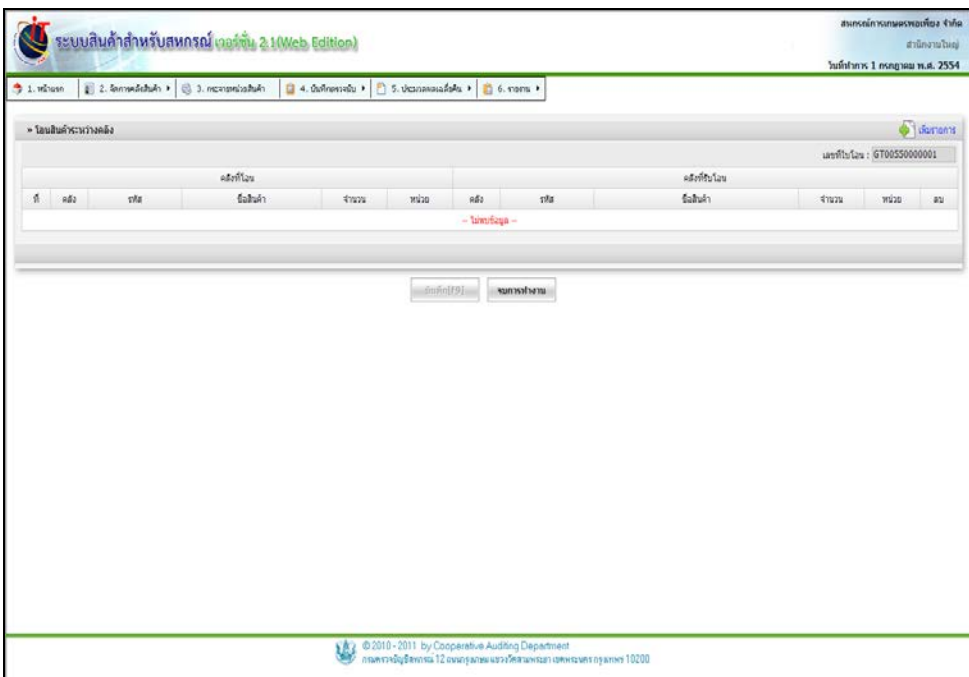

#### รูปที่ 6 – 2 โอนสินค้าระหวางคลัง ่

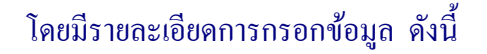

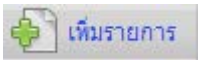

ี <del>เมื่อต้องการเพิ่มรายการโอนสินค้าระหว่างคลัง</del>

 คลัง แสดงคลังสินค้าที่โอน รหัสสินค้า แสดงรหัสสินค้าที่โอน

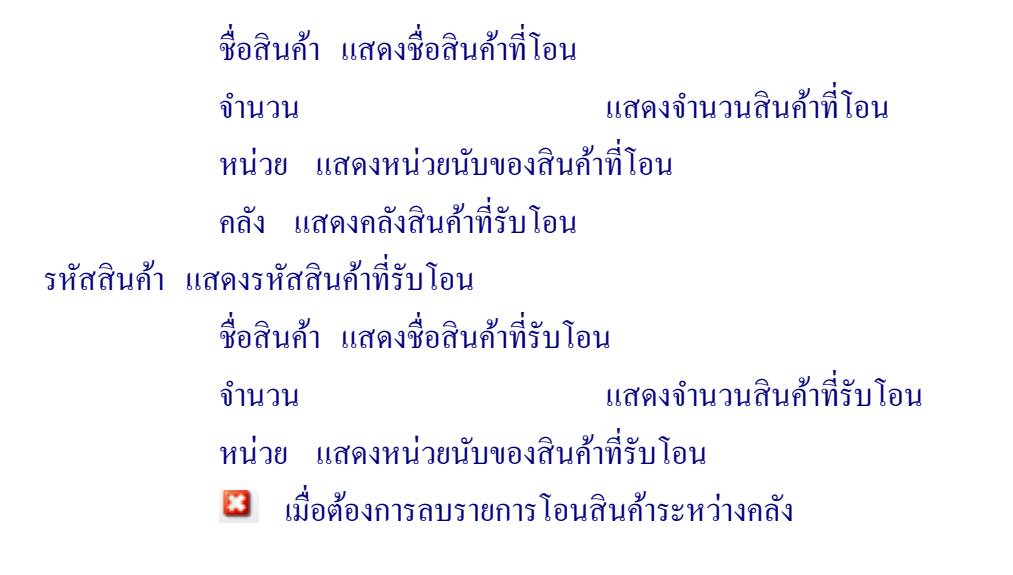

เมื่อคลิกปุ่ม ไป ไหมรายการ |ปรากฏหน้าจอ ดังรูปที่ 6 – 3 เพิ่มรายการสินค้าที่โอน

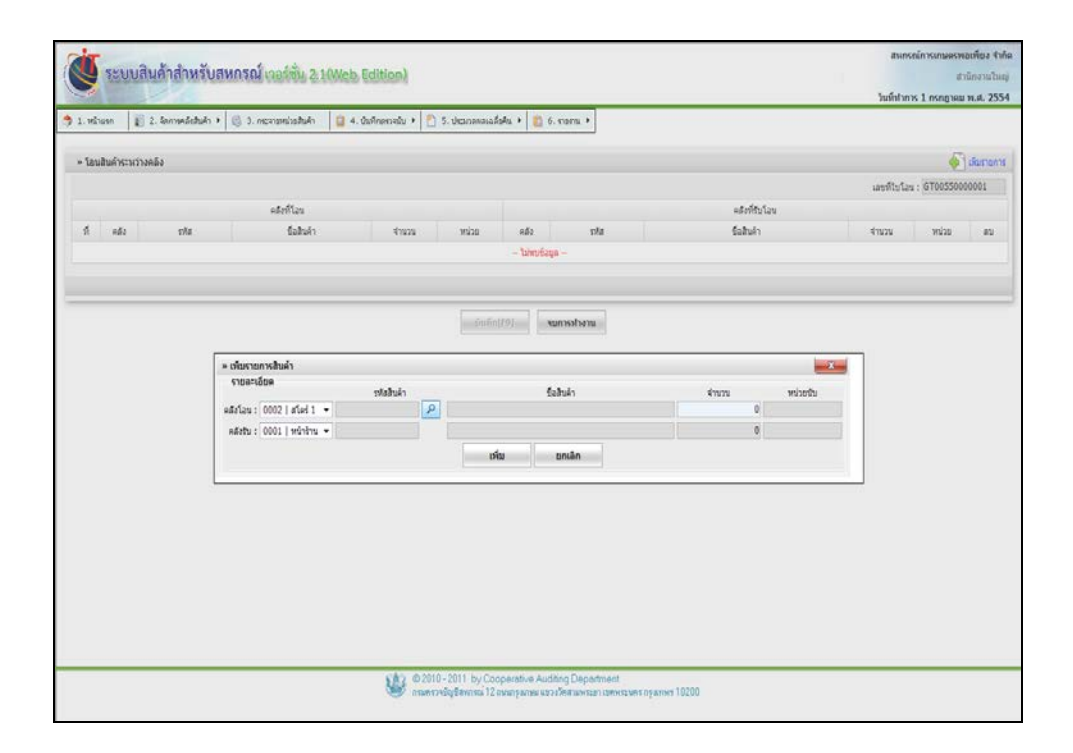

## รูปที่ 6 – 3 เพิ่ มรายการสินค้าที่โอน

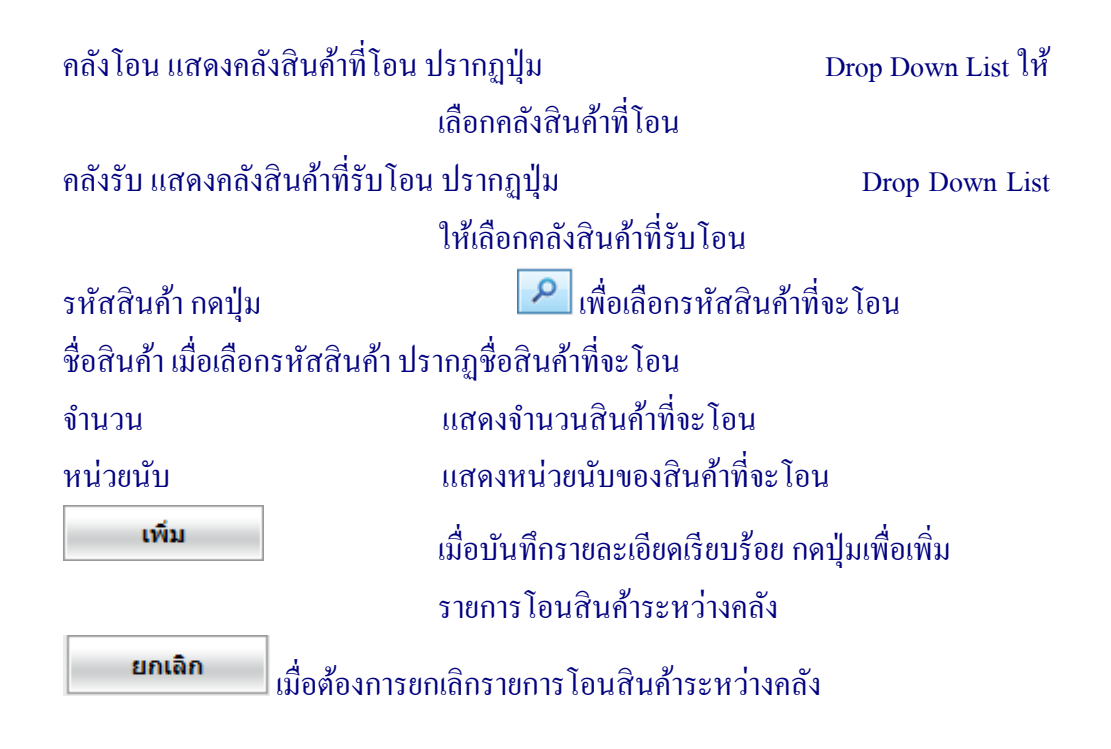

้ เมื่อคลิกปุ่ม เพิ่มรายการ ระบบแสดงหน้าจอการโอนสินค้าระหว่างคลัง ปรากฏหน้าจอ ดัง รูปที่ 6 – 4 บันทึกรายการสินค้าที่โอน

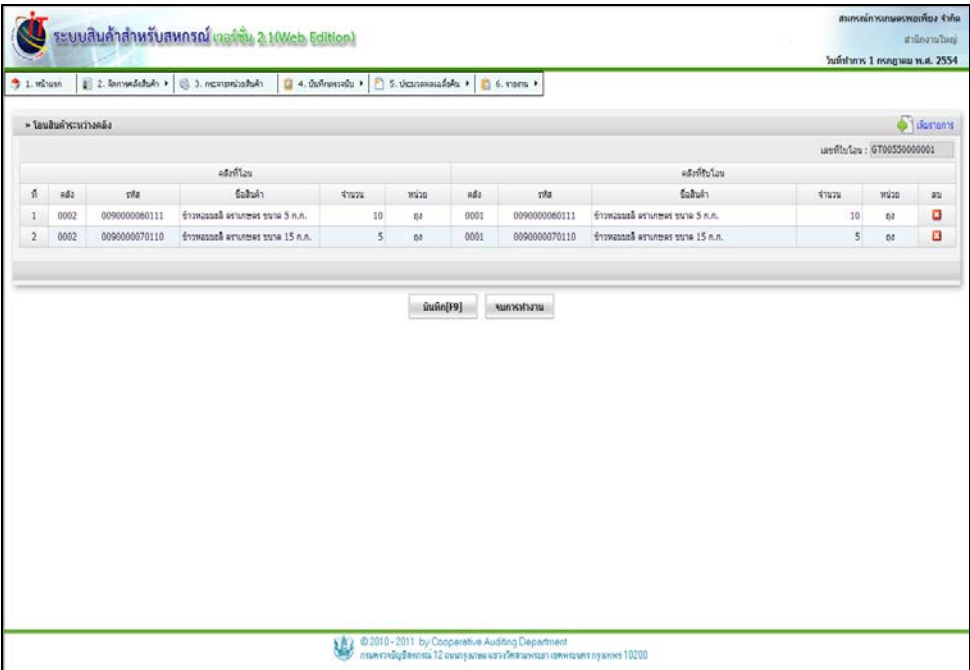

## รูปที่ 6 – 4 บันทึกรายการสินค้าที่โอน

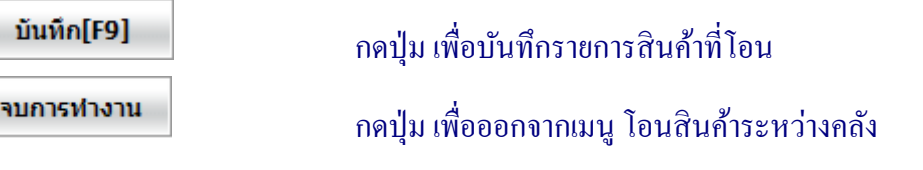

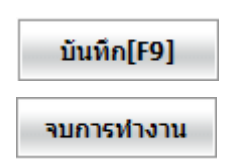

เมื่อกดปุ่ ม เรียบร้อยแล้ว ปรากฏหน้าจอ ดังรูปที่ 6 – 5 ใบโอนสินค้าระหวาง่

คลัง

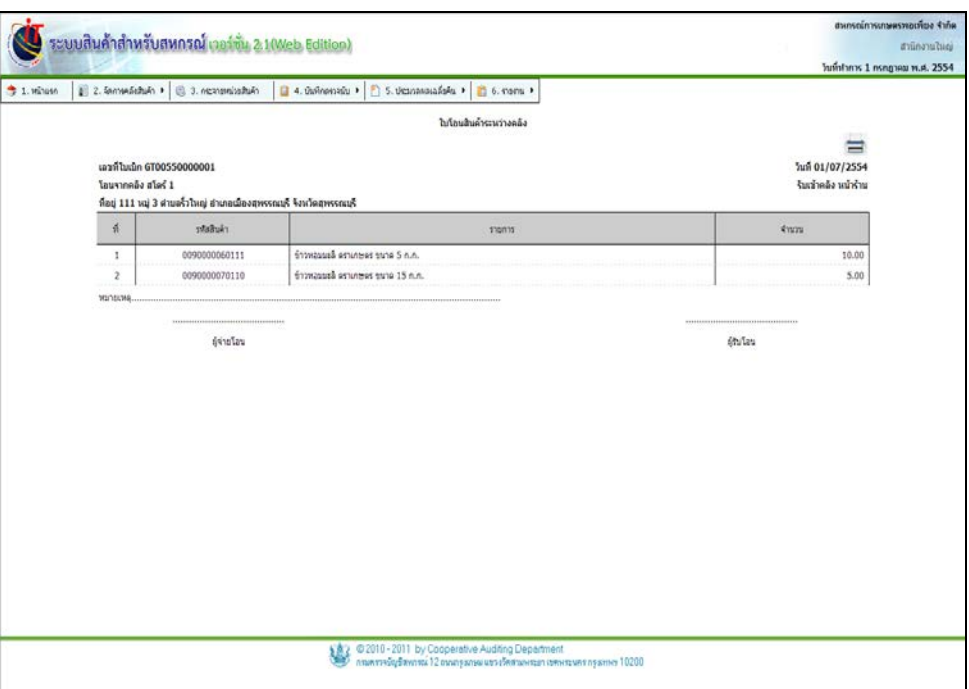

## รูปที่ 6 – 5 ใบโอนสินค้าระหวางคลัง ่

เมื่อต้องการสั่ งพิมพ์ กดปุ่ ม ปรากฏหน้าจอ ดังรูปที่ 6 – 6 พิมพ์ใบโอนสินค้า

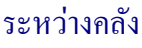

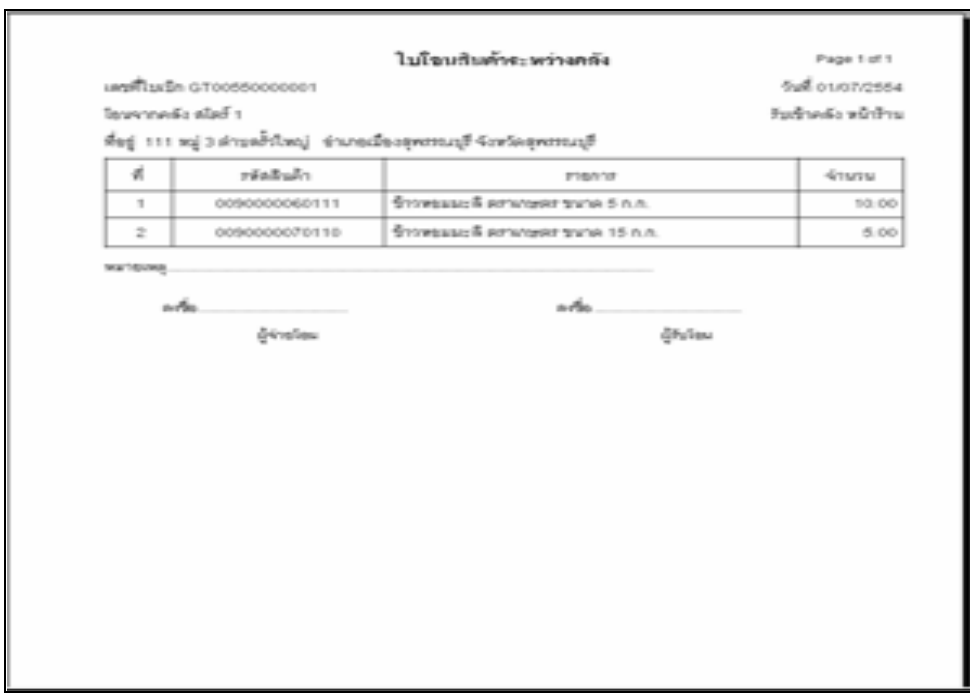

รูปที่ 6 – 6 พิมพ์ใบโอนสินค้าระหวางคลัง ่

#### 2.2 การเบิกสินค้าไปผลิต

ี เมนูนี้ สำหรับการเบิกสินค้าจากคลังไปผลิต เช่น การจัดกระเช้าของชำร่วย การนำข้าวเปลือก ผ่านกระบวนการขัดสีมาเป็นข้าวสาร เป็นต้น เมื่อเข้าสู่เมนู ปรากฏหน้าจอ ดังรูปที่  $6-7$  หน้าจอเบิก สินค้าไปผลิต

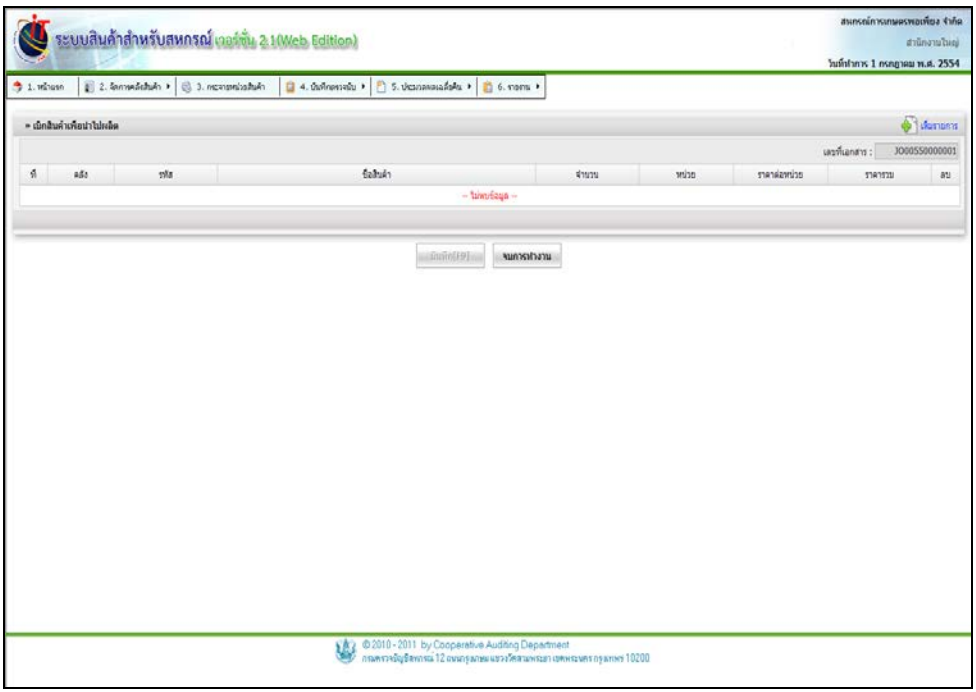

รูปที่ 6 – 7 หน้าจอเบิกสินค้าไปผลิต

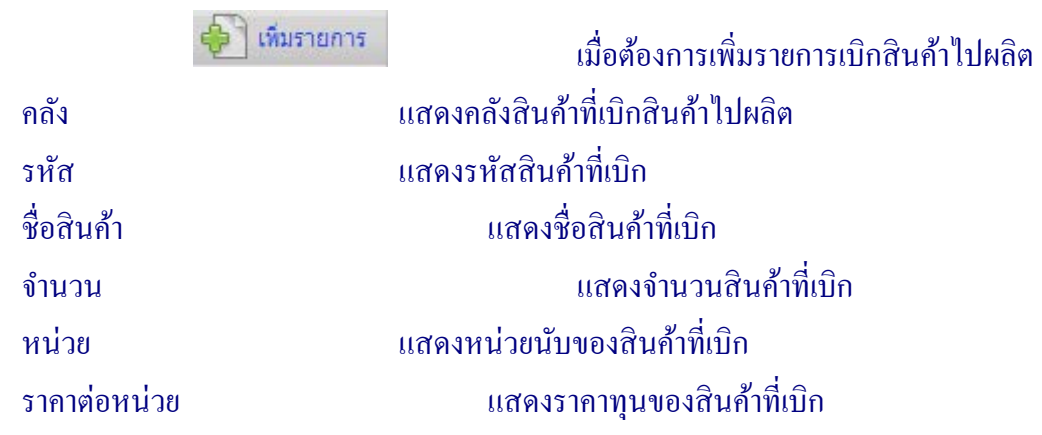

## ราคารวมแสดงราคาทุนรวมของสินค้าที่เบิก เมื่อต้องการลบรายการเบิกสินค้าไปผลิต

เมื่อคลิกปุ่ม ไปและ อย่าง ปรากฏหน้าจอ ดังรูปที่ 6 – 8 เพิ่มรายการเบิกสินค้าไปผลิต

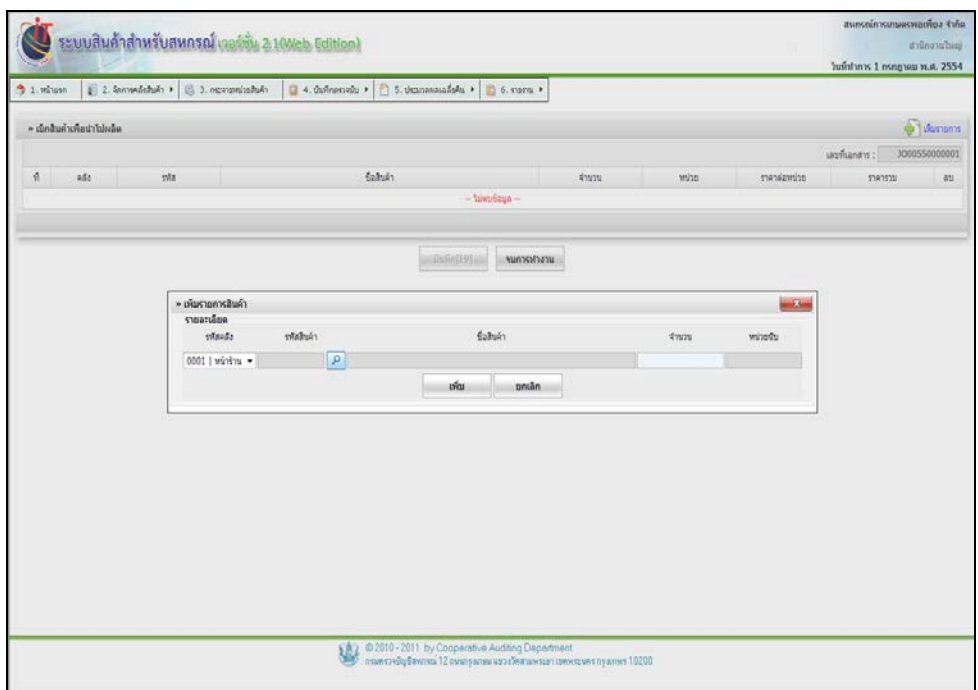

รูปที่ 6 – 8 เพิ่ มรายการเบิกสินค้าไปผลิต

โดยมีรายละเอียดการกรอกข้อมูล ดังนี้

รหัสคลัง แสดงคลังสินค้าที่เบิก ปรากฏปุ่ ม Drop Down List ให้ เลือกคลังสินค้าที่จะเบิกสินค้าออกจากคลังเพื่อนําไป ผลิต รหัสสินค้า กดปุ่ม *มี* มา เพื่อเลือกรหัสสินค้าที่จะเบิก

ชื่อสินค้า เมื่อเลือกรหัสสินค้า ปรากฏชื่อสินค้าที่จะเบิก จํานวน ระบุจํานวนสินค้าที่ต้องการเบิก หน่วยนับ แสดงหน่วยนับของสินค้าที่เบิก

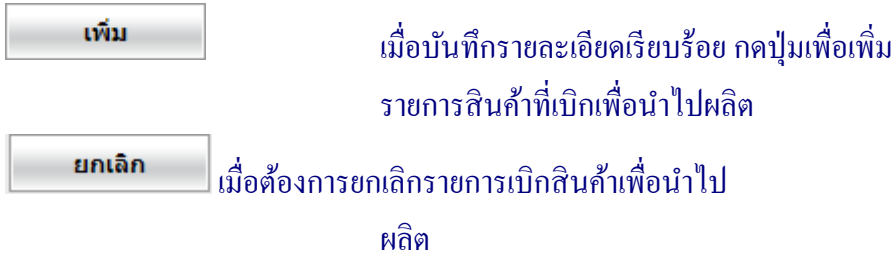

้ เมื่อคลิกปุ่ม เพิ่มรายการ ระบบแสดงหน้าจอการเบิกสินค้าไปผลิต ปรากฏหน้าจอ ดังรูปที 6 – 9 บันทึกรายการเบิกสินค้าไปผลิต

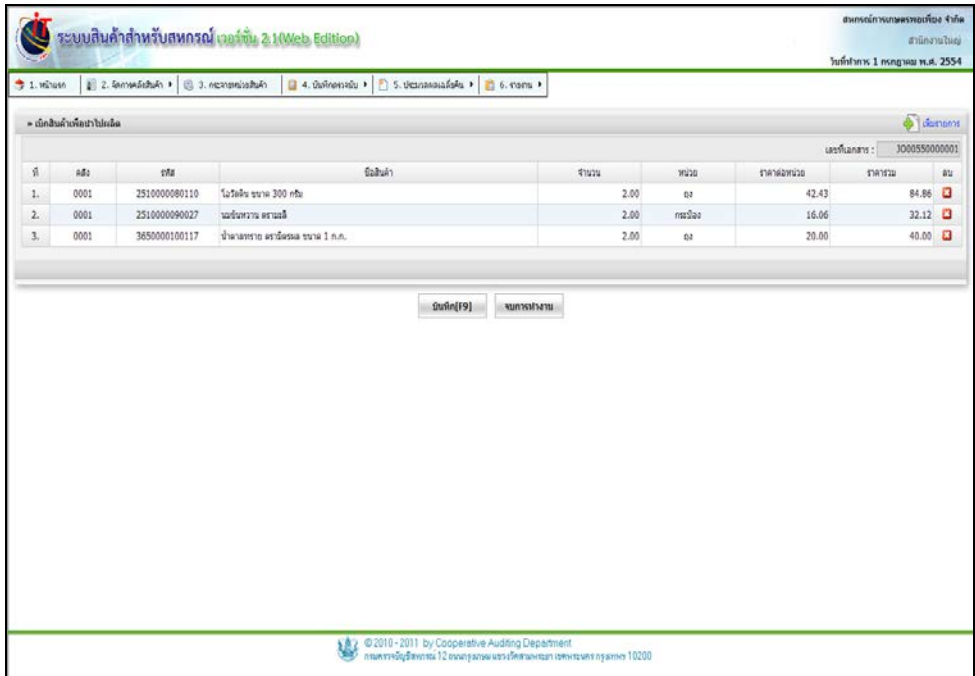

## รูปที่ 6 – 9 บันทึกรายการเบิกสินค้าไปผลิต

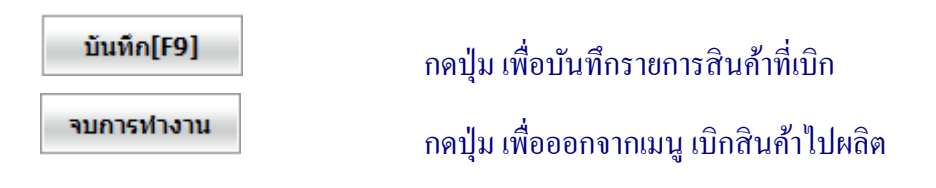

## เมื่อกดปุ่ ม เรียบร้อยแล้ว ปรากฏหน้าจอ ดังรูปที่ 6 – 10 ใบเบิกสินค้าไป

ผลิต

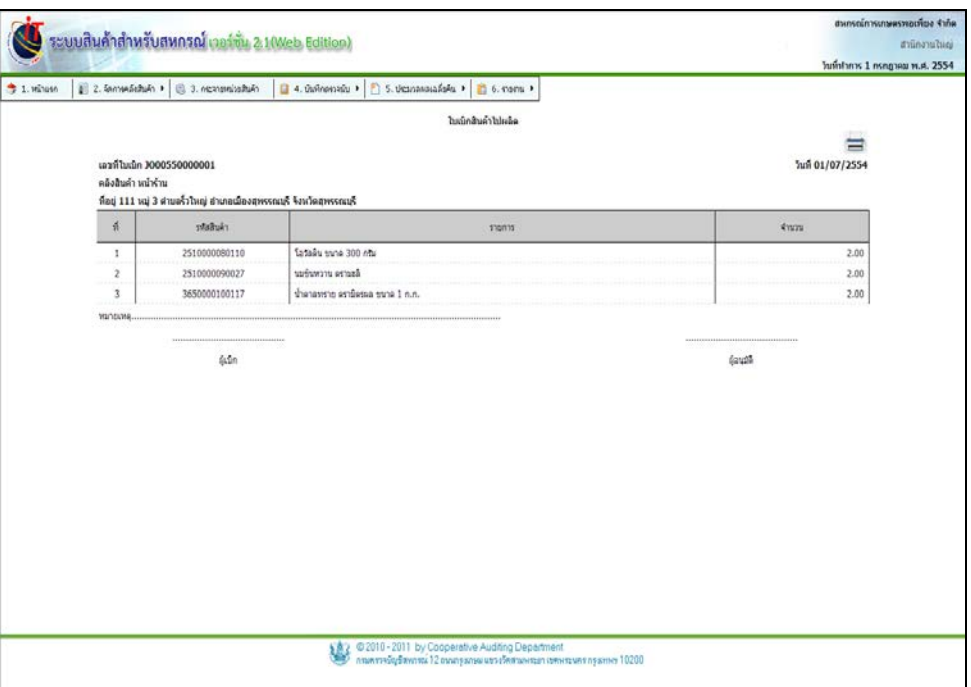

## รูปที่ 6 – 10 ใบเบิกสินค้าไปผลิต

# เมื่อต้องการสั่งพิมพ์ กดปุ่ม ปรากฏหน้าจอ ดังรูปที่ 6 – 11 พิมพ์ใบเบิกสินค้าไป

ผลิต

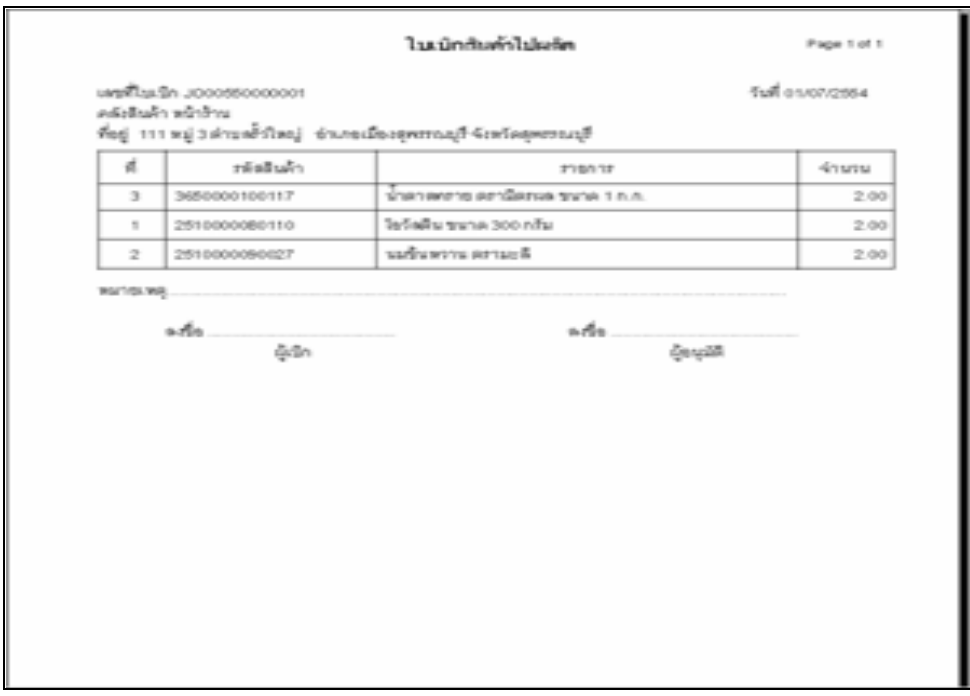

## รูปที่ 6 – 11 พิมพ์ใบเบิกสินค้าไปผลิต

#### 2.3 การรับสินค้าจากผลิต

้ เมนูนี้ สำหรับการรับสินค้าที่เบิกจากคลังไปผลิต เช่น การนำผลไม้หลายชนิดนำไปจัดเป็น ึกระเช้าผลไม้ การนำนมกระป๋อง ตรามะลิ มาจัดกระเช้าเป็นของเยี่ยมไข้ เมื่อเข้าสู่เมนู ปรากฏหน้าจอ ดัง รูปที่ 6 – 12 หน้าจอรับสินค้าจากการผลิต

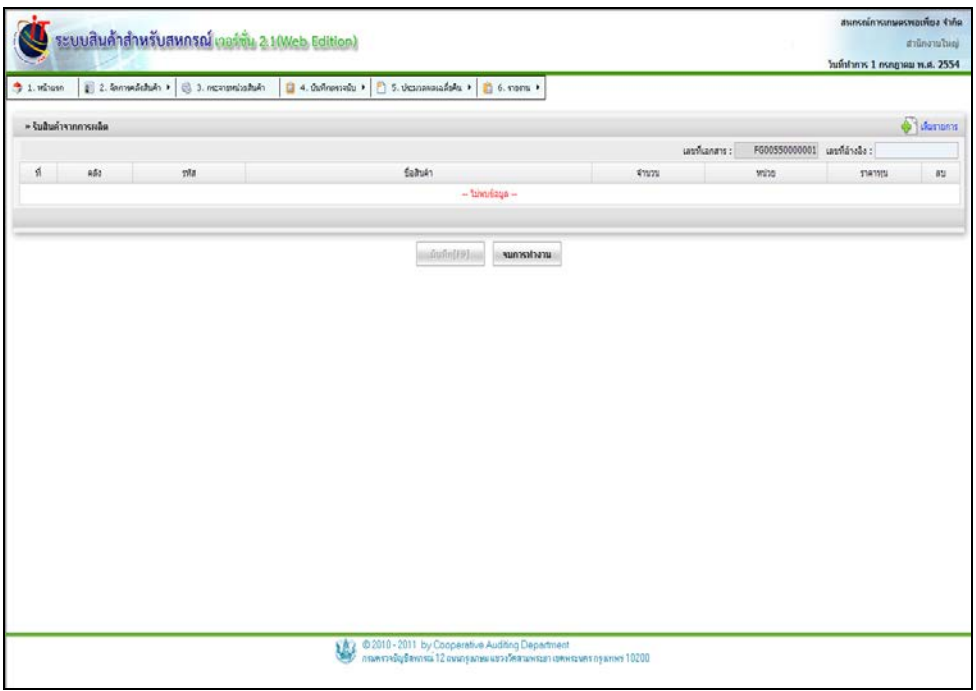

รูปที่ 6 – 12 หน้าจอรับสินค้าจากการผลิต

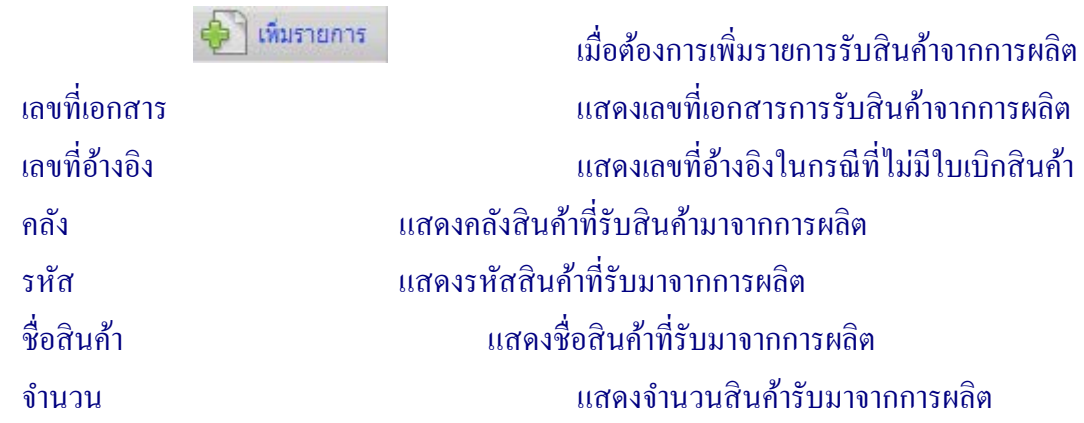

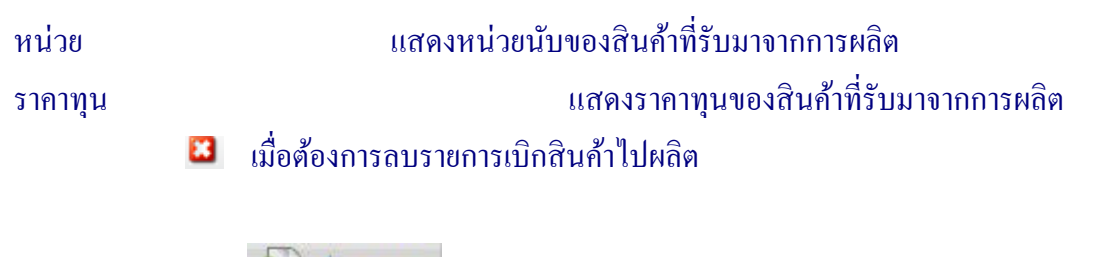

ี่ เมื่อคลิกปุ่ม ไป เพมรายการ ปรากฏหน้าจอ ดังรูปที่ 6 – 13 เพิ่มรายการรับสินค้าจากการ

ผลิต

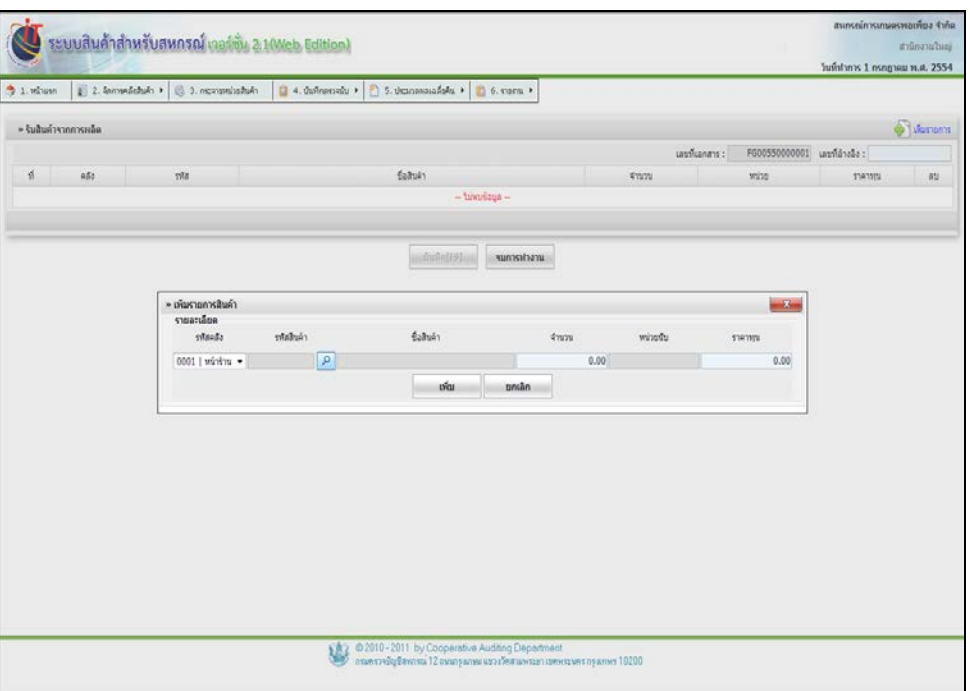

รูปที่ 6 – 13 เพิ่ มรายการรับสินค้าจากการผลิต

โดยมีรายละเอียดการกรอกข้อมูล ดังนี้

รหัสคลัง แสดงคลังสินค้าที่รับ ปรากฏปุ่ ม Drop Down List ให้ เลือกคลังที่รับสินค้าจากการผลิต รหัสสินค้า กดปุ่ม *มี* มา เพื่อเลือกรหัสสินค้าที่รับ ชื่อสินค้า เมื่อเลือกรหัสสินค้า ปรากฏชื่อสินค้าที่รับ จํานวน ระบุจํานวนสินค้าที่ต้องการรับ

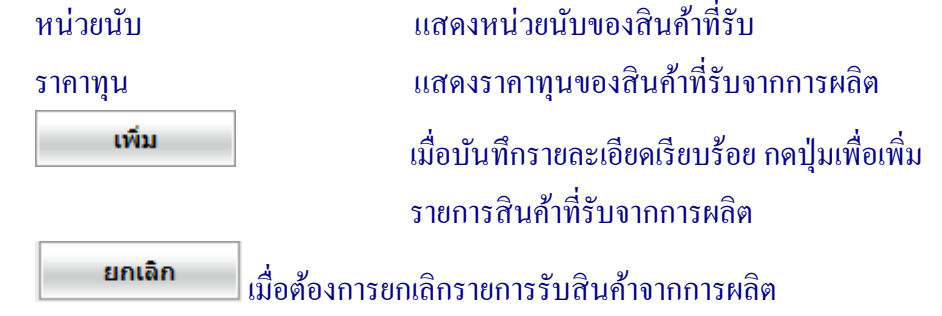

 เมื่อคลิกปุ่ ม เพิ่ มรายการ ระบบแสดงหน้าจอการรับสินค้าจากการผลิต ปรากฏหน้าจอ ดัง รูปที่ 6 -14 บันทึกรายการรับสินค้าจากการผลิต

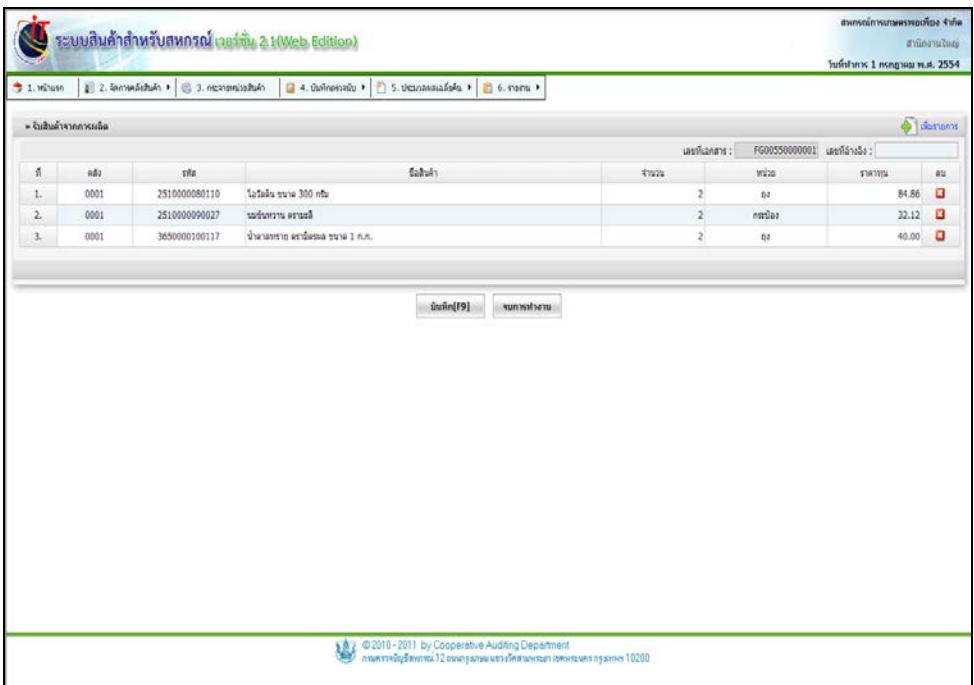

#### รูปที่ 6 -14 บันทึกรายการรับสินค้าจากการผลิต

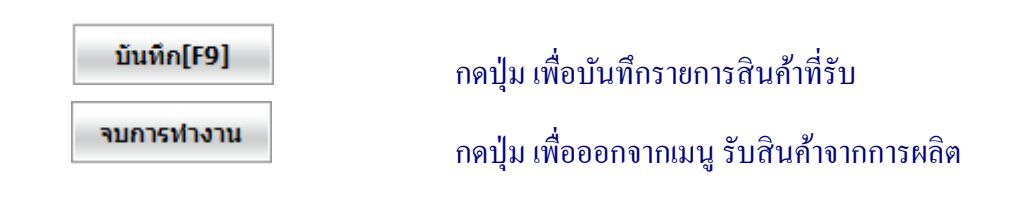

เมื่อกดปุ่ ม เรียบร้อยแล้ว ปรากฏหน้าจอ ดังรูปที่ 6 – 15 ใบรับจากการผลิต

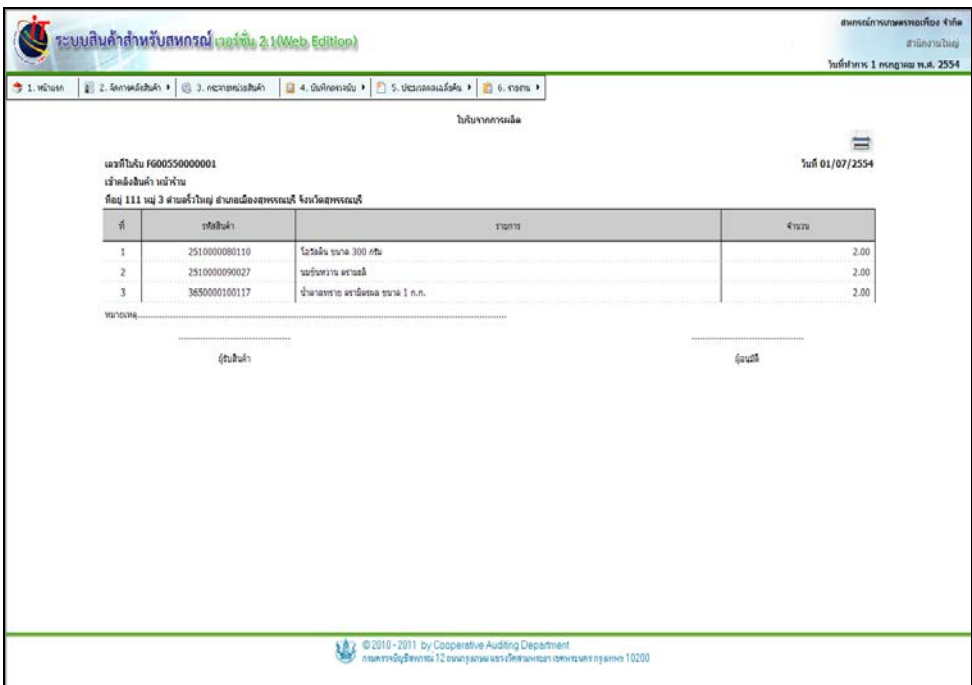

รูปที่ 6 – 15 ใบรับจากการผลิต

เมื่อต้องการสั่งพิมพ์ กดปุ่ม ปรากฏหน้าจอ ดังรูปที่ 6 – 16 พิมพ์ใบรับจากการ

ผลิต

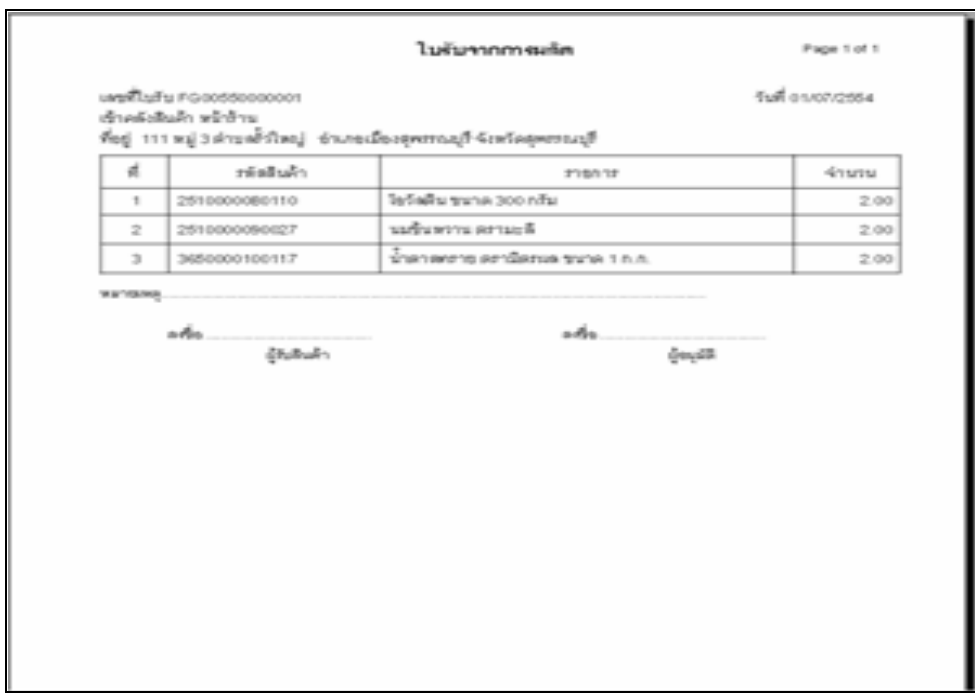

รูปที่ 6 – 16 พิมพ์ใบรับจากการผลิต

#### 2.4 การเบิกสินค้าเพื่อใช้ในสํานักงาน

้ เมนูนี้ สำหรับเบิกสินค้าจากคลังไปใช้ในสำนักงาน เช่น กระดาษทิชชู่ อุปกรณ์เครื่องเขียน เป็น ต้น เมื่อเข้าสู่เมนู ปรากฏหน้าจอ ดังรูปที่ 6 – 17 หน้าจอเบิกสินค้าเพื่อใช้ในสํานักงาน

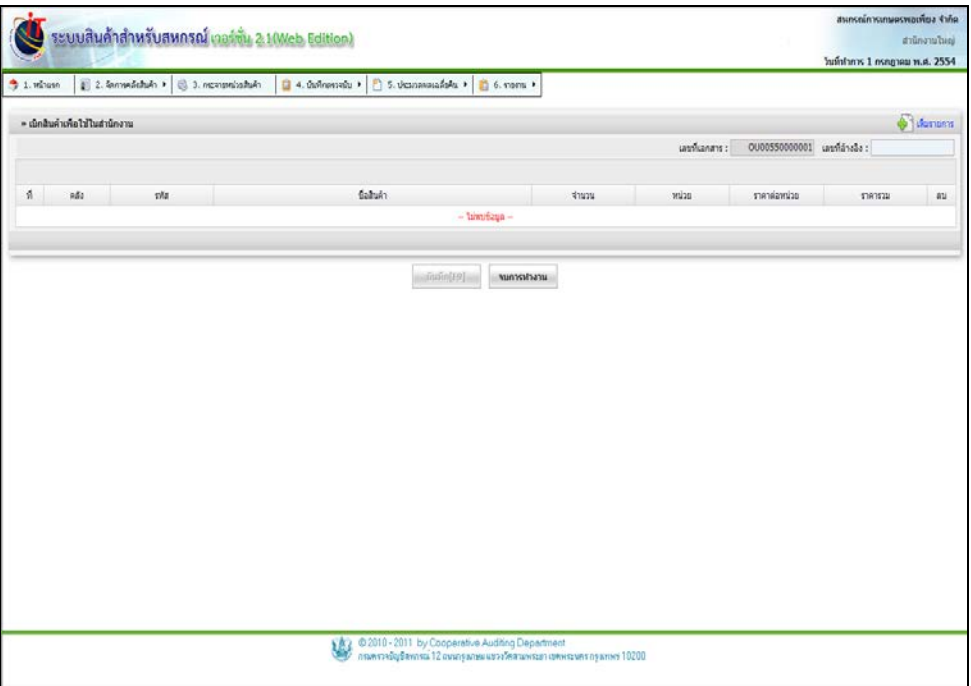

## รูปที่ 6 – 17 หน้าจอเบิกสินค้าเพื่อใช้ในสํานักงาน

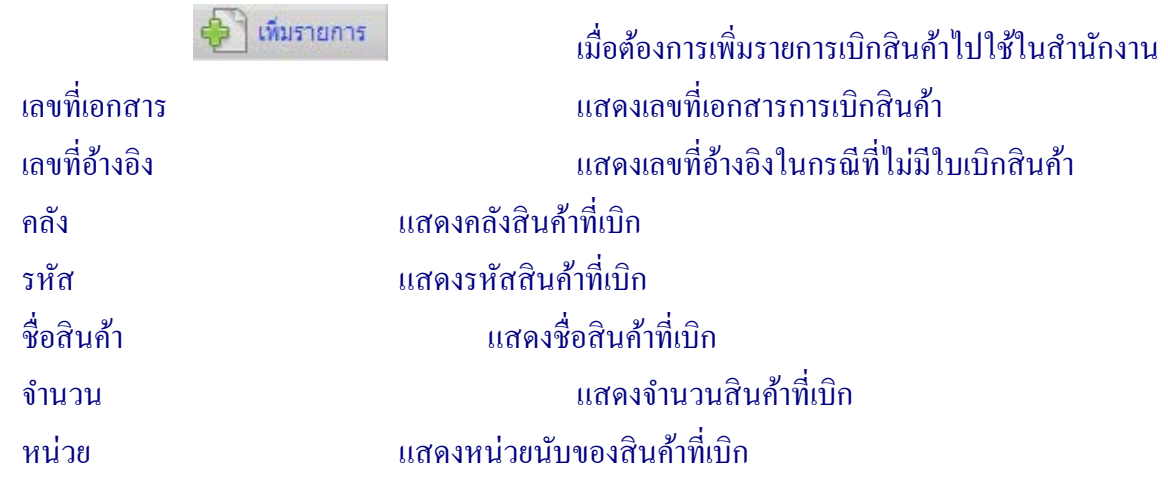

## ราคาต่อหน่วย แสดงราคาทุนต่อหน่วยของสินค้าที่เบิก ราคารวม แสดงราคาทุนรวมของสินค้าที่เบิก เมื่อต้องการลบรายการเบิกสินค้า

้ เมื่อคลิกปุ่ม "บัป "หมรายการ" |ปรากฏหน้าจอ ดังรูปที่ 6 – 18 เพิ่มรายการเบิกสินค้าเพื่อใช้ใน

สํานักงาน

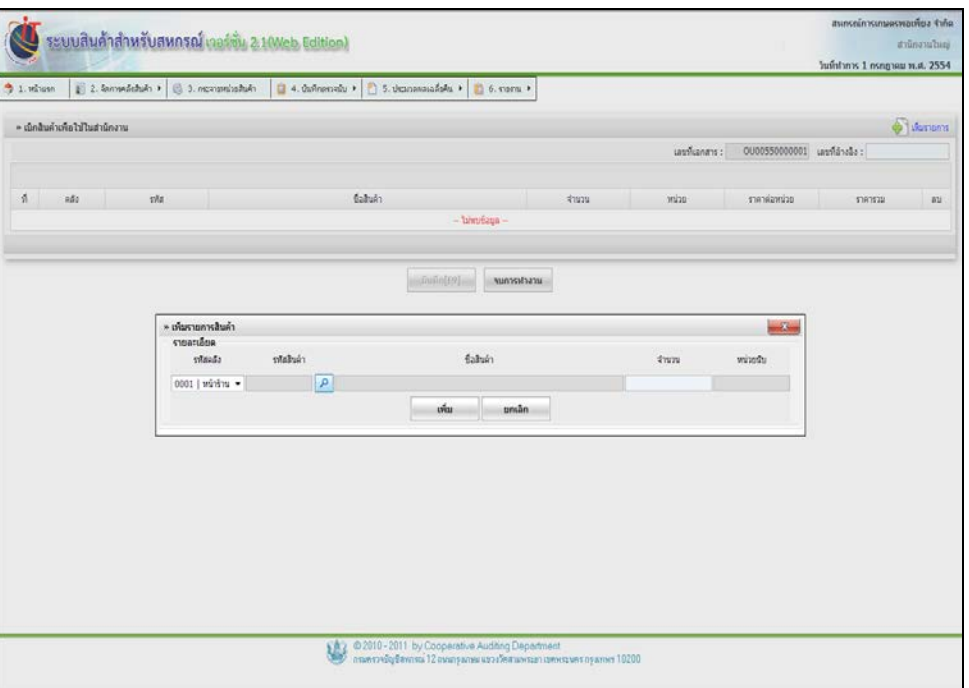

รูปที่ 6 – 18 เพิ่ มรายการเบิกสินค้าเพื่อใช้ในสํานักงาน

โดยมีรายละเอียดการกรอกข้อมูล ดังนี้

รหัสคลัง แสดงคลังสินค้าที่เบิก ปรากฏปุ่ ม Drop Down List ให้เลือกคลังที่เบิกสินค้าเพื่อใช้ในสํานักงาน รหัสสินค้า กดปุ่ม *มี* มาการ ที่เพื่อเลือกรหัสสินค้าที่เบิก ชื่อสินค้า เมื่อเลือกรหัสสินค้า ปรากฏชื่อสินค้าที่เบิก จํานวน ระบุจํานวนสินค้าที่ต้องการเบิก

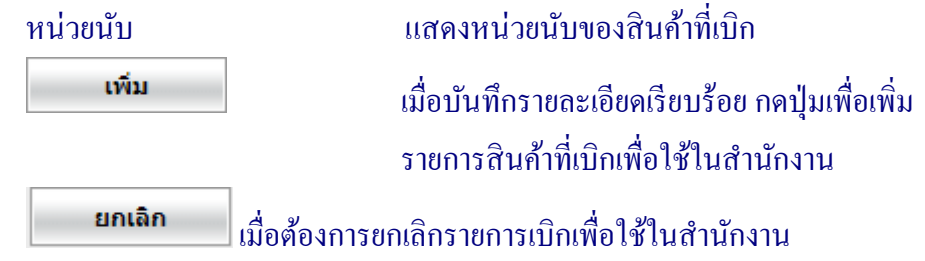

้ เมื่อคลิกปุ่ม เพิ่มรายการ ระบบแสดงหน้าจอการเบิกสินค้าเพื่อใช้ในสำนักงาน ปรากฏ หน้าจอ คังรูปที่ 6 -19 บันทึกรายการเบิกสินค้าเพื่อใช้ในสำนักงาน

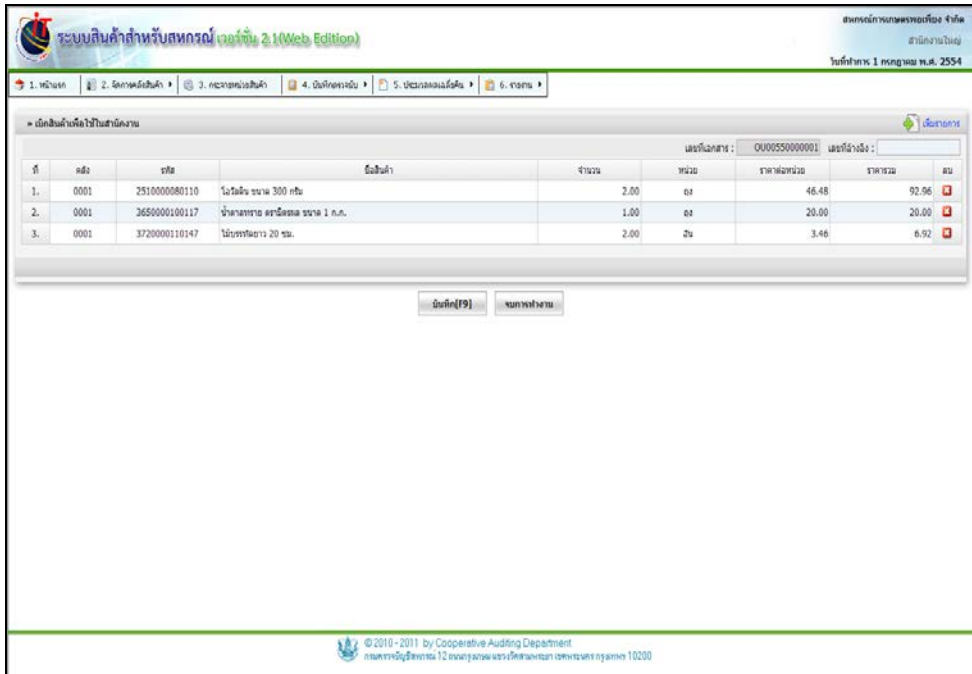

## รูปที่ 6 -19 บันทึกรายการเบิกสินค้าเพื่อใช้ในสํานักงาน

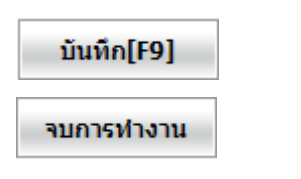

ี**บันทึก[F9]** คดปุ่ม เพื่อบันทึกรายการสินค้าที่เบิก <mark>าบการทำงาน</mark> คดปุ่ม เพื่อออกจากเมนู

# เมื่อกดปุ่ม **พันทึก[F9]** เรียบร้อยแล้ว ปรากฎหน้าจอ ดังรูปที่ 6–20 ใบเบิกสินค้าใช้ใน

#### สํานักงาน

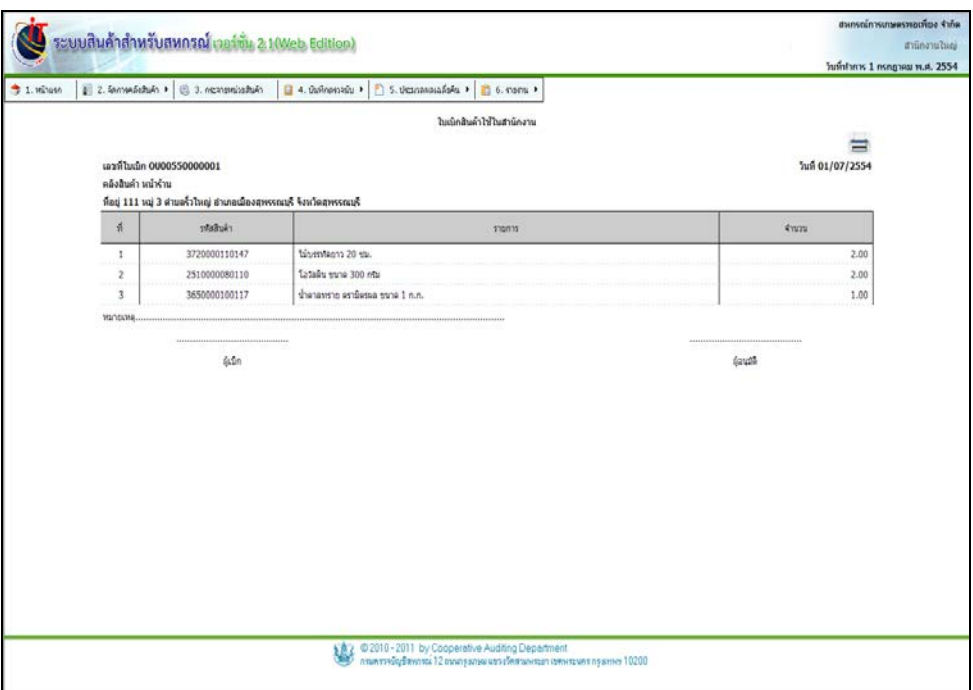

## รูปที่ 6 – 20 ใบเบิกสินค้าใช้ในสํานักงาน

เมื่อต้องการสั่ งพิมพ์ กดปุ่ ม ปรากฏหน้าจอ ดังรูปที่ 6 – 21 พิมพ์ใบเบิกสินค้าใช้

#### ในสํานักงาน

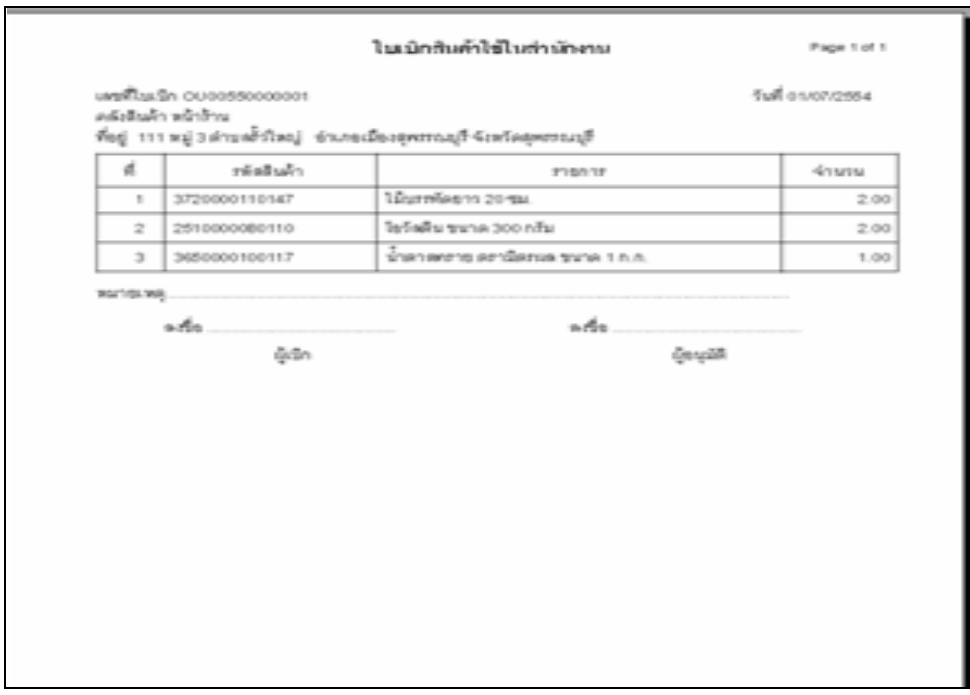

## รูปที่ 6 – 21 พิมพ์ใบเบิกสินค้าใช้ในสํานักงาน

#### 2.5 การโอนสินค้าเสื่อมชํารุด

้ เมนูนี้ สำหรับตัดยอดสินค้าคงเหลือภายในคลัง ซึ่งเป็นสินค้าปกติมาเป็นสินค้าเสื่อมชำรุด ซึ่ง ระบบจะกำหนดรหัสสินค้าเสื่อมชำรุดให้เองโดยอัตโนมัติ และ(เสื่อมชำรุด) ต่อท้ายชื่อสินค้า เช่น สินค้า หมดอายุ สินค้าชำรุด เสียหายเนื่องจากการผลิตหรือการขนส่ง เมื่อเข้าสู่เมนู ปรากฏหน้าจอ ดังรูปที่ 6 – 22 หน้าจอโอนสินค้าเสื่อมชํารุด

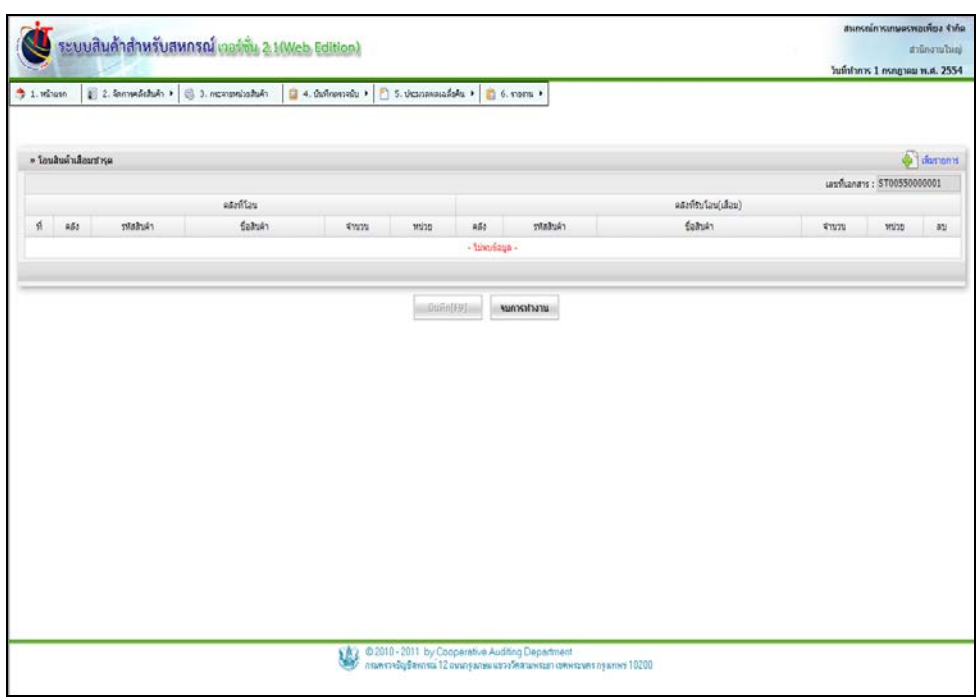

## รูปที่ 6 – 22 หน้าจอโอนสินค้าเสื่อมชํารุด

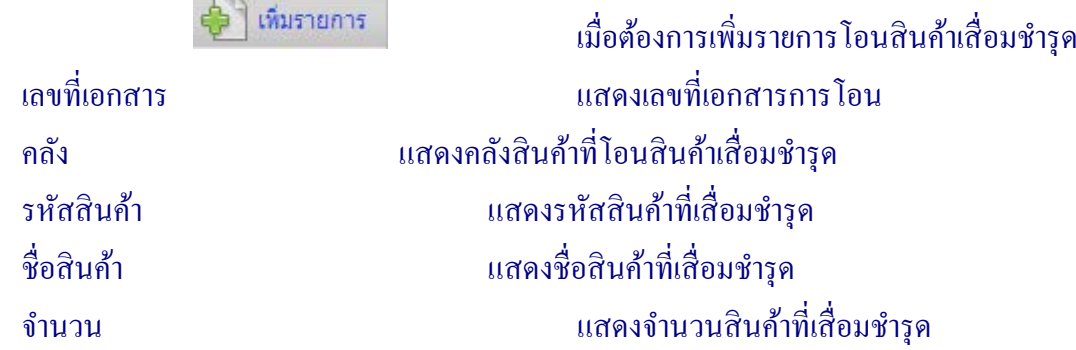

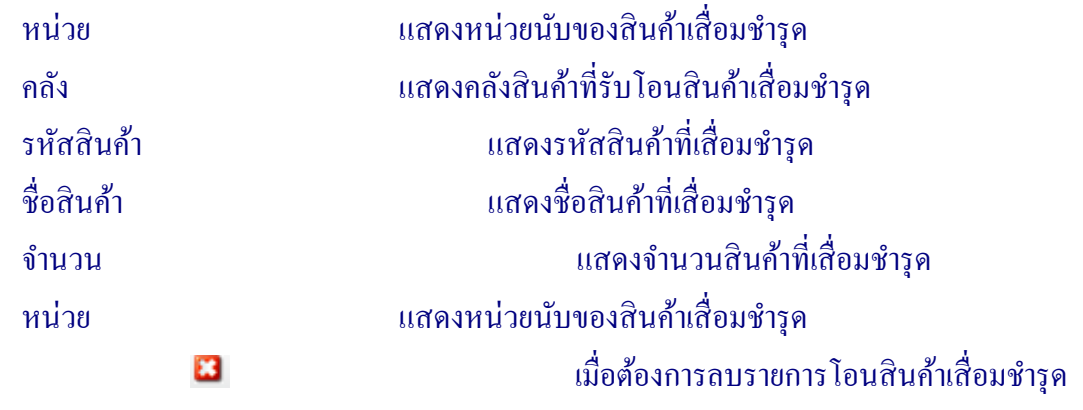

ี เมื่อคลิกปุ่ม ไป เพมรายการ ปรากฎหน้าจอ ดังรูปที่ 6 – 23 เพิ่มรายการโอนสินค้าเสื่อม

ชํารุด

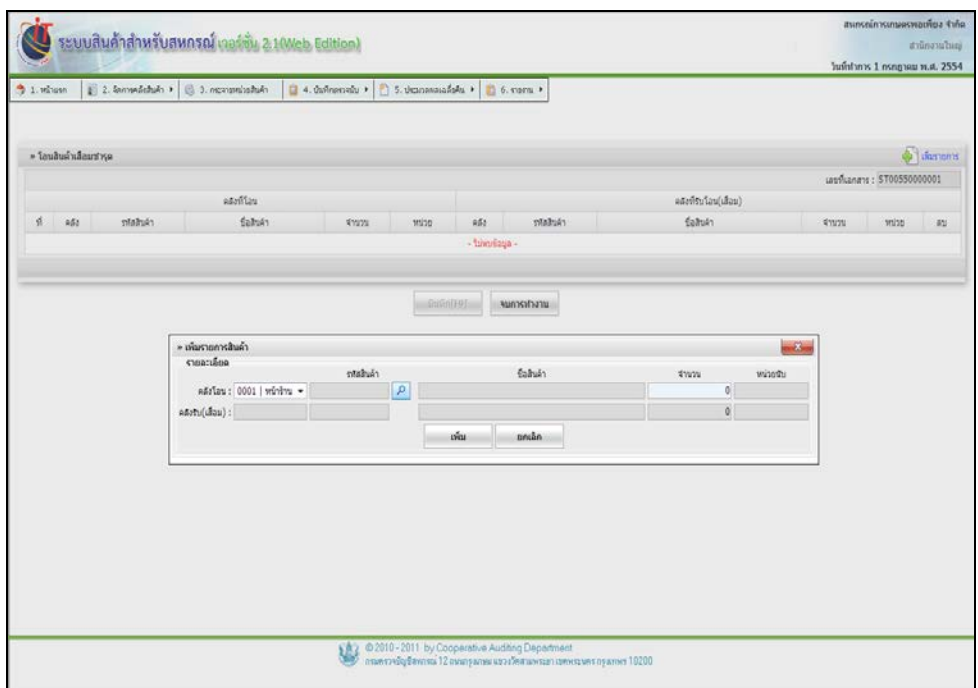

รูปที่ 6 – 23 เพิ่ มรายการโอนสินค้าเสื่อมชํารุด

#### โดยมีรายละเอียดการกรอกข้อมูล ดังนี้

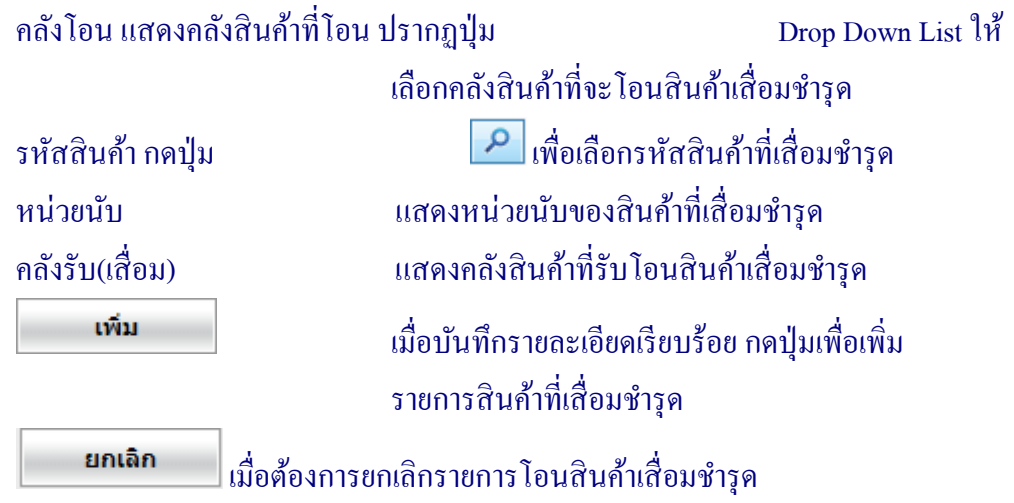

้ เมื่อคลิกปุ่ม เพิ่มรายการ ระบบแสดงหน้าจอการโอนสินค้าเสื่อมชำรุด ปรากฏหน้าจอ ดัง รูปที่ 6 – 24 บันทึกรายการโอนสินค้าเสื่อมชํารุด

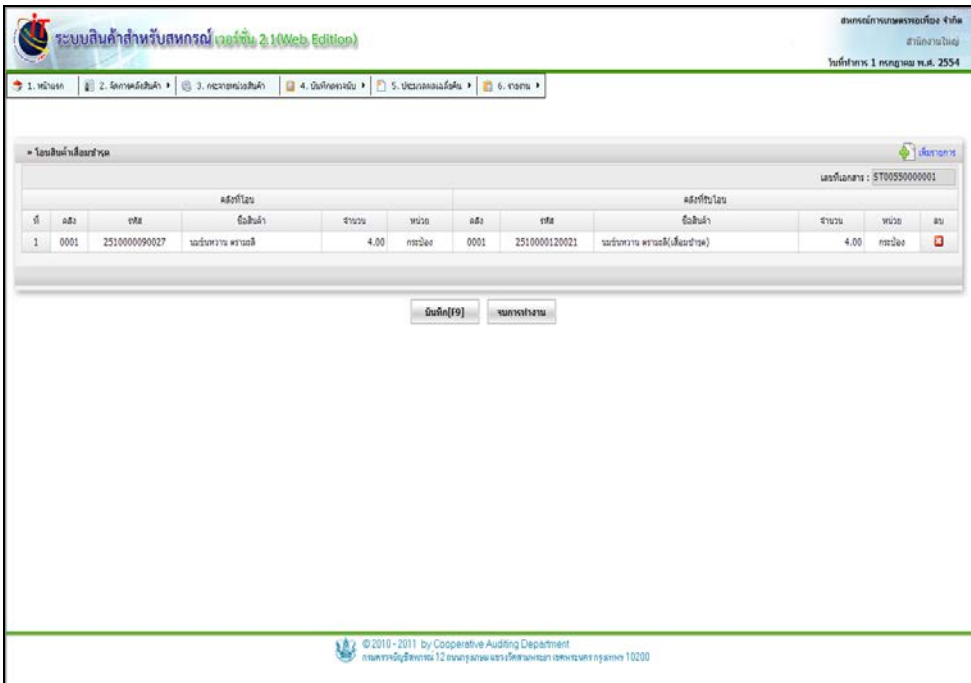

รูปที่ 6 – 24 บันทึกรายการโอนสินค้าเสื่อมชํารุด

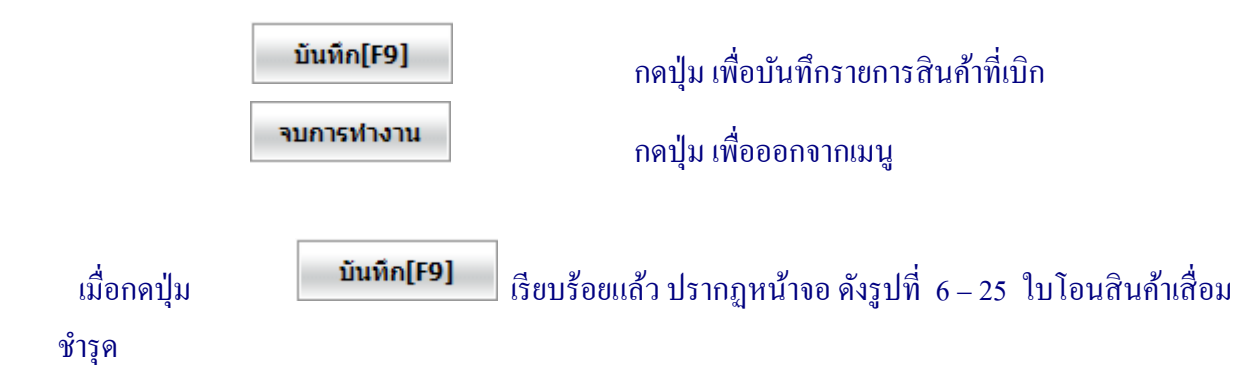

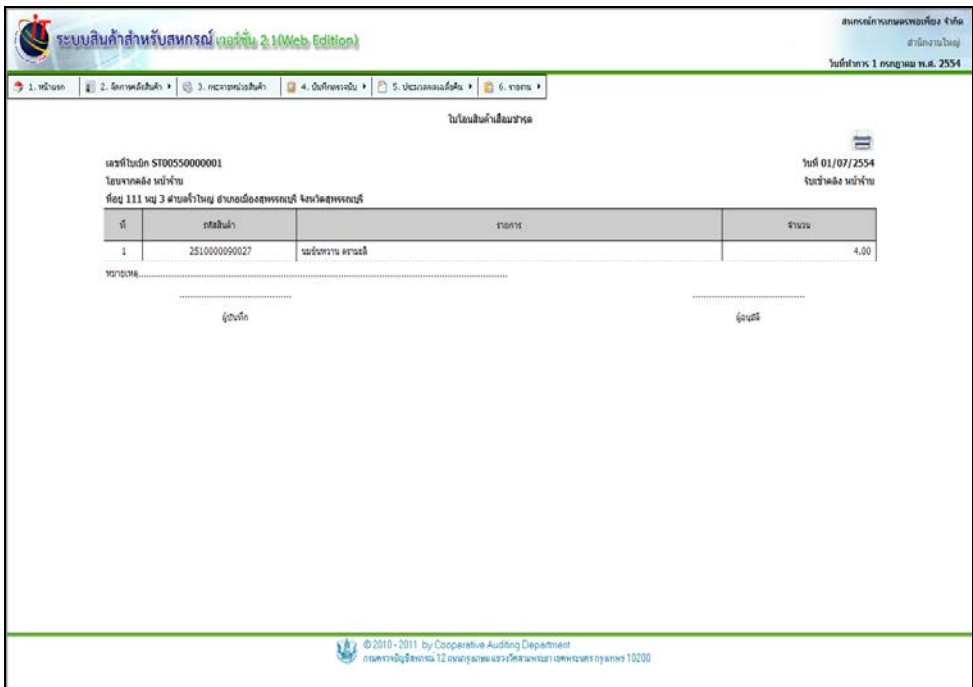

รูปที่ 6 – 25 ใบโอนสินค้าเสื่อมชํารุด

 เมื่อต้องการสั่ งพิมพ์ใบโอนสินค้า

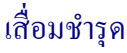

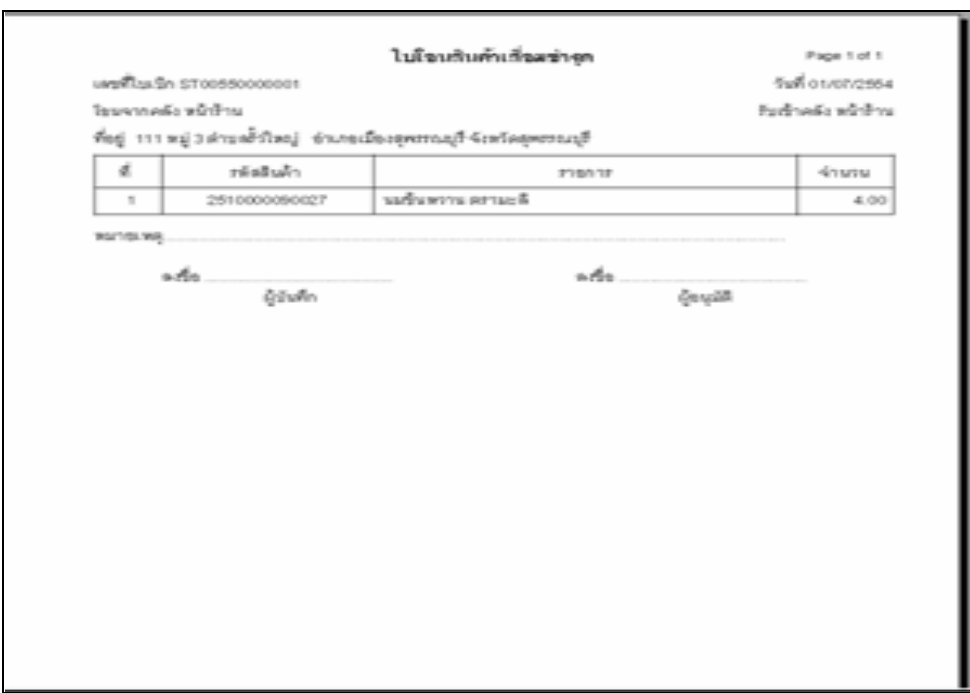

รูปที่ 6 – 26 พิมพ์ใบโอนสินค้าเสื่อมชํารุด

#### 2.6 การตัดจําหน่ายสินค้า

เมนูนี้ สําหรับตัดจําหน่ายสินค้าออกจากคลังสินค้า ซึ่งสินค้าที่ตัดออกจากคลัง อาจมีสาเหตุมา จากการเสื่อมชํารุด หรือสินค้าสูญหาย เมื่อเข้าสู่เมนู ปรากฏหน้าจอ ดังรูปที่ 6 – 27 หน้าจอตัดจําหน่าย สินค้า

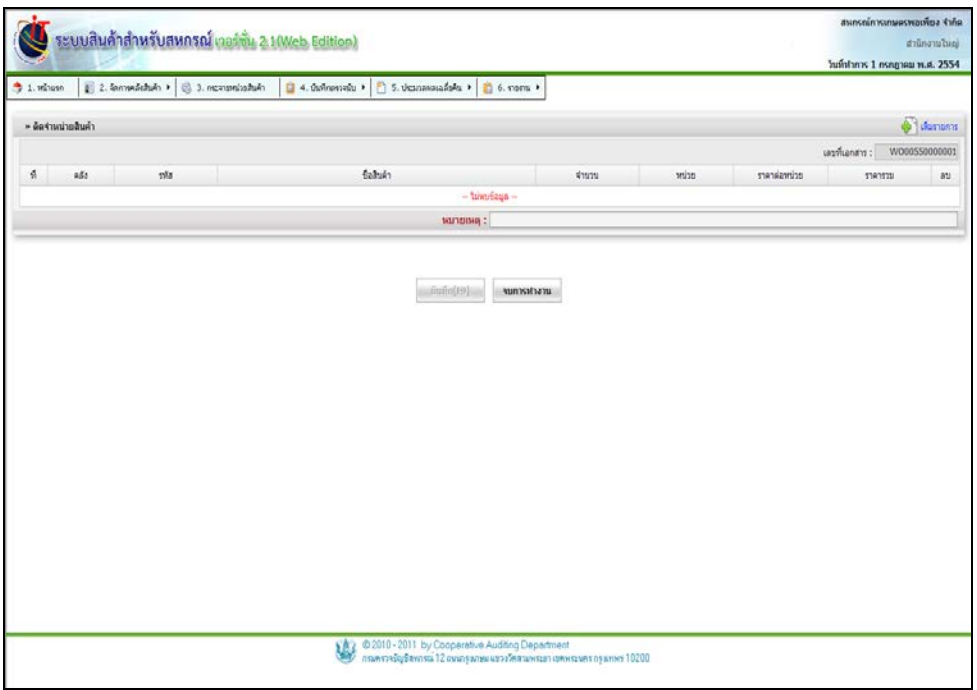

รูปที่ 6 – 27 หน้าจอตัดจําหน่ายสินค้า

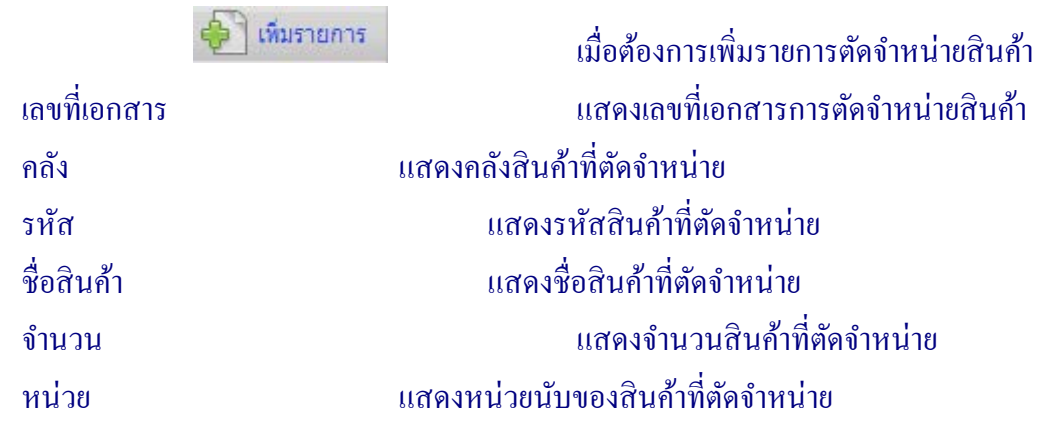

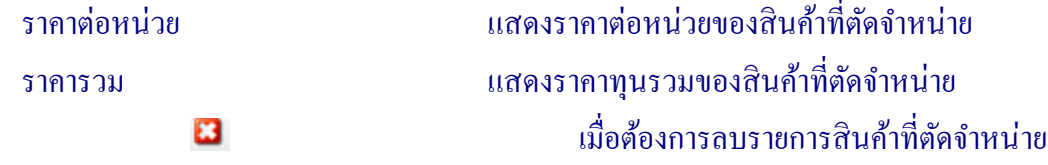

ี่ เมื่อคลิกปุ่ม ไป เพมรายการ ปรากฎหน้าจอ ดังรูปที่ 6 – 28 เพิ่มรายการตัดจำหน่ายสินค้า

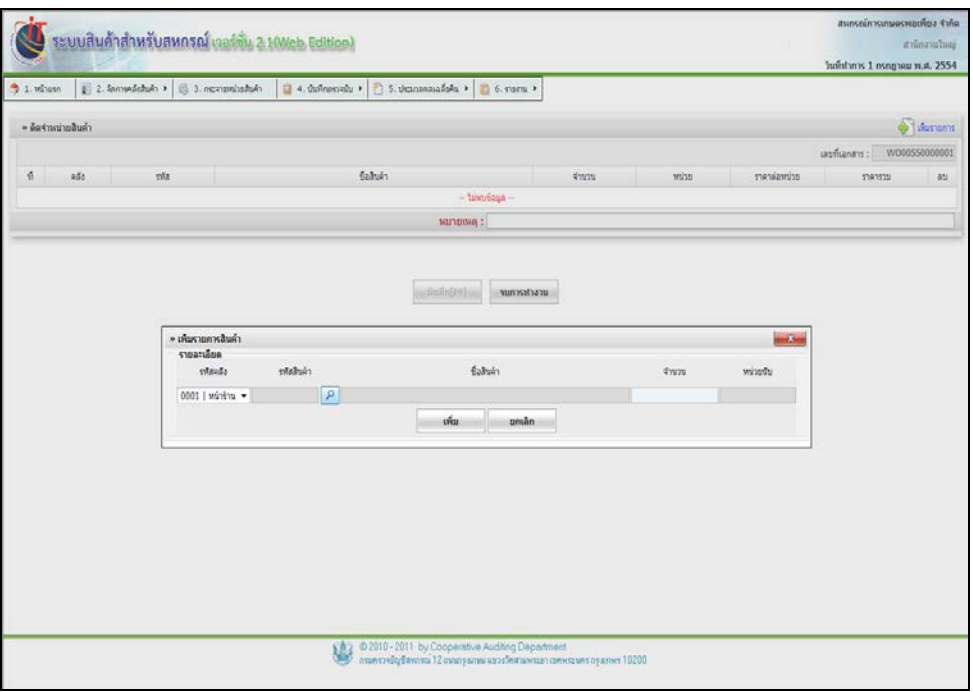

รูปที่ 6 – 28 เพิ่ มรายการตัดจําหน่ายสินค้า

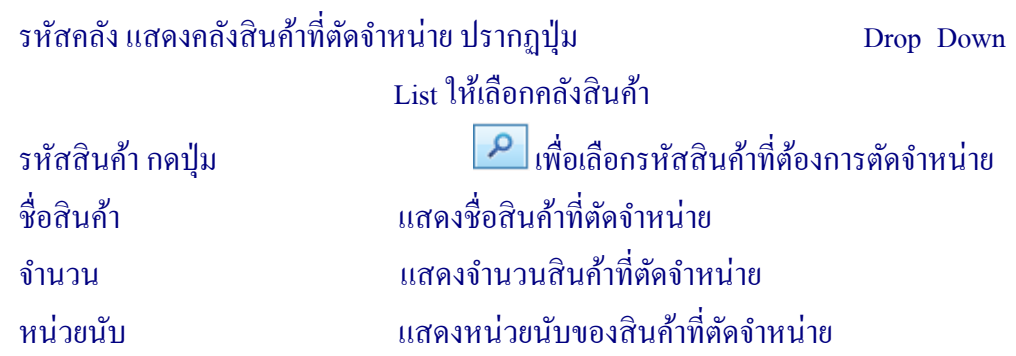

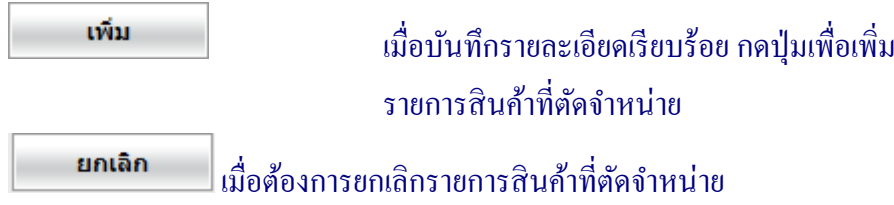

้ เมื่อคลิกปุ่ม เพิ่มรายการ ระบบแสดงหน้าจอการตัดจำหน่ายสินค้า ปรากฏหน้าจอ ดังรูปที  $6 - 29$  บันทึกรายการตัดจำหน่ายสินค้า

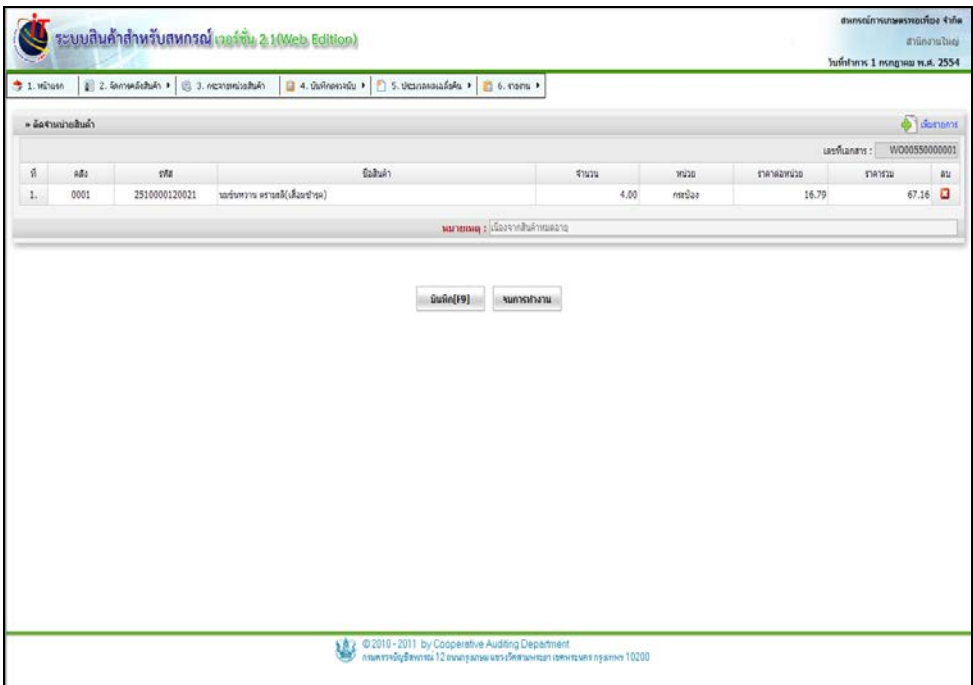

รูปที่ 6 – 29 บันทึกรายการตัดจําหน่ายสินค้า

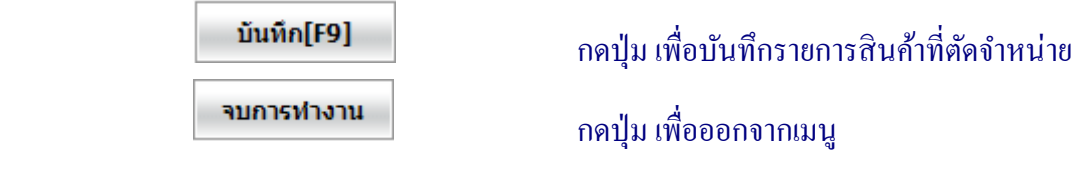

#### **3. การจัดการสินค้าคงคลัง / กระจายหน่วยสินค้า**

เมนูนี้ สําหรับการแบ่งสินค้าเพื่อจําหน่าย ลักษณะเหมือนการซื้อสินค้ามาในราคาส่ง หน่วย นับเป็น แพ็ค โหล กระสอบ ฯลฯ มาจำหน่ายแบบค้าปลีก หน่วยนับเป็น ขวด อัน กิโลกรัม เป็นต้น เมื่อเข้า สู่เมนู ปรากฏหน้าจอ ดังรูปที่ 6 – 30 หน้าจอกระจายหน่วยสินค้า

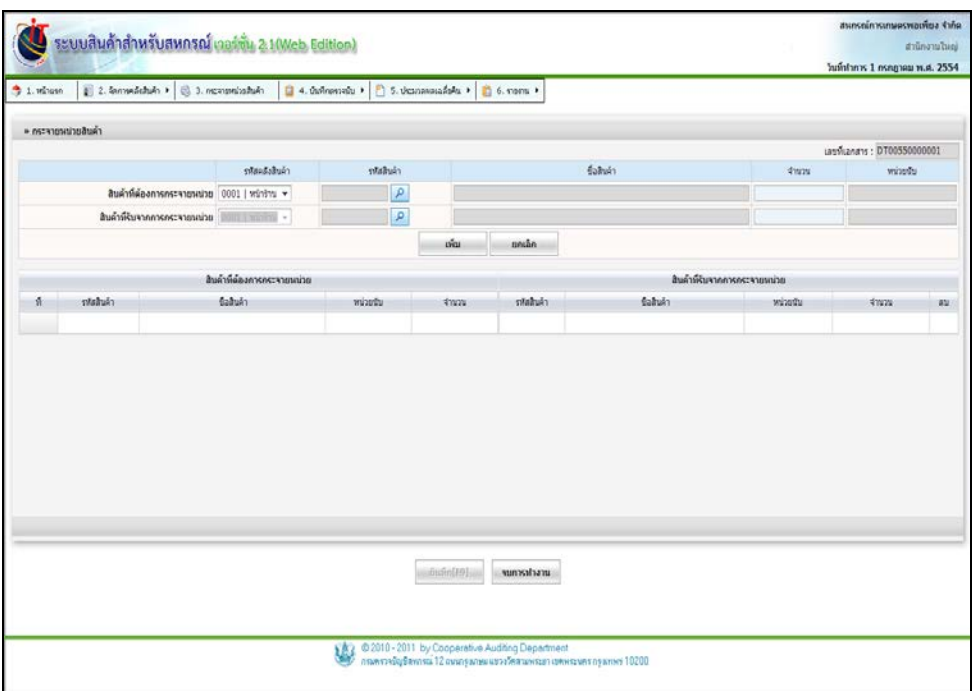

รูปที่ 6 – 30 หน้าจอกระจายหน่วยสินค้า

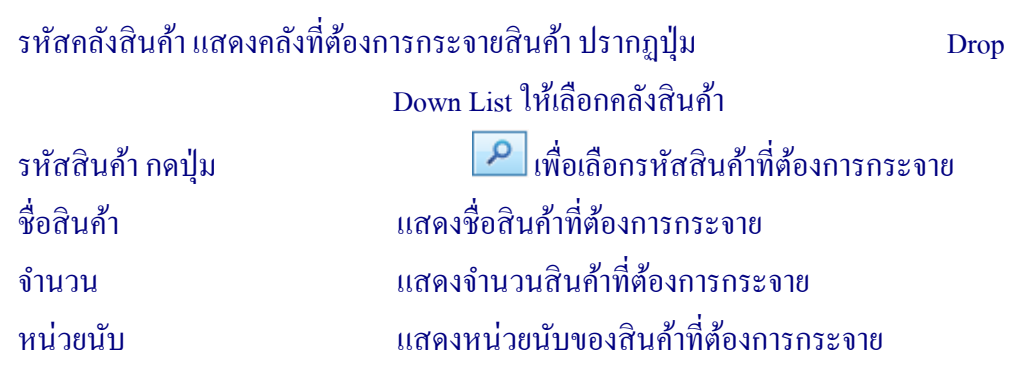

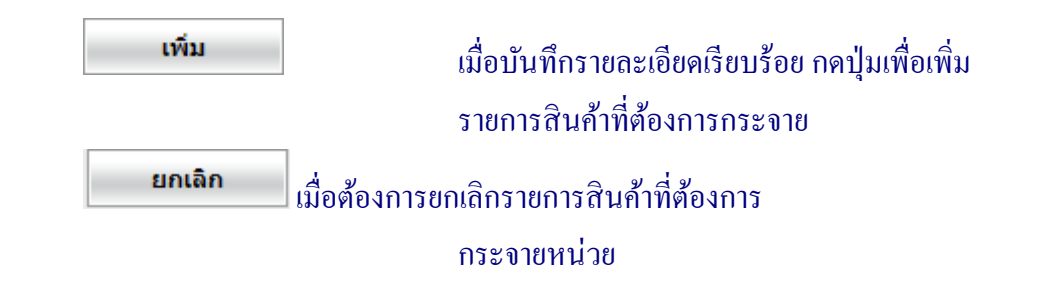

ี เมื่อกำหนดเงื่อนไขเรียบร้อยแล้ว กดปุ่ม **นพี่บราย ปรากฏหน้าจอ ดังรูปที่ 6 - 3**1

บันทึกกระจายหน่วยสินค้า

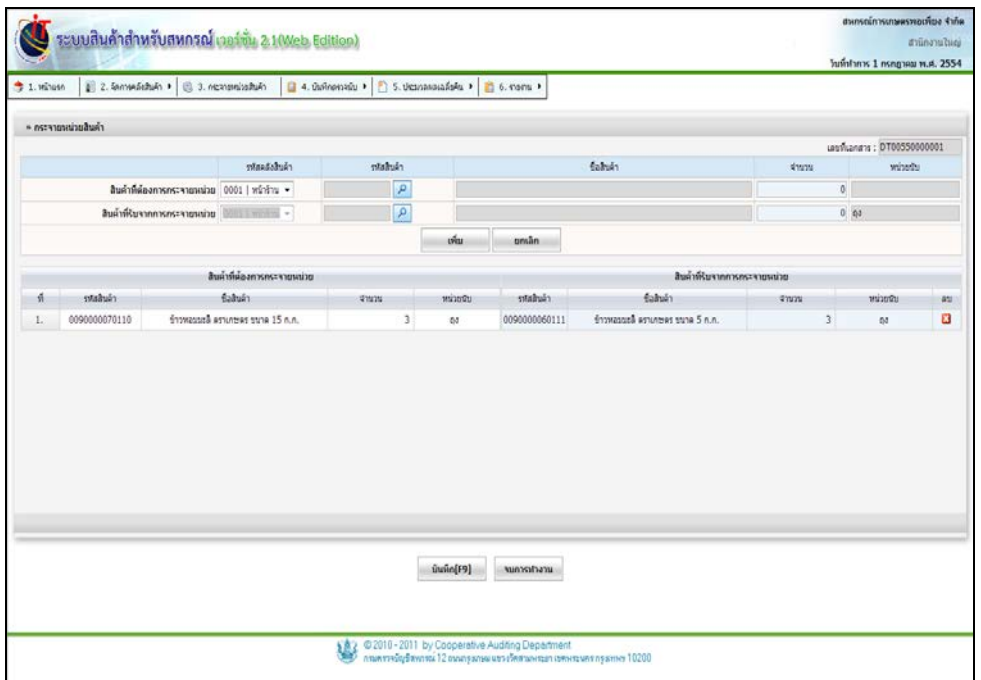

## รูปที่ 6 – 31 บันทึกกระจายหน่วยสินค้า

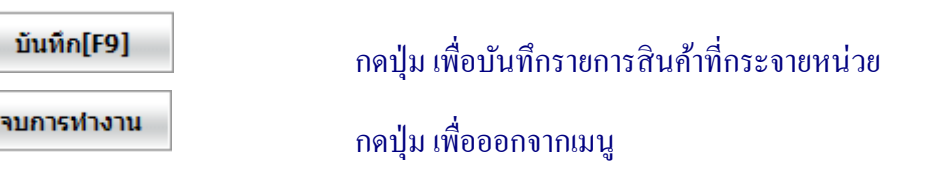

#### **4. การจัดการระบบสินค้าคงคลัง / บันทึกตรวจนับ**

ี่ เมนูนี้ สำหรับการตรวจนับสินค้าคงเหลือระหว่างปี ลักษณะการทำงานเช่นเดียวกับการตรวจ นับสินค้าคงเหลือยกมา เพื่อให้ทราบว่าสินค้าคงเหลือมีเท่าไร ตรงกับยอดขายหรือไม่ และต้องวาง แผนการจัดซื้อสินค้ามาเพื่อจำหน่ายอย่างไร ประกอบด้วยเมนูย่อย 4 เมนู กือ

4.1 บันทึกตรวจนับ / บันทึกตรวจนับ (Barcode)

ี เมนูนี้ สำหรับบันทึกข้อมูลการตรวจนับสินค้าระหว่างปี ด้วยวิธีการตรวจนับด้วย Barcode เมื่อ เข้าสู่เมนู ปรากฏหน้าจอ ดังรูปที่ 6 – 32 การบันทึกตรวจนับ (Barcode)

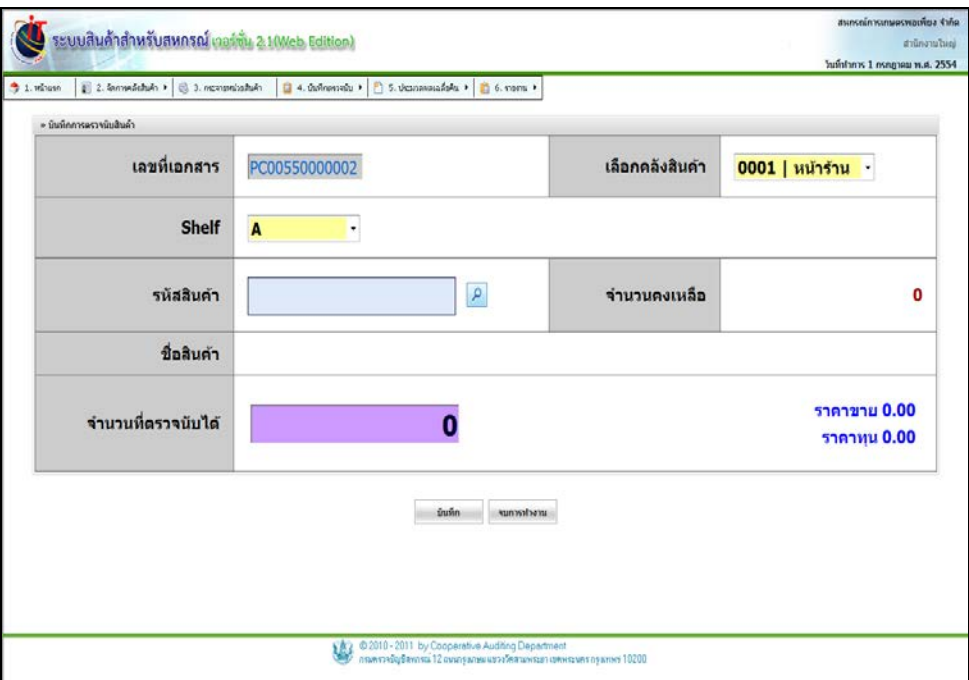

รูปที่ 6 – 32 การบันทึกตรวจนับ (Barcode)

การบันทึกสินค้าคงเหลือระหวางปี ลักษณะของการบันทึกการตรวจนับสินค้า โดยจะบันทึก ่ แยกตามคลังสินค้า หรือใบตรวจนับสินค้า ทําการเลือกสินค้าแต่ละรายการมาเพื่อบันทึกจํานวนสินค้า

คงเหลือ มีการนําเครื่อง Scan Barcode เข้ามาช่วยในการตรวจนับสินค้า กดปุ่ ม บันทึก บันทึกสินค้าจนครบทุกคลัง ดังรูปที่ 6 – 33 การบันทึกตรวจนับสินค้าระหวางปี ่

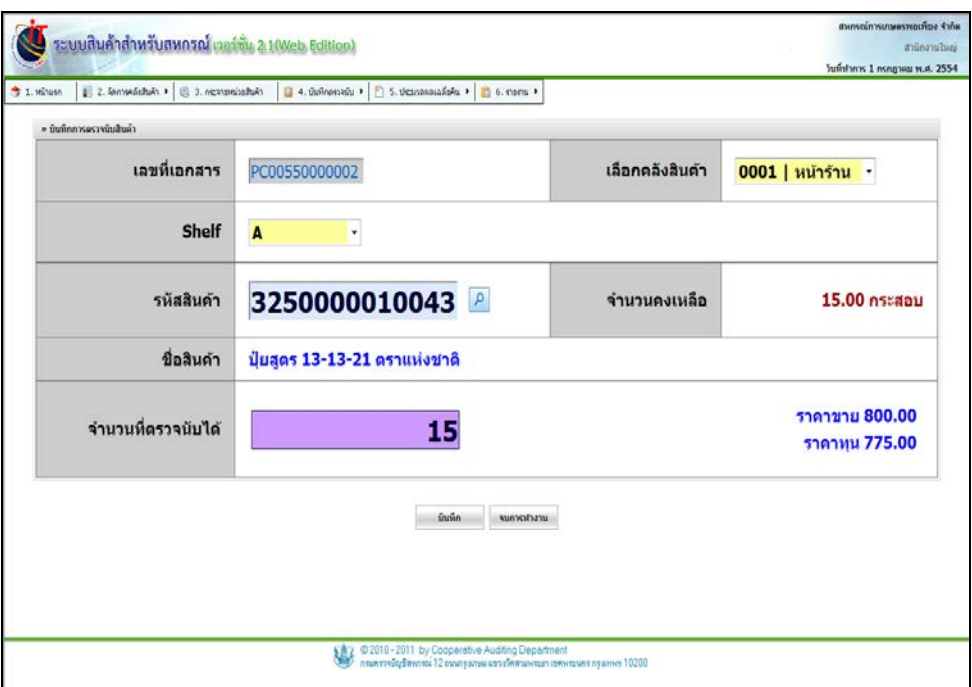

รูปที่6 – 33 การบันทึกตรวจนับสินค้าระหวางปี ่

โดยมีรายละเอียดการกรอกข้อมูล ดังนี้

เลขที่เอกสาร แสดงเลขที่เอกสารของใบบันทึกตรวจนับสินค้า

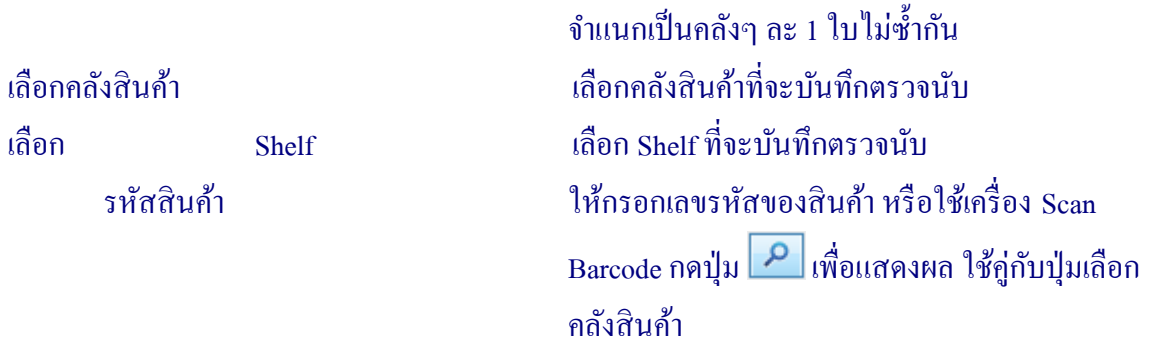

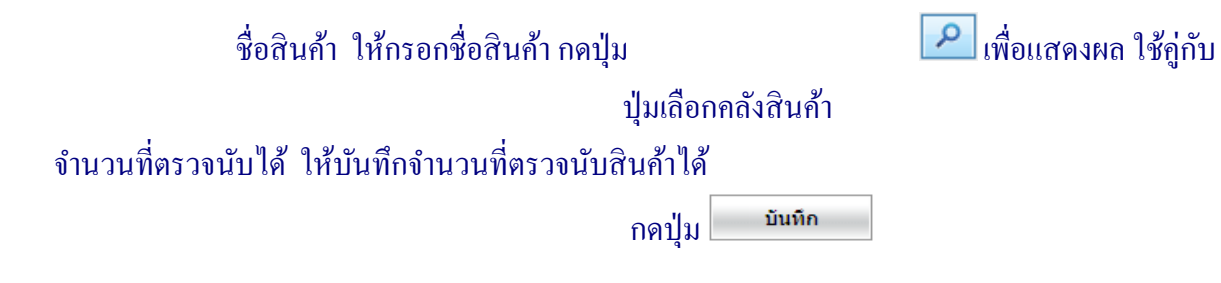

4.2 บันทึกตรวจนับ (Handheld)

้ เมนูนี้ สำหรับบันทึกข้อมูลการตรวจนับสินค้าระหว่างปี ด้วยวิธีการตรวจนับ เมื่อเข้าสู่เมนู บันทึกตรวจนับ (Handheld) การตรวจนับสินค้า ด้วยวิธีนี้ลักษณะการดำเนินการจะคล้ายกับการตรวจนับ ด้วยวิธี ใช้เครื่อง Scan Barcode แตกต่างเพียงการบันทึกตรวจนับ (Handheld) เมื่อบันทึกตรวจนับเสร็จ ครบทุกคลังสินค้าแล้วต้องทําการถ่ายโอนข้อมูลจาก เครื่อง Handheld เข้าสู่ระบบสินค้า จะปรากฏหน้าจอ ดังรูปที่ 6 – 34 บันทึกตรวจนับ (Handheld)

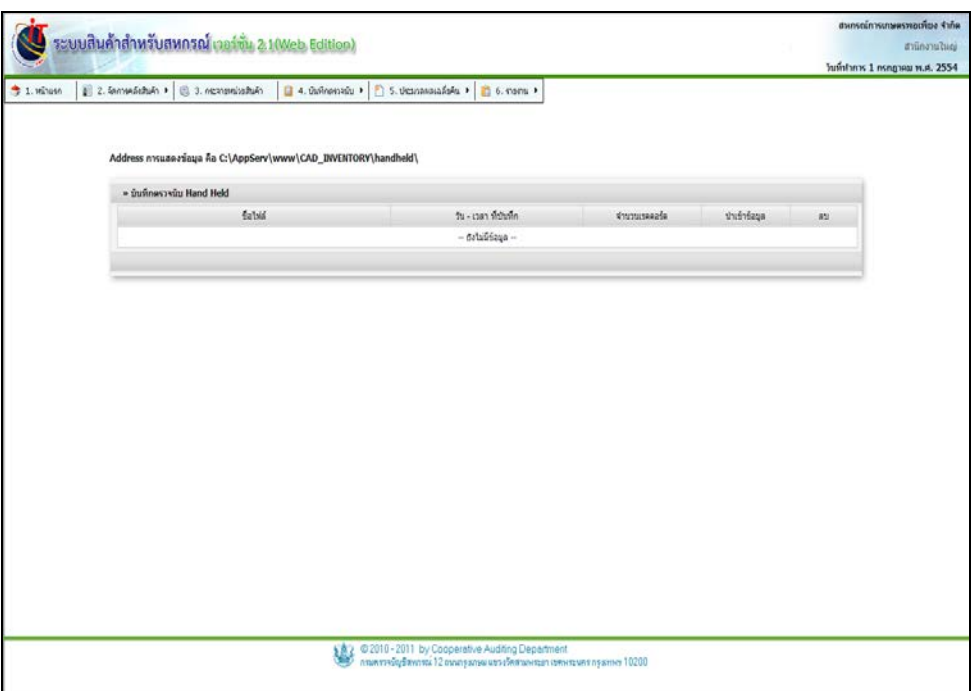

รูปที่ 6 – 34 บันทึกตรวจนับ(Handheld)

#### 4.3 บันทึกตรวจนับ

เมนูนี้สําหรับบันทึกข้อมูลการตรวจนับสินค้า ด้วยวิธีการตรวจนับ การตรวจนับสินค้าด้วยวิธีนี้ ลักษณะการทำงาน คือ เลือกคลังสินค้า ค้นหารหัสสินค้า ชื่อสินค้า โดยกดปุ่ม **2 ณ**สดงใบตรวจนับ ้สินค้า นำใบตรวจนับไปนับสินค้า เมื่อตรวจนับเสร็จจึงนำสินค้าคงเหลือที่ตรวจนับได้มาบันทึกในระบบ สินค้า เมื่อเข้าสู่เมนู ปรากฏหน้าจอ ดังรูปที่ 6 – 35 บันทึกตรวจนับ

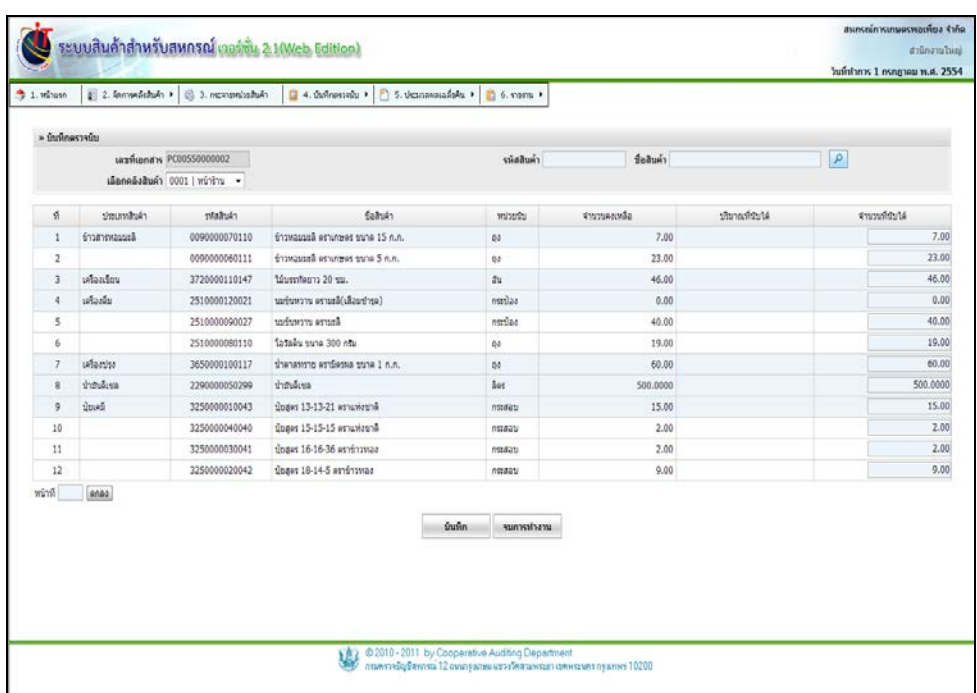

## รูปที่ 6 – 35 บันทึกตรวจนับ

#### โดยมีรายละเอียดการกรอกข้อมูล ดังนี้

เลขที่เอกสาร แสดงเลขที่เอกสารของใบบันทึกตรวจนับสินค้า

ี่<mark>จำแนกเป็นคลัง</mark>ๆ <mark>ละ 1 ใบไม่ซ้ำกัน</mark>

เลือกคลังสินค้า เลือกคลังสินค้าที่จะบันทึกตรวจนับ

รหัสสินค้า ให้กรอกเลขรหัสของสินค้า กดปุ่ม **2 เพื่อแสดงผล** 

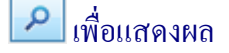

ใช้คู่กบปุ่ มเลือกคลังสินค้า ั
# ี่ ชื่อสินค้า ให้กรอกชื่อสินค้า กดปุ่ม *เพื่อแสดงผล ใช้*คู่กับ

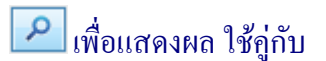

ปุ่ มเลือกคลังสินค้า จํานวนที่ตรวจนับได้ ให้บันทึกจํานวนที่ตรวจนับสินค้าได้ บันทึก กดปุ่ม จัดว่า มาการณ์ จัดว่า มาการณ์ จัดว่า มาการณ์

#### **4.4 เมนู ยอดยกมา / ยืนยันใบตรวจนับ**

้ เมนูนี้ สำหรับดำเนินการตรวจสอบหรือแก้ไขรายงานสินค้าที่บันทึกตรวจนับแล้ว และรายงาน สินค้าที่ยังไม่ได้บันทึกตรวจนับ ก่อนที่จะยืนยันใบตรวจนับ เพราะถ้ากดปุ่ มยืนยันข้อมูลแล้วจะไม่ สามารถแกไขได้ จะปรากฏหน้าจอ ดังรูปที่ ้ 6 – 36 ยืนยันใบตรวจนับ

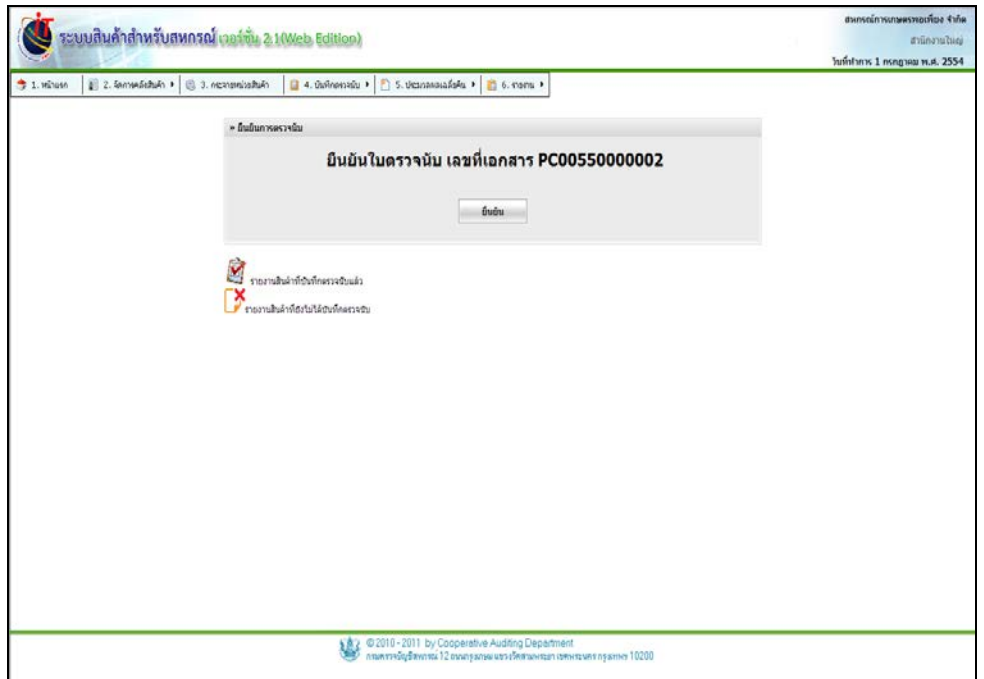

รูปที่ 6 – 36 ยืนยันใบตรวจนับ

#### **5. การจัดการระบบสินค้าคงคลัง / ประมวลผลเฉลี่ยคืน**

้ เมนูนี้ สำหรับการจัดสรรกำไรให้กับสมาชิก โดยการประมวลผลเฉลี่ยคืน ประกอบด้วย 2 ธุรกิจ หลัก คือ ธุรกิจจัดหาสินค้ามาจําหน่าย และ ธุรกิจรวบรวมผลิตผล

5.1 เมนู ประมวลผลเฉลี่ยคืน / ธุรกิจจัดหาสินค้ามาจําหน่าย เมนูนี้ สําหรับการประมวลผลเฉลี่ยคืน สําหรับธุรกิจที่มีการจัดหาสินค้ามาจําหน่าย ลักษณะการ ประกอบธุรกิจแบบซื้อมาขายไป เมื่อเข้าสู่เมนู ปรากฏหน้าจอ ดังรูปที่ 6 – 37 หน้าจอธุรกิจจัดหาสินค้ามา จําหน่าย

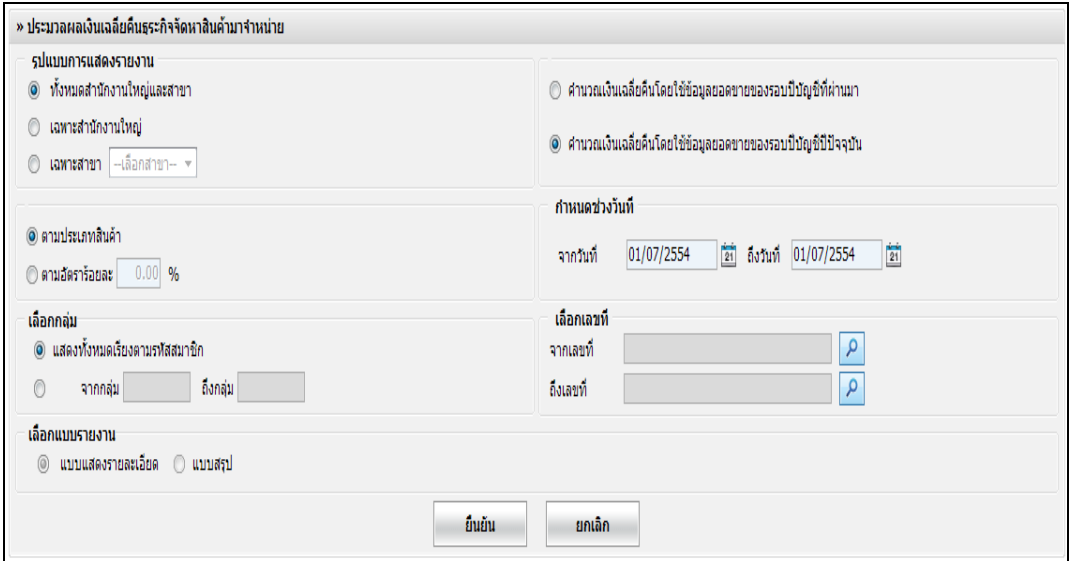

รูปที่ 6 – 37 หน้าจอธุรกิจจัดหาสินค้ามาจําหน่าย

โดยมีรายละเอียดการกรอกข้อมูล ดังนี้

รูปแบบการแสดงรายงาน ทั้ งหมดสํานักงานใหญ่และสาขายอย่ เลือกเพื่อแสดงรายงานทั้

้ เลือกเพื่อแสดงรายงานทั้งสำนักงานใหญ่ และสาขาย่อย

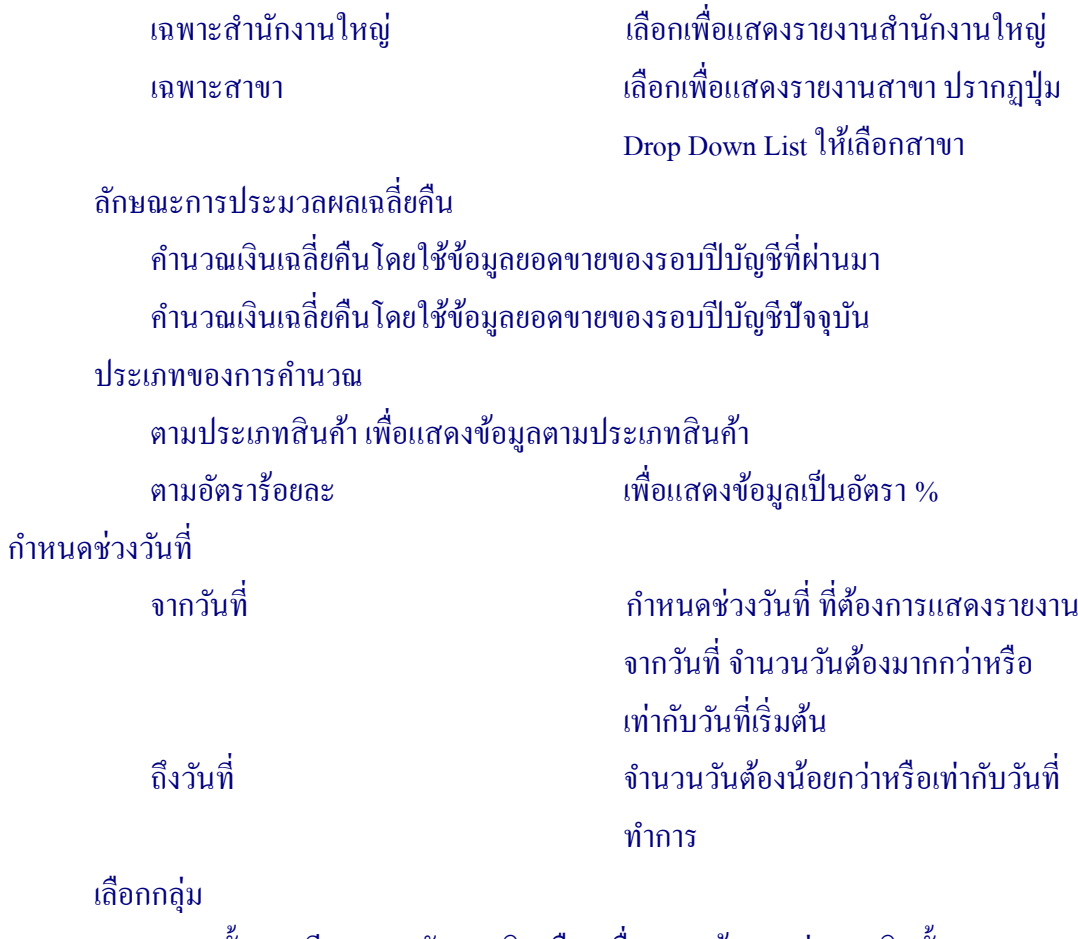

แสดงทั้ งหมดเรียงตามรหัสสมาชิก เลือกเพื่อแสดงข้อมูลกลุ่มสมาชิกทั้ งหมด ึ จากกลุ่ม ถึงกลุ่ม เลือกเพื่อแสดงข้อมูลเป็นรายกลุ่ม

เฉพาะที่เป็ นสมาชิกเท่านั้น

จากเลขที่ **ก**ดปุ่ม <mark>ฺ 2</mark> เพื่อกำหนดเลขรหัส สมาชิกเริ่มต้น ให้แสดงข้อมูลตาม ต้องการ ถึงเลขที่ กดปุ่ม <mark>2 เ</mark>พื่อกำหนดเลขรหัส สมาชิกสุดท้าย ให้แสดงข้อมูลตาม ต้องการ

ี แบบแสดงรายละเอียด ่ เพื่อแสดงรายงานอย่างละเอียด แบบสรุป เพื่อแสดงรายงานโดยสรุป

เลือกแบบรายงาน

เลือกเลขที่

ยืนยัน

้ เมื่อกำหนดเงื่อนไขเรียบร้อยแล้ว กดปุ่ม เพื่อยืนยันการแสดงรายงานตามที่ระบุ ปรากฏหน้าจอ ดังรูปที่ 6 – 38 รายงานเฉลี่ยคืนธุรกิจจัดหาสินค้ามาจําหน่าย

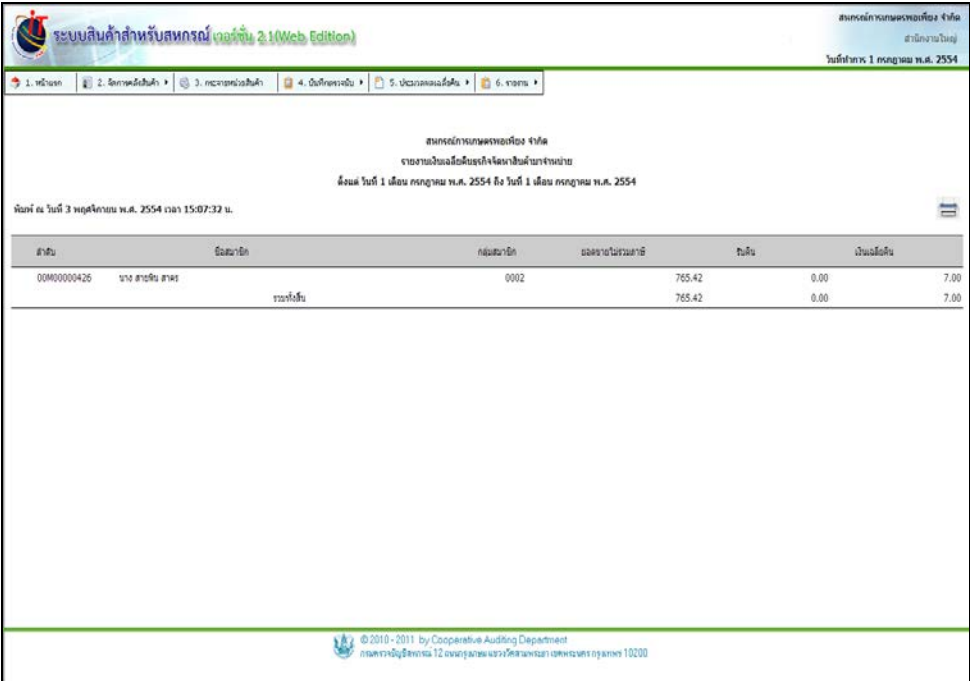

รูปที่ 6 – 38 รายงานเฉลี่ยคืนธุรกิจจัดหาสินค้ามาจําหน่าย

# เมื่อต้องการสั่งพิมพ์รายงาน สามารถพิมพ์ใด้ กดปุ่ม (हिंसा) ระบบจะแสดงหน้าจอ ดังรูปที่ 6 – 39 พิมพ์รายงานเฉลี่ยคืนธุรกิจจัดหาสินค้ามาจําหน่าย

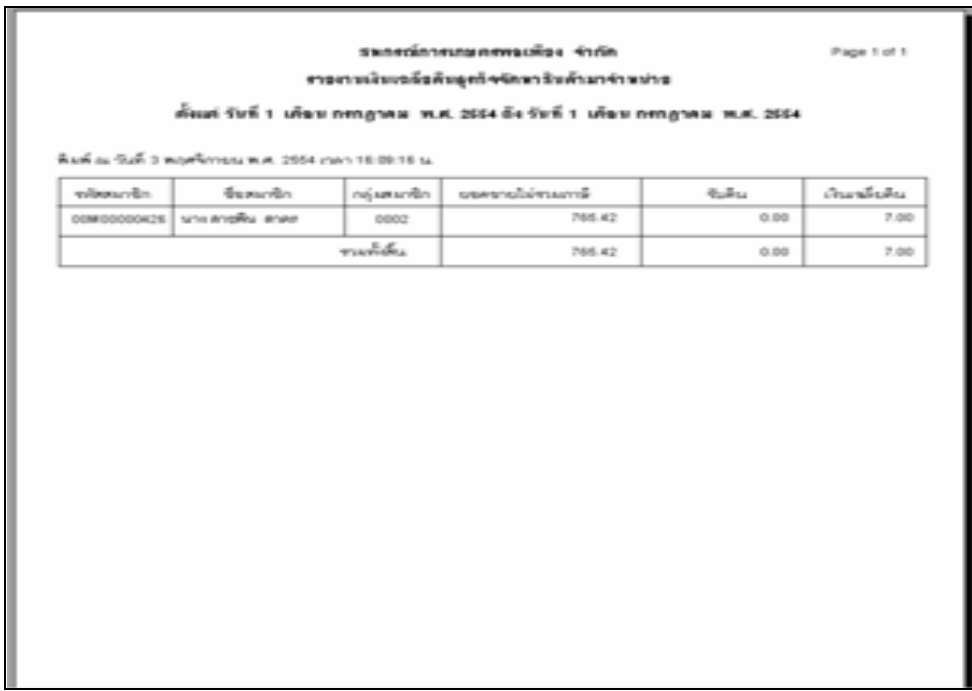

## รูปที่ 6 – 39 พิมพ์รายงานเฉลี่ยคืนธุรกิจจัดหาสินค้ามาจําหน่าย

#### 5.2 เมนู ประมวลผลเฉลี่ยคืน / ธุรกิจรวบรวมผลิตผล

 เมนูนี้ สําหรับการประมวลผลเฉลี่ยคืน สําหรับธุรกิจที่มีการรวบรวมผลิตผล ลักษณะการ ประกอบธุรกิจสหกรณ์อาจซื้อสินค้าจากกลุ่มสมาชิก แล้วนํามาจําหน่าย หรือสหกรณ์อาจซื้อสินค้าจาก ึกลุ่มสมาชิก นำมาผลิตเองแล้วถึงนำออกจำหน่าย เช่น ซื้อผลไม้หลายชนิดจากสมาชิก นำมาแปรรูปเป็น น้ำผลไม้ หรือ ผลไม้กระป๋อง เป็นต้น เมื่อเข้าสู่เมนู ปรากฏหน้าจอ ดังรูปที่ 6 – 40 หน้าจอธุรกิจรวบรวม ผลิตผล

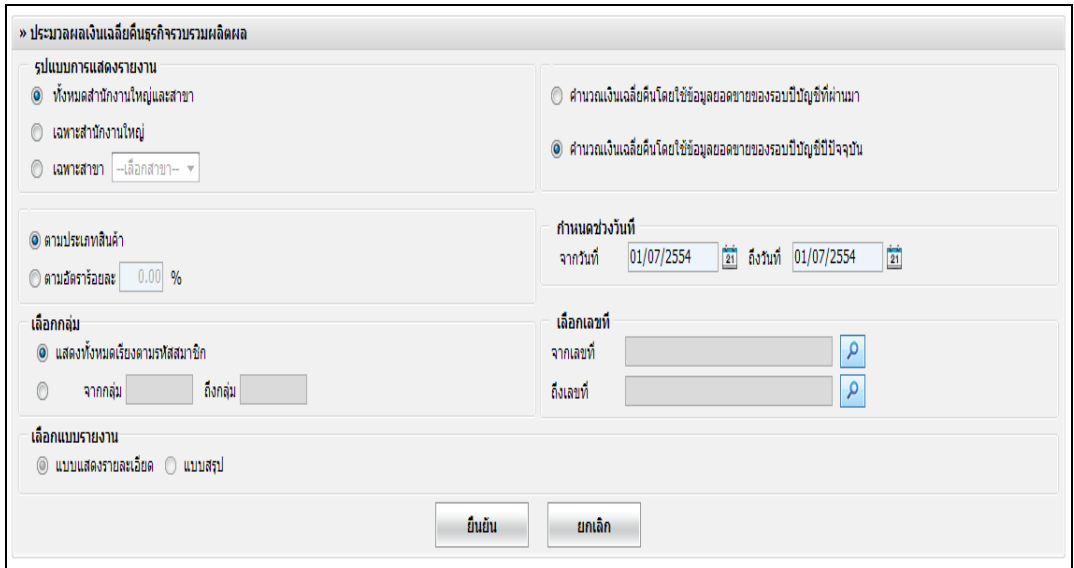

#### รูปที่ 6 – 40 หน้าจอธุรกิจรวบรวมผลิตผล

## โดยมีรายละเอียดการกรอกข้อมูล ดังนี้

#### รูปแบบการแสดงรายงาน ทั้ งหมดสํานักงานใหญ่และสาขายอย่ เลือกเพื่อแสดงรายงานทั้ ้เลือกเพื่อแสคงรายงานทั้งสำนักงานใหญ่ และสาขาย่อย เฉพาะสํานักงานใหญ่ เลือกเพื่อแสดงรายงานสํานักงานใหญ่ เฉพาะสาขา เลือกเพื่อแสดงรายงานสาขา ปรากฏปุ่ ม Drop Down List ให้เลือกสาขา

ลักษณะการประมวลผลเฉลี่ยคืน

คํานวณเงินเฉลี่ยคืนโดยใช้ข้อมูลยอดขายของรอบปี บัญชีที่ผานมา ่

คํานวณเงินเฉลี่ยคืนโดยใช้ข้อมูลยอดขายของรอบปี บัญชีปัจจุบัน ประเภทของการคํานวณ ตามประเภทสินค้า เพื่อแสดงข้อมูลตามประเภทสินค้า ตามอัตราร้อยละ  $\mathfrak{\mathop{q}}^{\sharp}$ อแสดงข้อมูลเป็นอัตรา % ้กำหนดช่วงวับที่ จากวันที่ กาหนดช ํ ่วงวันที่ ที่ต้องการแสดงรายงาน ้จากวันที่ จำนวนวันต้องมากกว่าหรือ <u>ี่</u> เท่ากับวับที่เริ่มต้น ถึงวันที่ จำนวนวันต้องน้อยกว่าหรือเท่ากับวันที่ ทําการ เลือกกลุ่ม แสดงทั้ งหมดเรียงตามรหัสสมาชิก เลือกเพื่อแสดงข้อมูลกลุ่มสมาชิกทั้ งหมด

จากกลุ่ม ถึงกลุ่ม เลือกเพื่อแสดงข้อมูลเป็ นรายกลุ่ม เฉพาะที่เป็น<mark>สมา</mark>ชิกเท่านั้น

เลือกเลขที่

จากเลขที่ **ก**ดปุ่ม <mark>ฺ 2</mark> เพื่อกำหนดเลขรหัส สมาชิกเริ่มต้น ให้แสดงข้อมูลตาม ต้องการ ถึงเลขที่ กดปุ่ม <mark>2 เ</mark>พื่อกำหนดเลขรหัส สมาชิกสุดท้าย ให้แสดงข้อมูลตาม ต้องการ

แบบแสดงรายละเอียด เพื่อแสดงรายงานอย่างละเอียด แบบสรุป เพื่อแสดงรายงานโดยสรุป

เลือกแบบรายงาน

้เมื่อกำหนดเงื่อนไขเรียบร้อยแล้ว กดปุ่ม ยืนยัน เพื่อยืนยันการแสดงรายงานตามเงื่อนไข ที่ระบุ ยกเลิก  $\vert$ เมื่อต้องการยกเลิก การกำหนดเงื่อนไข

ที่ตั้ งไว้

ี่ เมื่อกำหนดเงื่อนไขเรียบร้อยแล้ว กดปุ่ม เพื่อยืนยันการแสดงรายงานตามที่ระบุ เมื่อต้องการสั่ง พิมพ์รายงาน สามารถพิมพ์ได้ กดปุ่ม (مَالَّةِ ปรากฏหน้าจอ ดังรูปที่ 6 – 41 รายงานเฉลี่ยคืนธุรกิจ รวบรวมผลิตผล

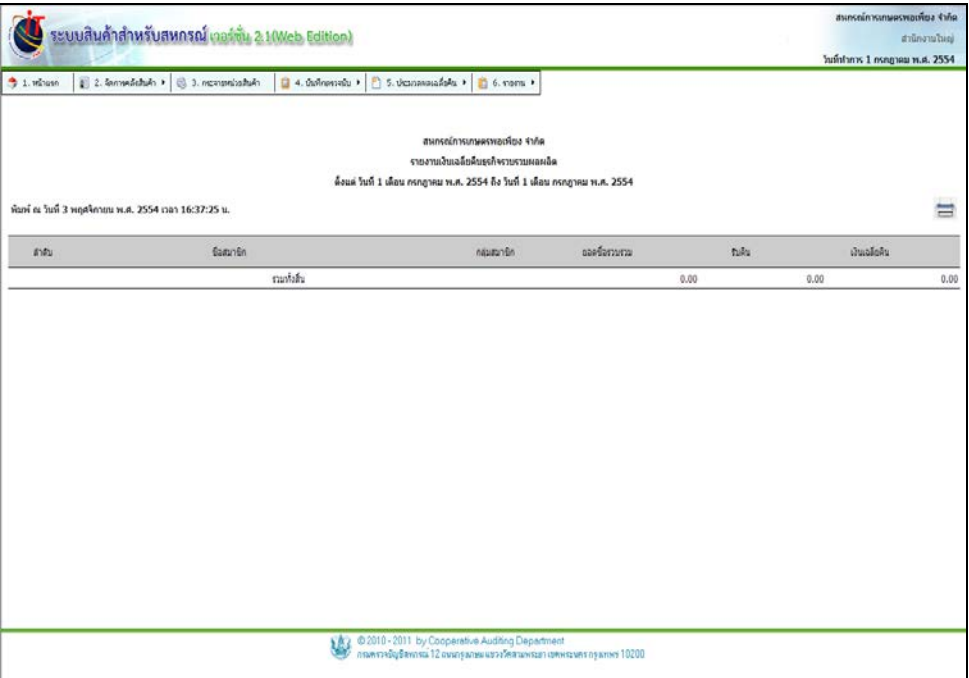

รูปที่ 6 – 41 รายงานเฉลี่ยคืนธุรกิจรวบรวมผลิตผล

#### **6. การจัดการระบบสินค้าคงคลัง / รายงาน**

้ เมนูนี้ สำหรับรายงานกระบวนการทำงานต่างๆ ภายในคลังสินค้า เมื่อดำเนินธุรกิจผ่านไป ณ ช่วงเวลาใดเวลาหนึ่ง สหกรณ์สามารถเรียกดูรายงานย้อนหลังได้ โดยกาหนดเงื่อนไขในการแสดงข้อมูล ํ ตามความต้องการของสหกรณ์ ประกอบด้วย

6.1 รายงานการเคลื่อนไหวของสินค้า มีรายละเอียดดังนี้

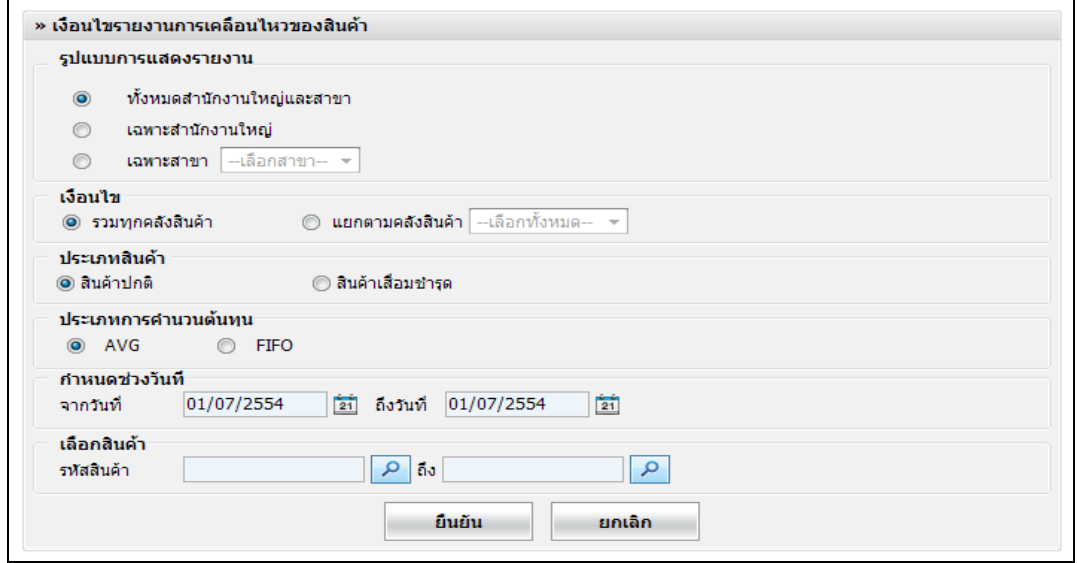

# รูปที่ 6 – 42 เงื่อนไขรายงานการเคลื่อนไหวของสินค้า

โดยมีรายละเอียดการกรอกข้อมูล ดังนี้

#### รูปแบบการแสดงรายงาน

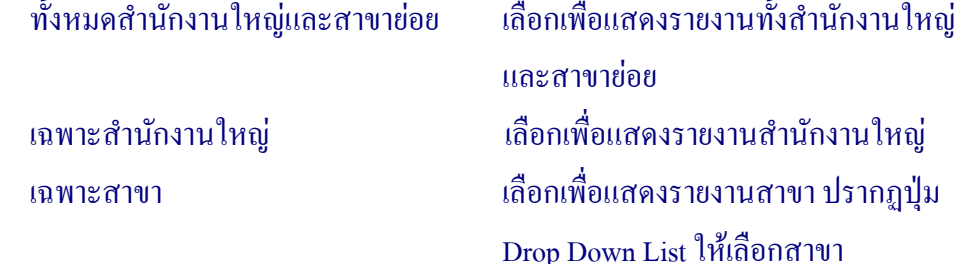

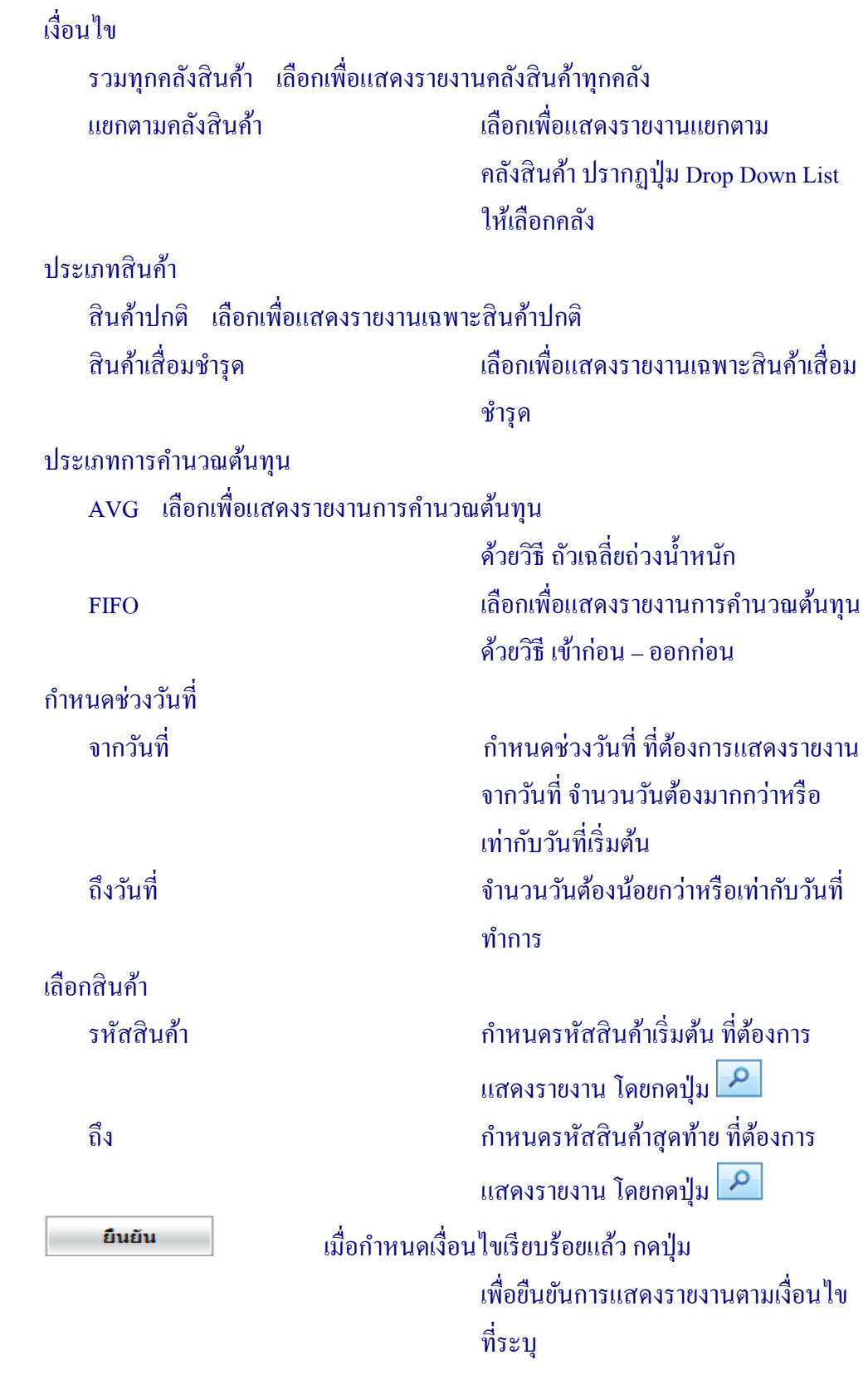

ยกเลิก  $\|$ เมื่อต้องการยกเลิก การกำหนดเงื่อนไข ที่ตั้ งไว้

```
 เมื่อกาหนดเงื่อนไขเรียบร้อยแล้ว สามารถสั ํ ่
งพิมพ์รายงานได้ โดยกดปุ่ ม ดังรูปที่ 6 – 43 
รายงานการเคลื่อนไหวสินค้าของสินค้า
```
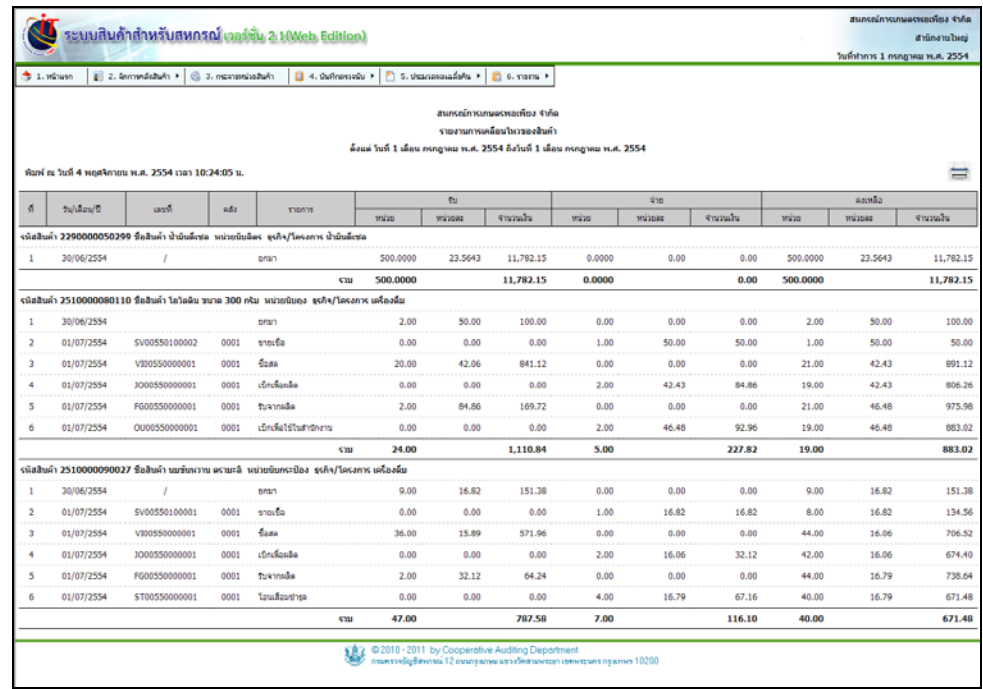

รูปที่ 6 – 43 รายงานการเคลื่อนไหวสินค้าของสินค้า

## 6.2 รายงานสินค้าคงเหลือ มีรายละเอียด ดังนี้

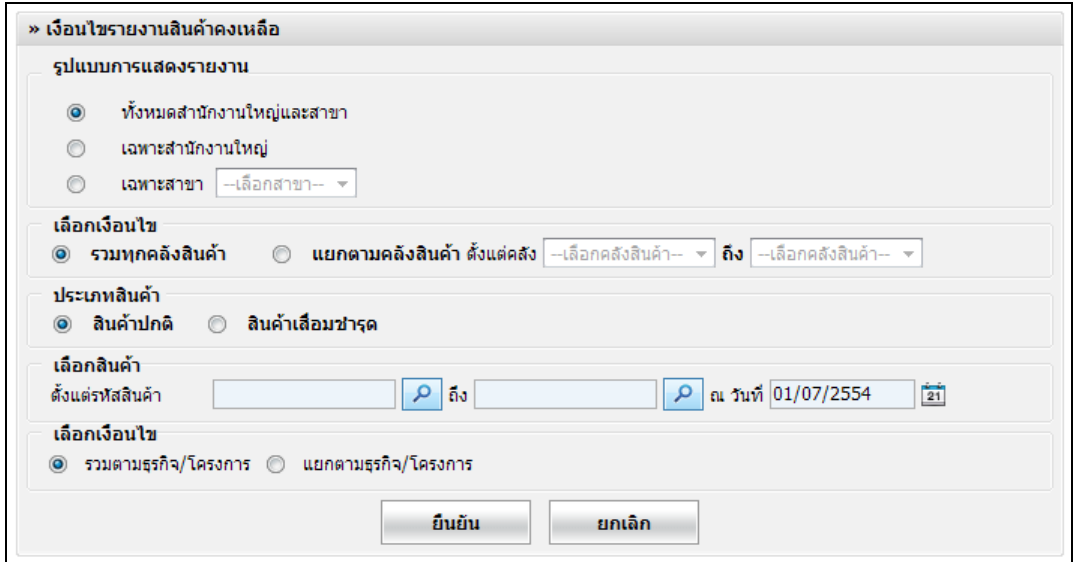

# รูปที่ 6 – 44 เงื่อนไขรายงานสินค้าคงเหลือ

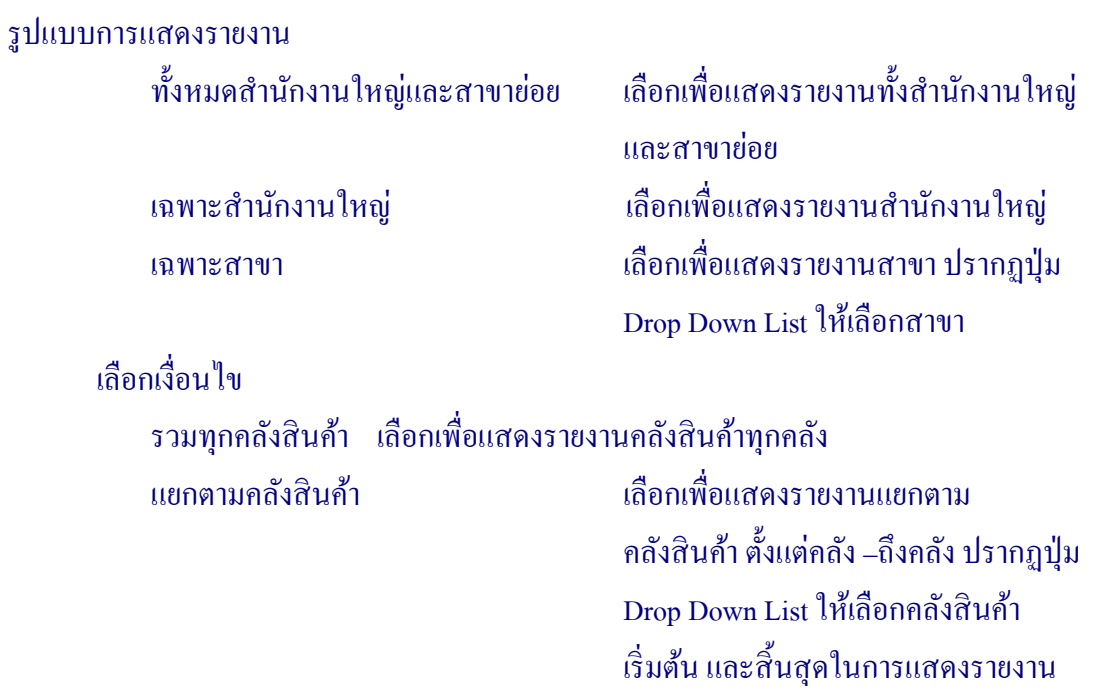

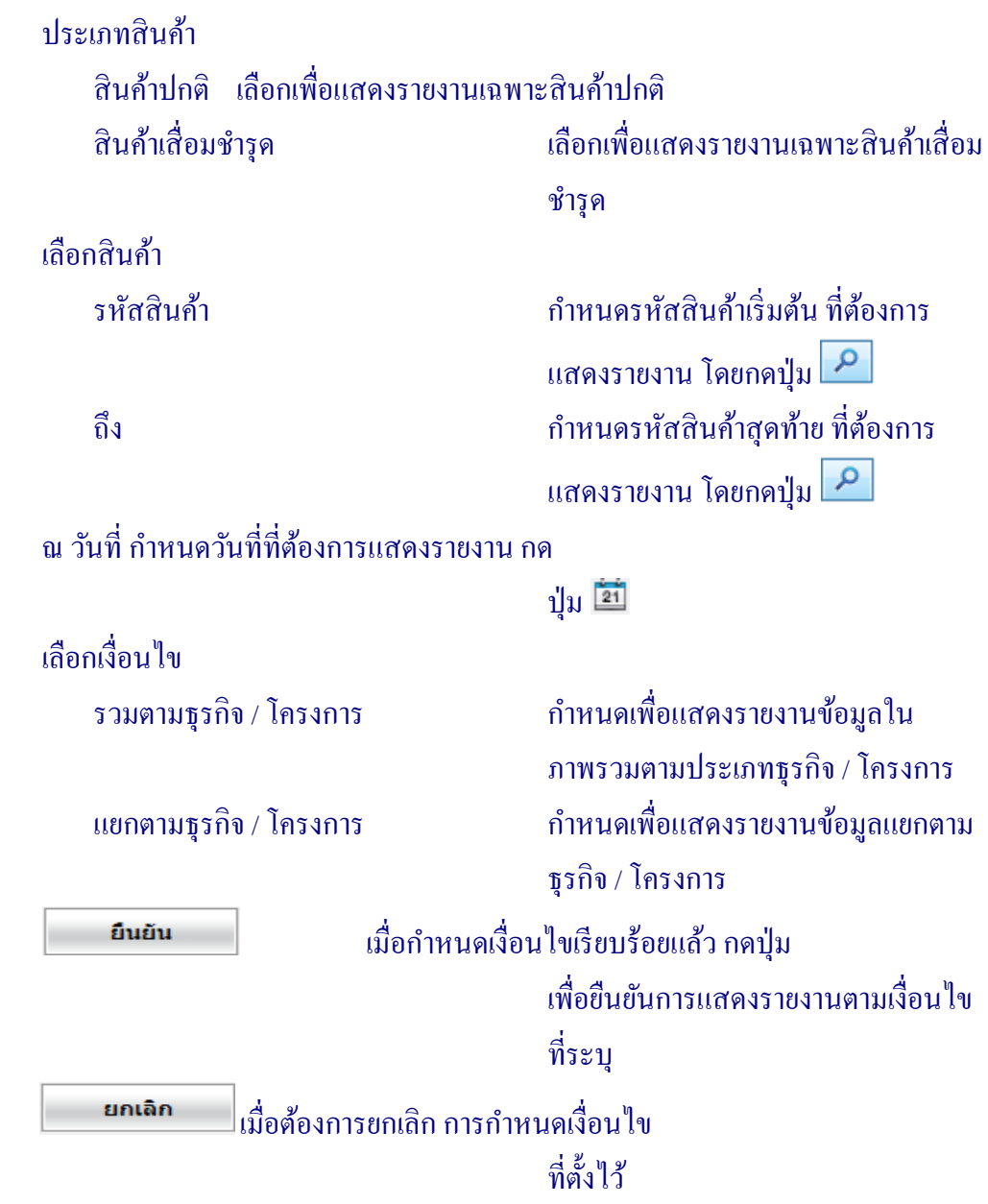

#### เมื่อกาหนดเงื่อนไขเรียบร้อยแล้ว สามารถสั ํ ่ งพิมพ์รายงานได้ โดยกดปุ่ ม ดังรูปที่ 6 – 45 รายงานสินค้าคงเหลือ

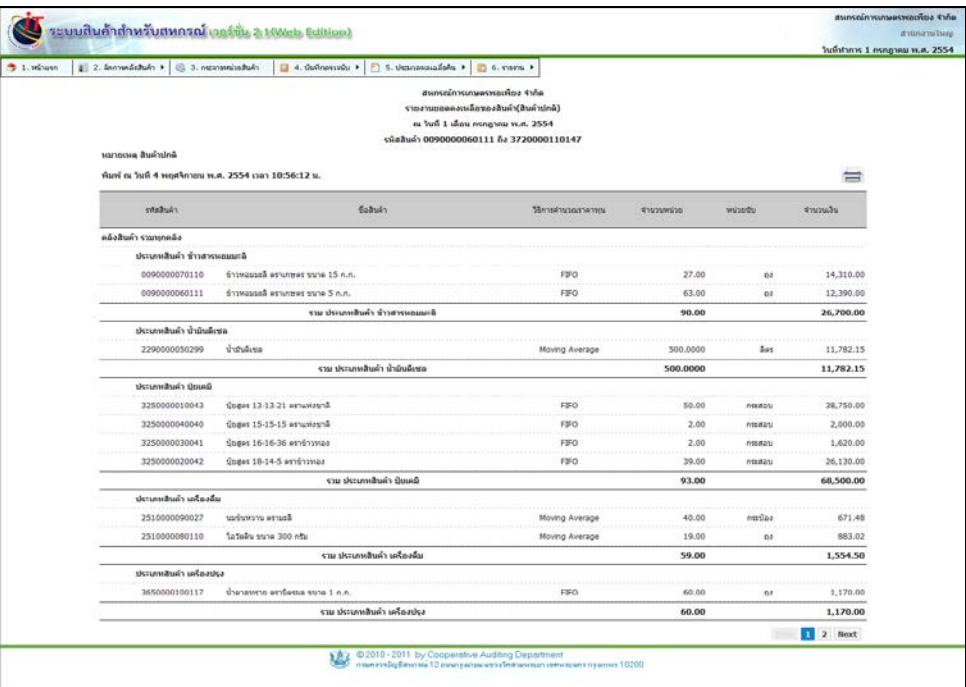

รูปที่ 6 – 45 รายงานสินค้าคงเหลือ

# 6.3 รายงานสรุปสินค้า มีรายละเอียด ดังนี้

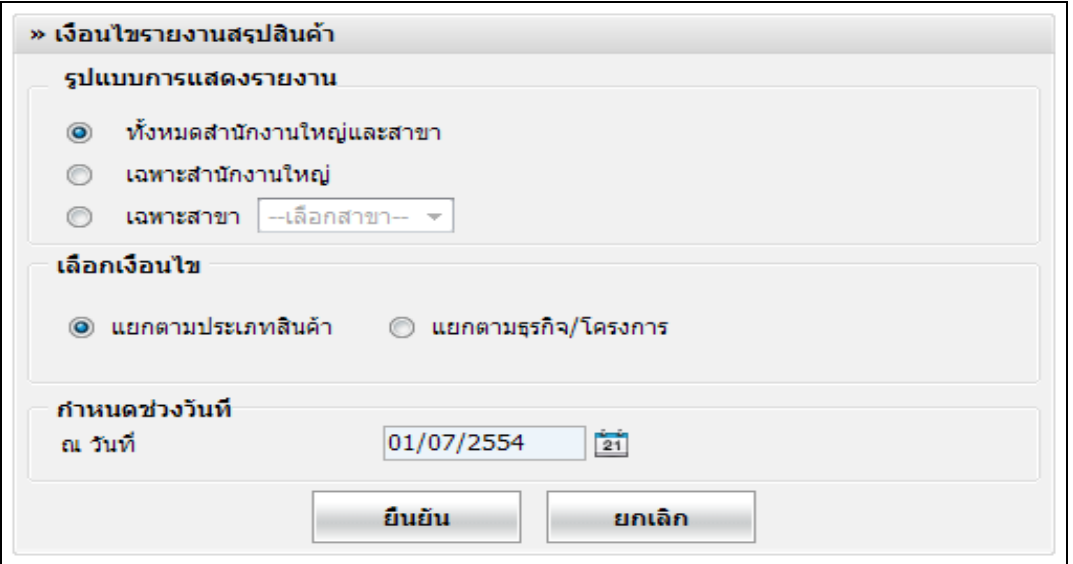

# รูปที่ 6 – 46 เงื่อนไขรายงานสรุปสินค้า

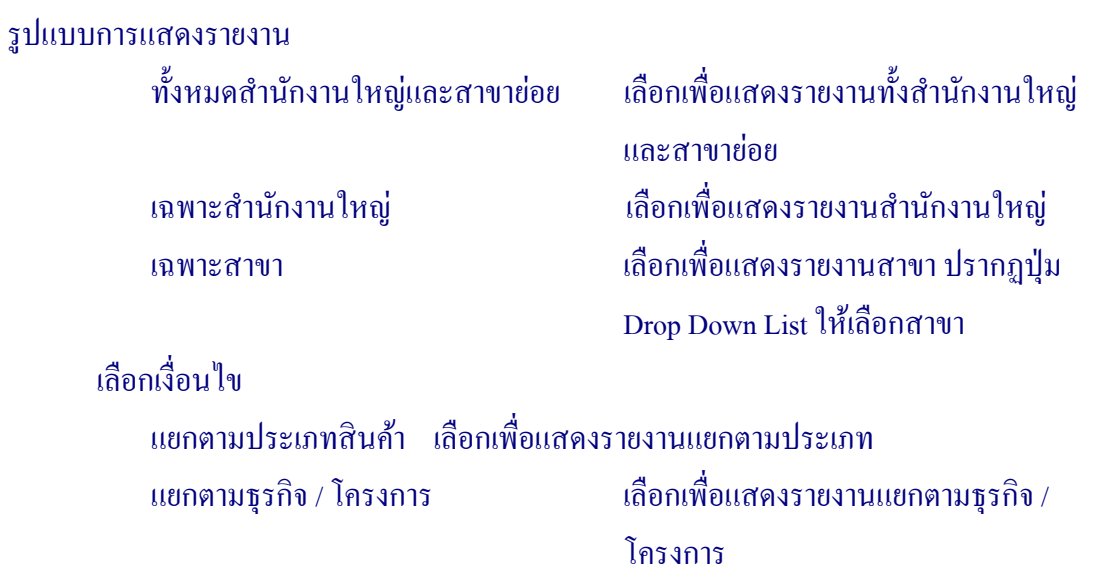

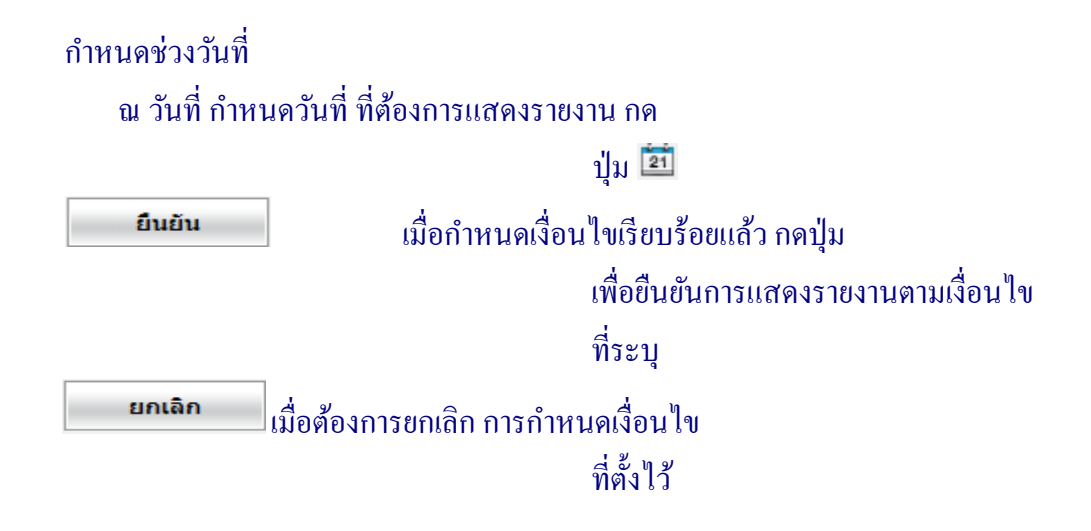

ี เมื่อกำหนดเงื่อนไขเรียบร้อยแล้ว สามารถสั่งพิมพ์รายงานได้ โดยกดปุ่ม (—) ดังรูปที่ 6–47 รายงานสรุปสินค้า

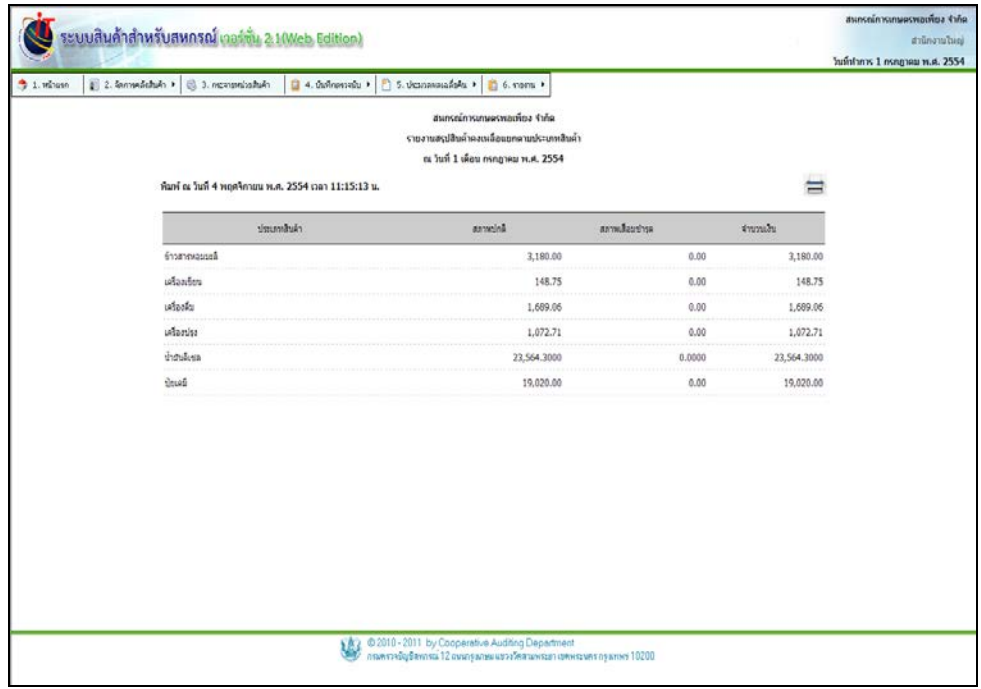

รูปที่ 6 – 47 รายงานสรุปสินค้า

# 6.4 รายงานสินค้าคงเหลือน้อยกวาศูนย์ มีรายละเอียด ่ ดังนี้

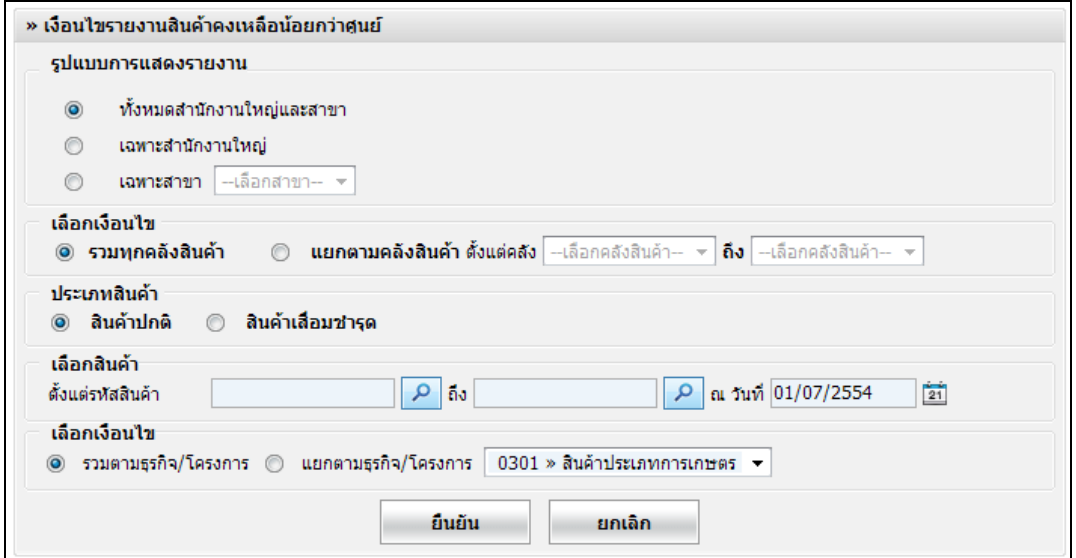

## รูปที่ 6 – 48 เงื่อนไขรายงานสินค้าคงเหลือน้อยกวาศูนย์ ่

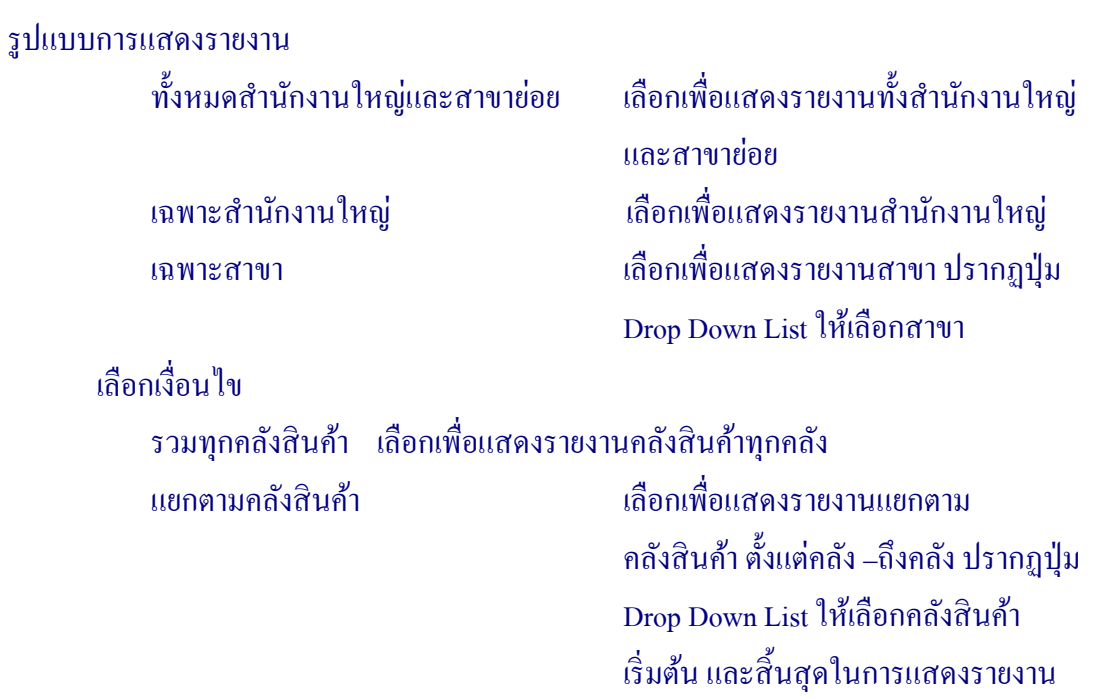

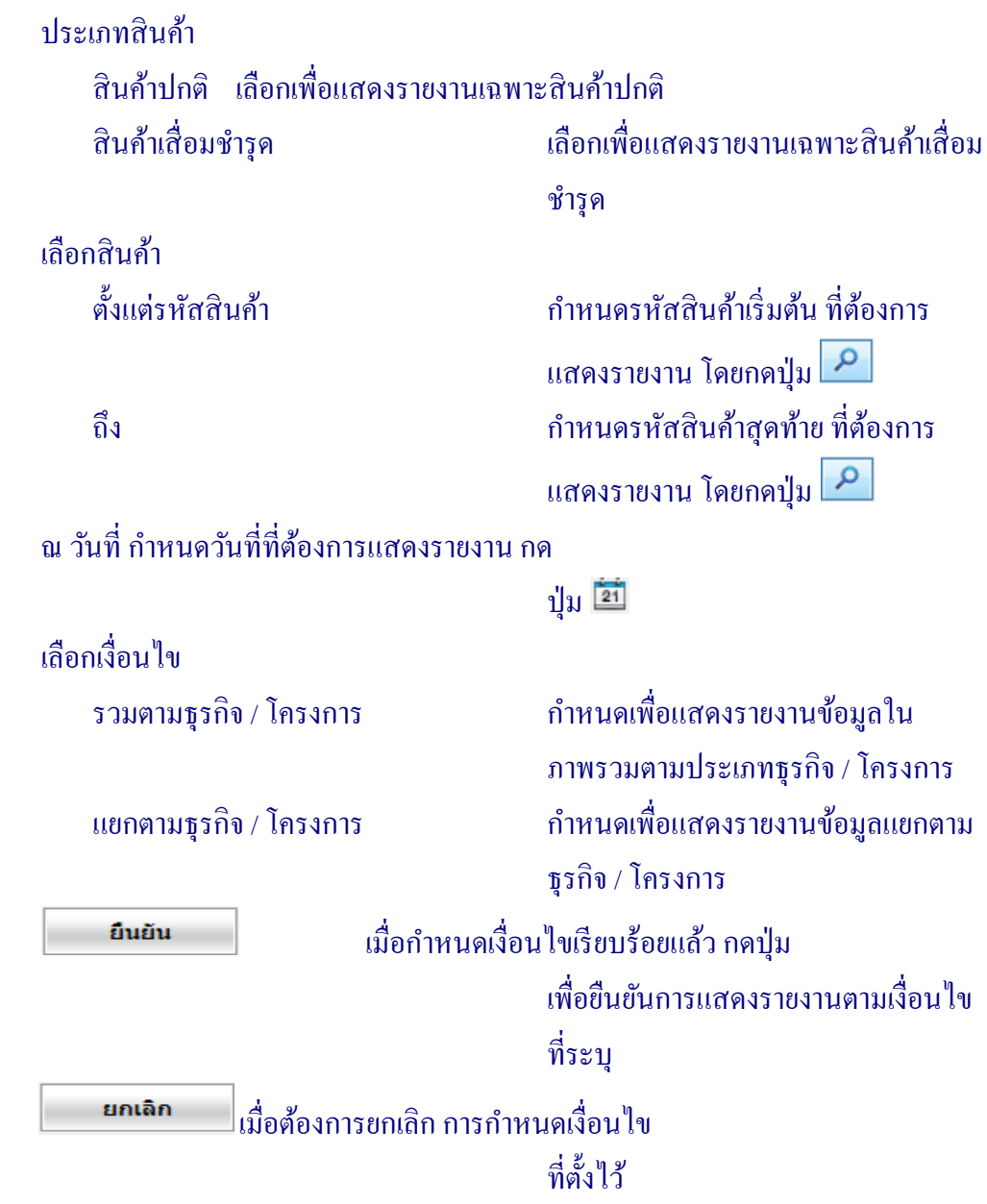

ี เมื่อกำหนดเงื่อนไขเรียบร้อยแล้ว สามารถสั่งพิมพ์รายงานได้ โดยกดปุ่ม (<del>......</del>) ดังรูปที่ 6 – 49 รายงานสินค้าคงเหลือน้อยกวาศูนย์ ่

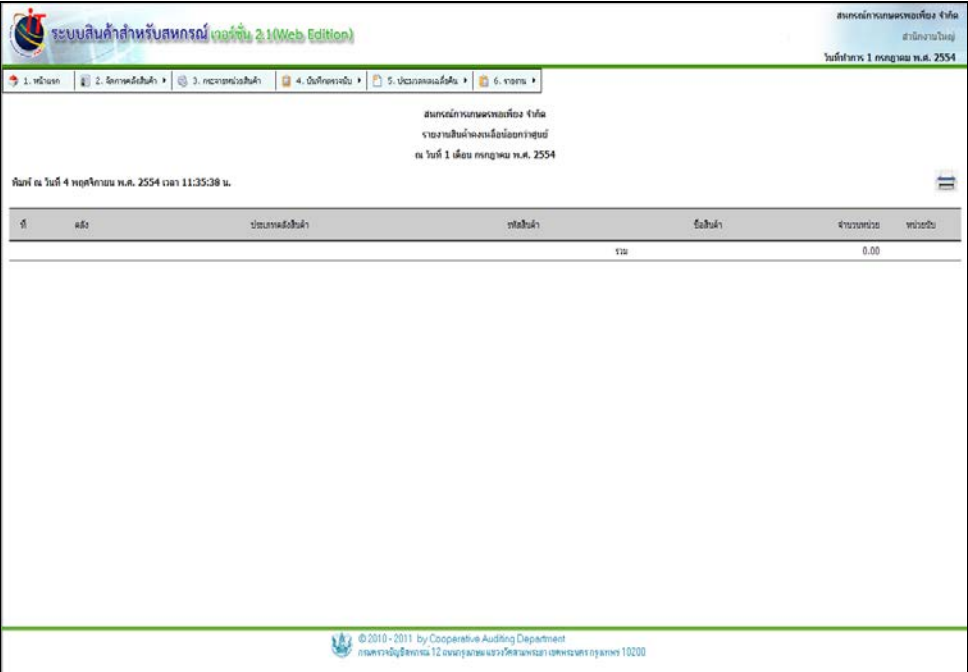

รูปที่ 6 – 49 รายงานสินค้าคงเหลือน้อยกวาศูนย์ ่

# 6.5 รายงานการขายสินค้าเทียบกบราคาทุน มีรายละเอียด ั ดังนี้

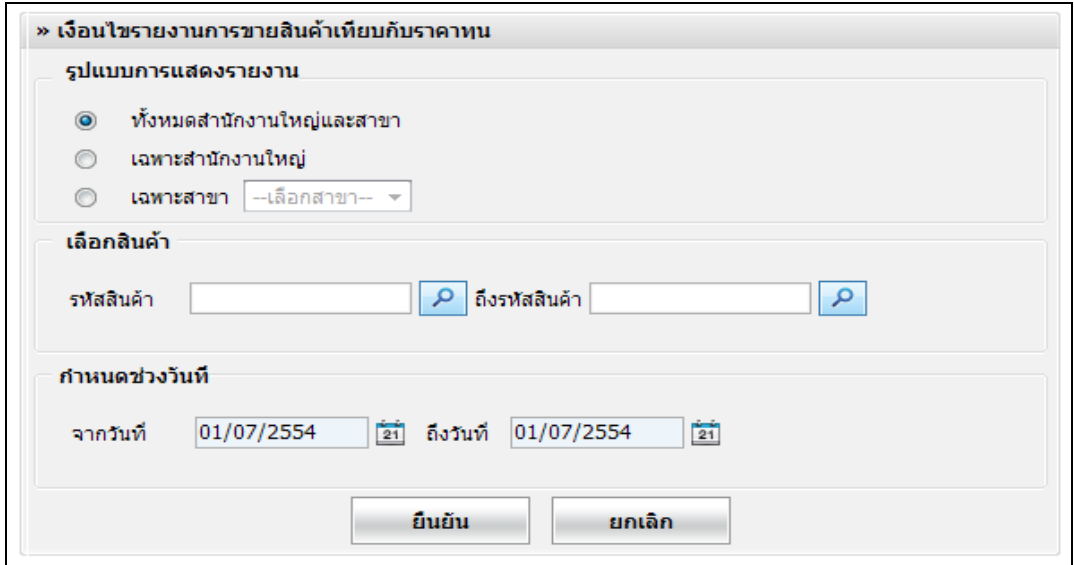

## รูปที่ 6 – 50 เงื่อนไขรายงานการขายสินค้าเทียบกบราคาทุน ั

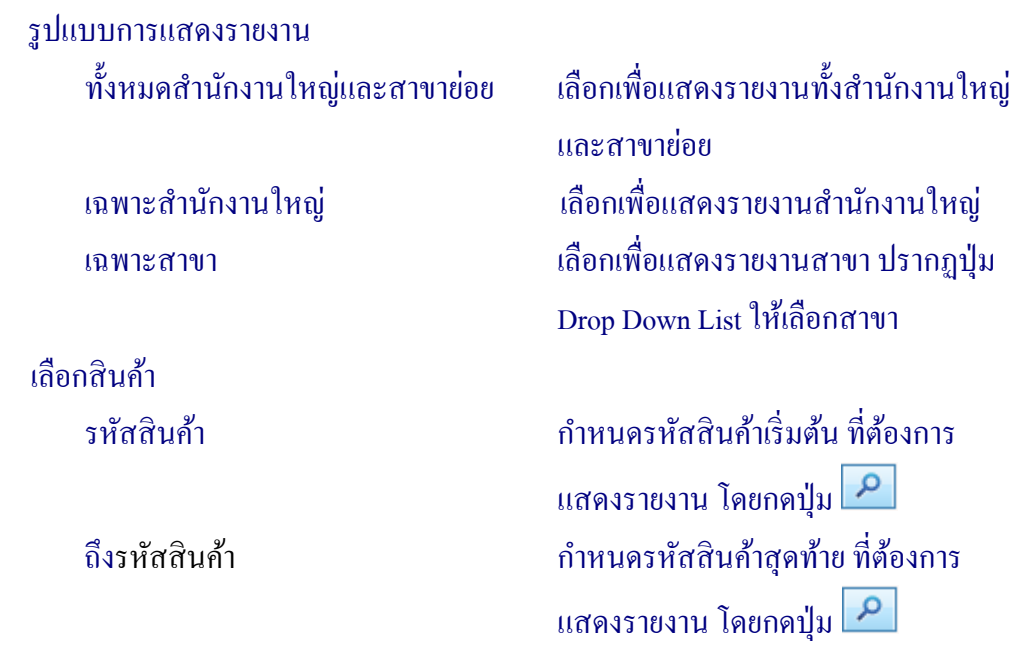

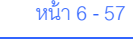

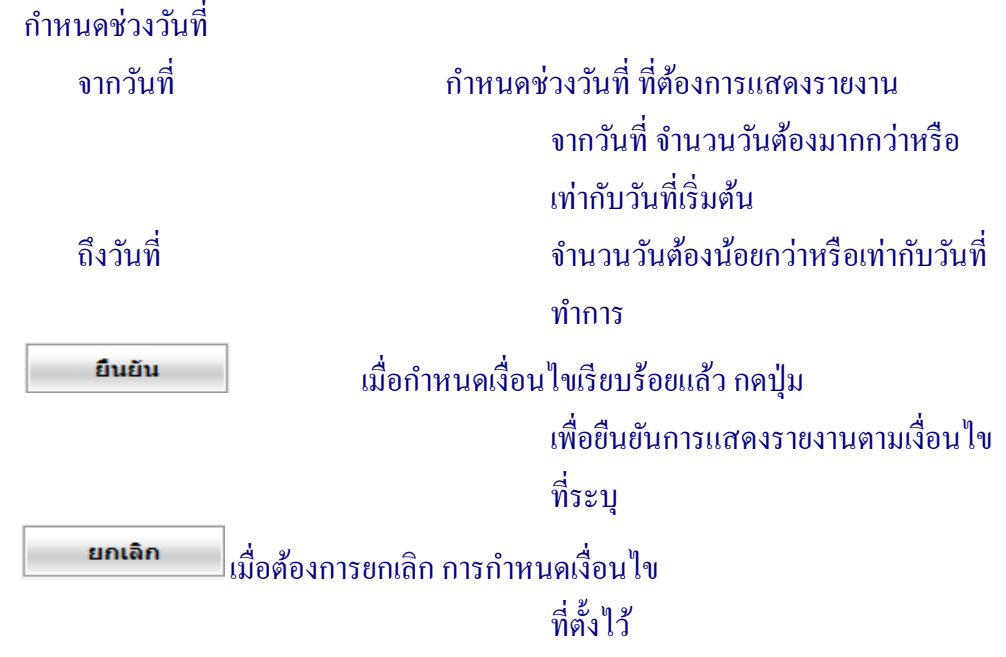

 เมื่อกาหนดเงื่อนไขเรียบร้อยแล้ว สามารถสั ํ ่ งพิมพ์รายงานได้ โดยกดปุ่ ม ดังรูปที่ 6 – 51 รายงานการขายสินค้าเทียบกบราคาทุน ั

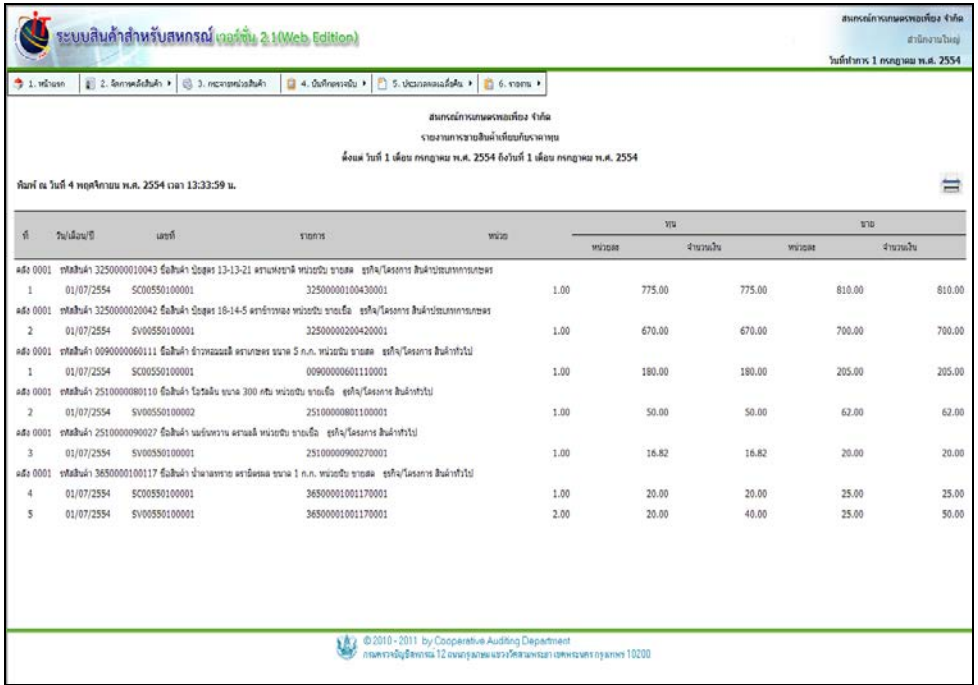

รูปที่ 6 – 51 รายงานการขายสินค้าเทียบกบราคาทุน ั

#### 6.6 รายงานการโอนสินค้าระหวางคลัง มีรายละเอียด ่ ดังนี้

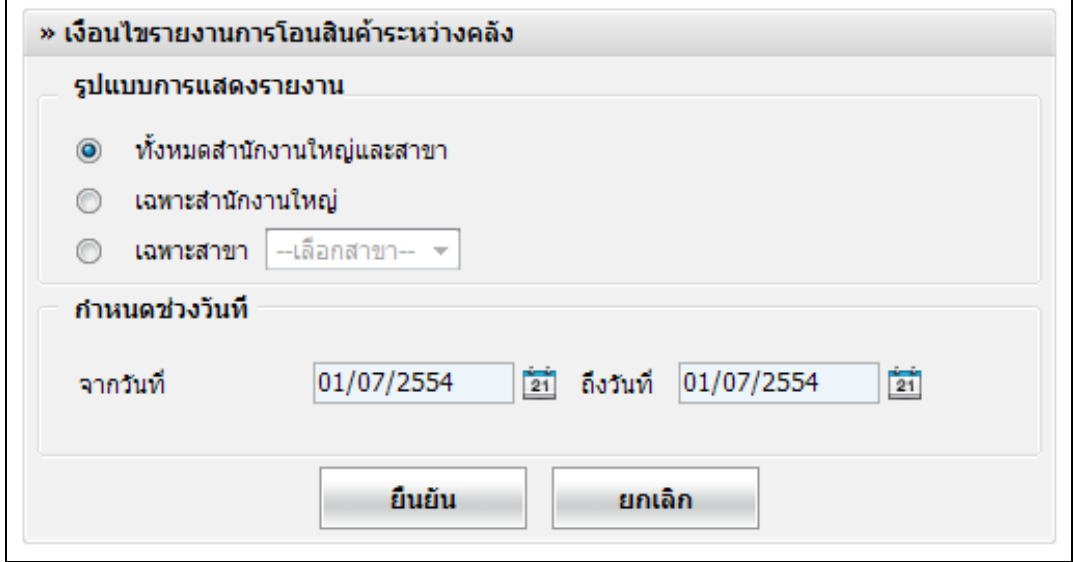

# รูปที่ 6 – 52 เงื่อนไขรายงานการโอนสินค้าระหวางคลัง ่

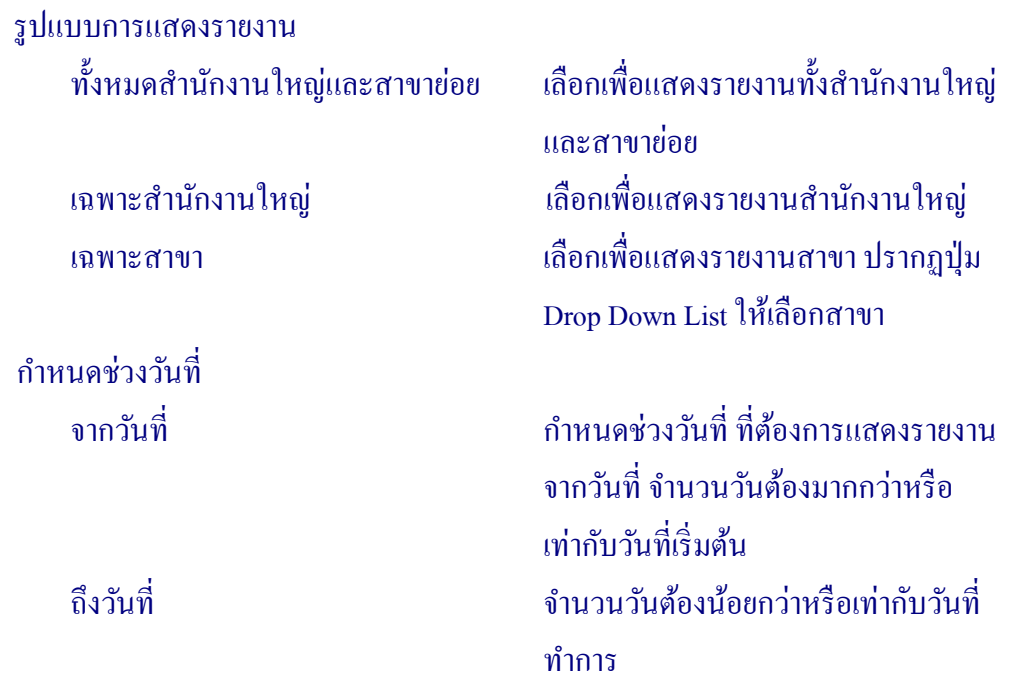

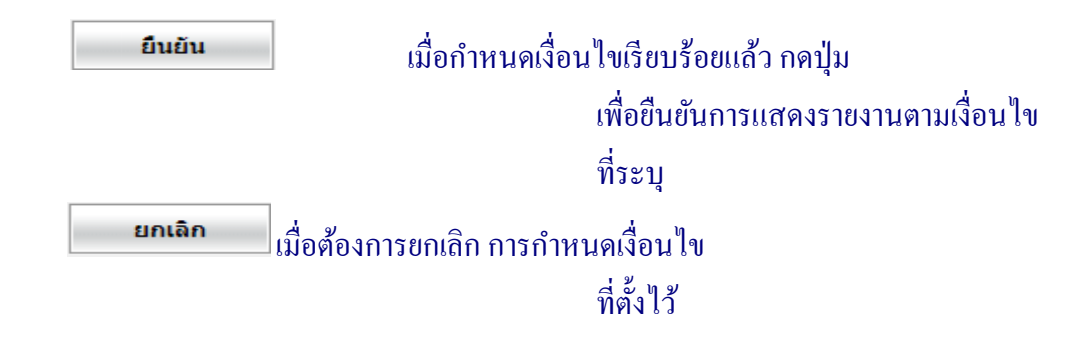

 เมื่อกาหนดเงื่อนไขเรียบร้อยแล้ว สามารถสั ํ ่ งพิมพ์รายงานได้ โดยกดปุ่ ม ดังรูปที่  $6 - 53$  รายงานการโอนสินค้าระหว่างคลัง

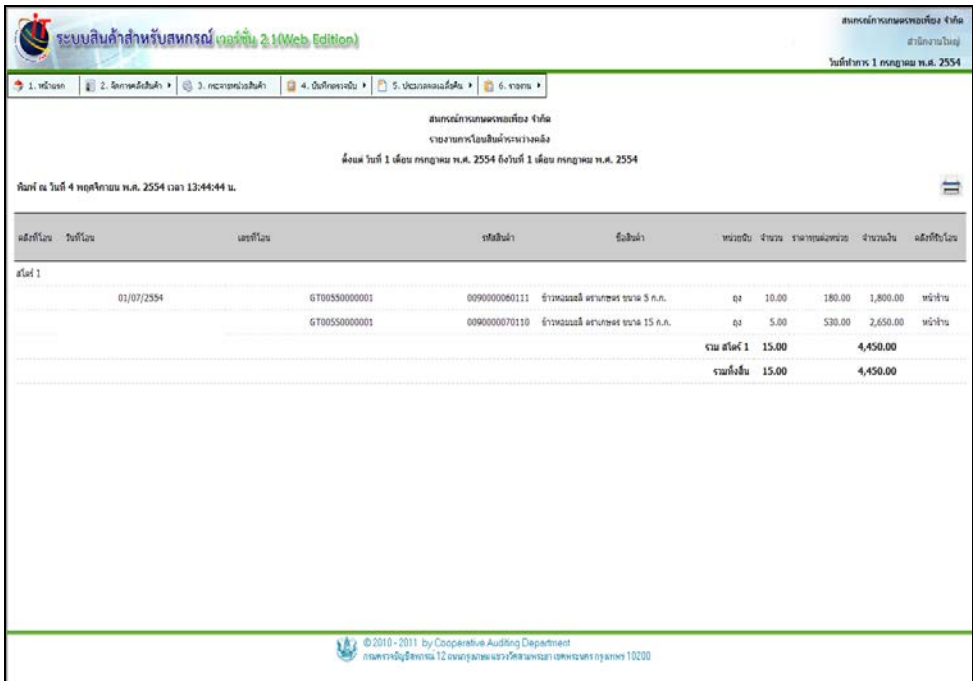

รูปที่ 6 – 53 รายงานการโอนสินค้าระหวางคลัง ่

# 6.7 รายงานการกระจายหน่วยสินค้า มีรายละเอียด ดังนี้

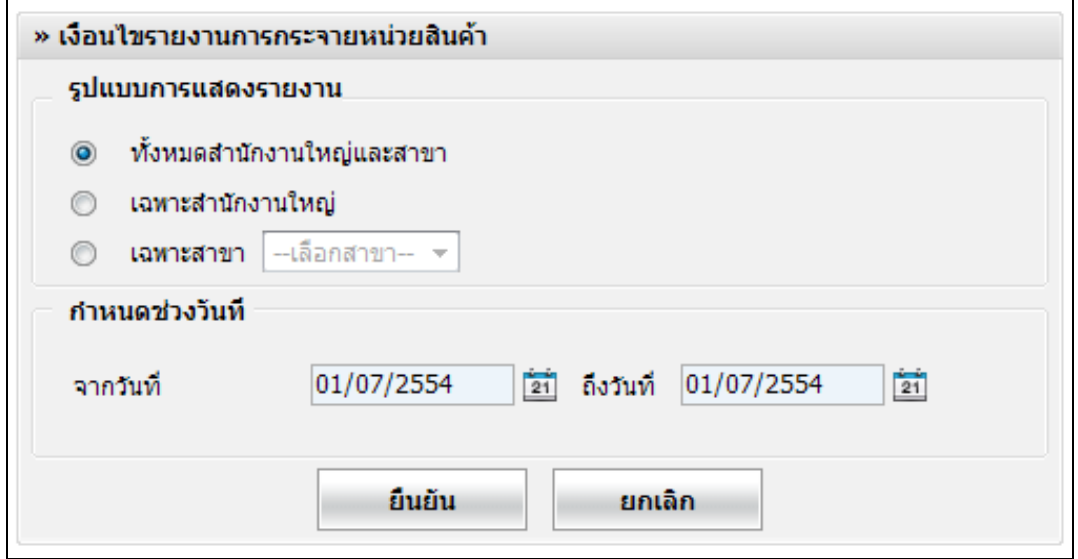

# รูปที่ 6 – 54 เงื่อนไขรายงานการกระจายหน่วยสินค้า

#### เงื่อนไขรายงานการกระจายหน่วยสินค้า

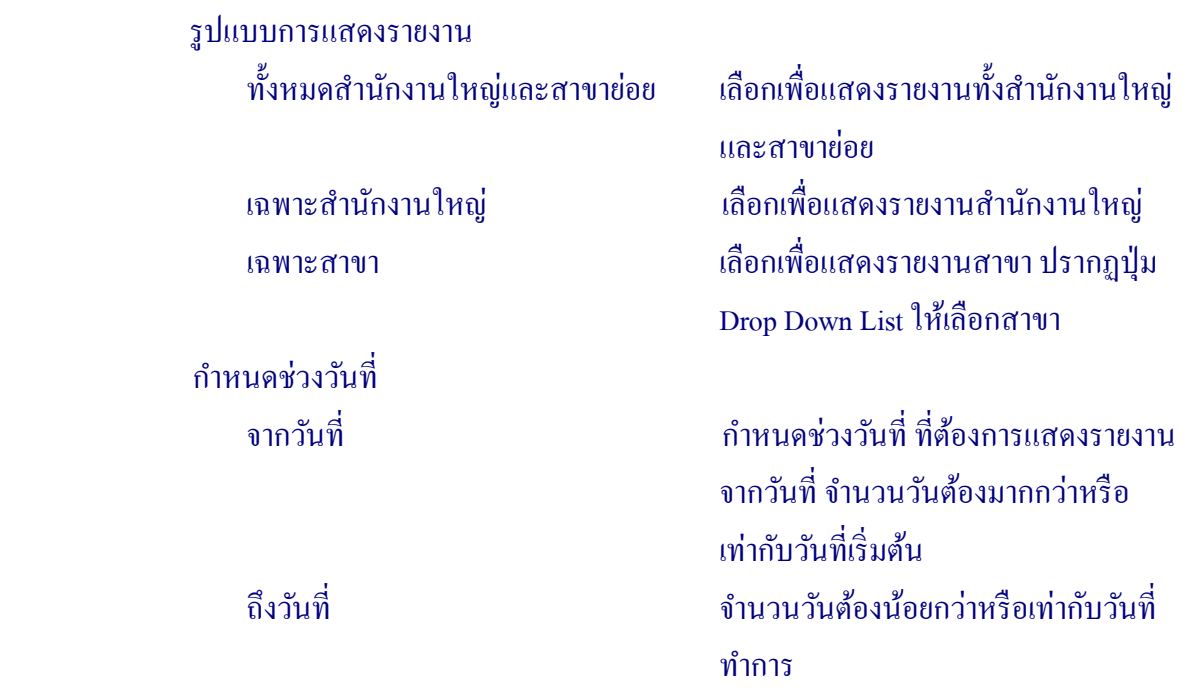

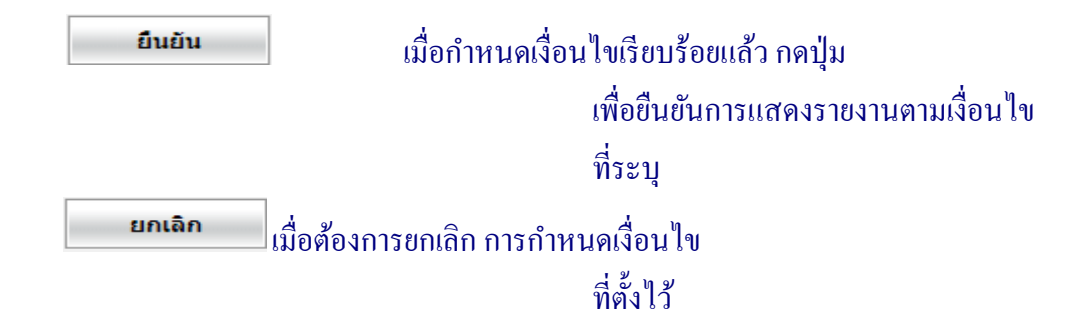

 เมื่อกาหนดเงื่อนไขเรียบร้อยแล้ว สามารถสั ํ ่ งพิมพ์รายงานได้ โดยกดปุ่ ม ดังรูปที่ 6 – 55 รายงานการกระจายหน่วยสินค้า

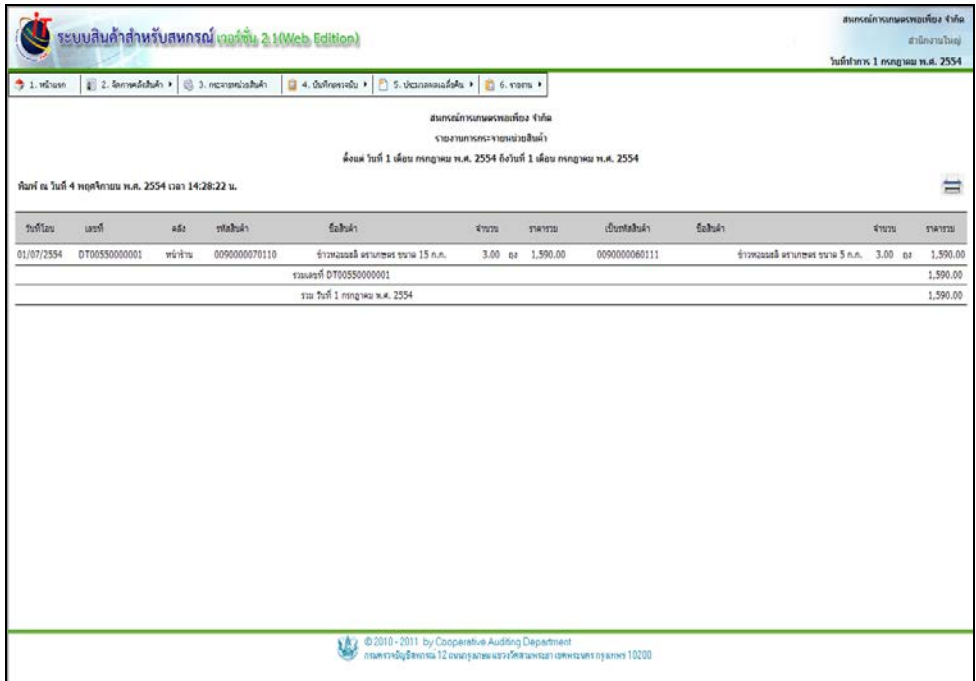

รูปที่ 6 – 55 รายงานการกระจายหน่วยสินค้า

#### 6.8 รายงานการเบิกสินค้าเพื่อนําไปผลิต มีรายละเอียด ดังนี้

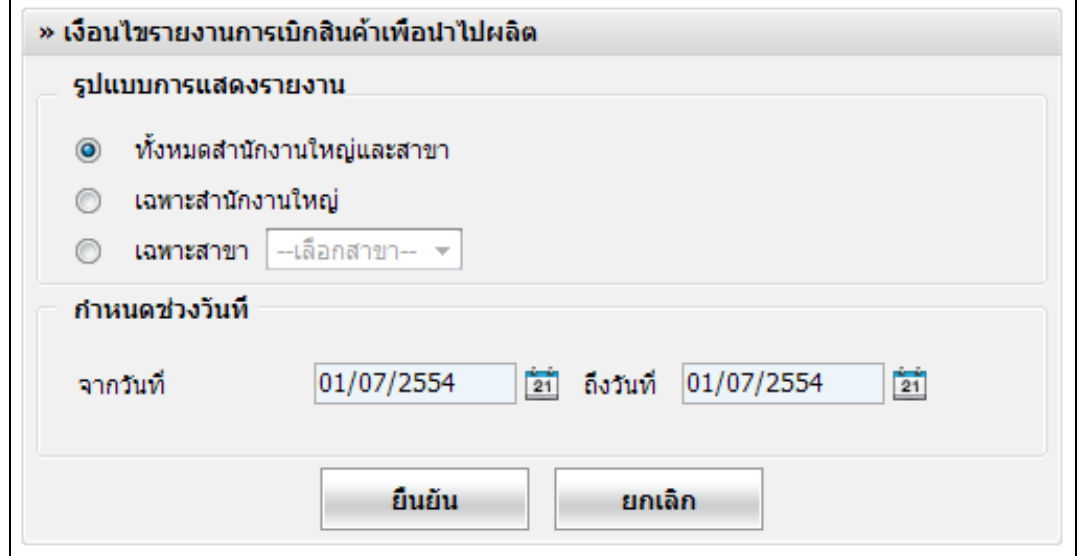

# รูปที่ 6 – 56 เงื่อนไขรายงานการเบิกสินค้านําไปผลิต

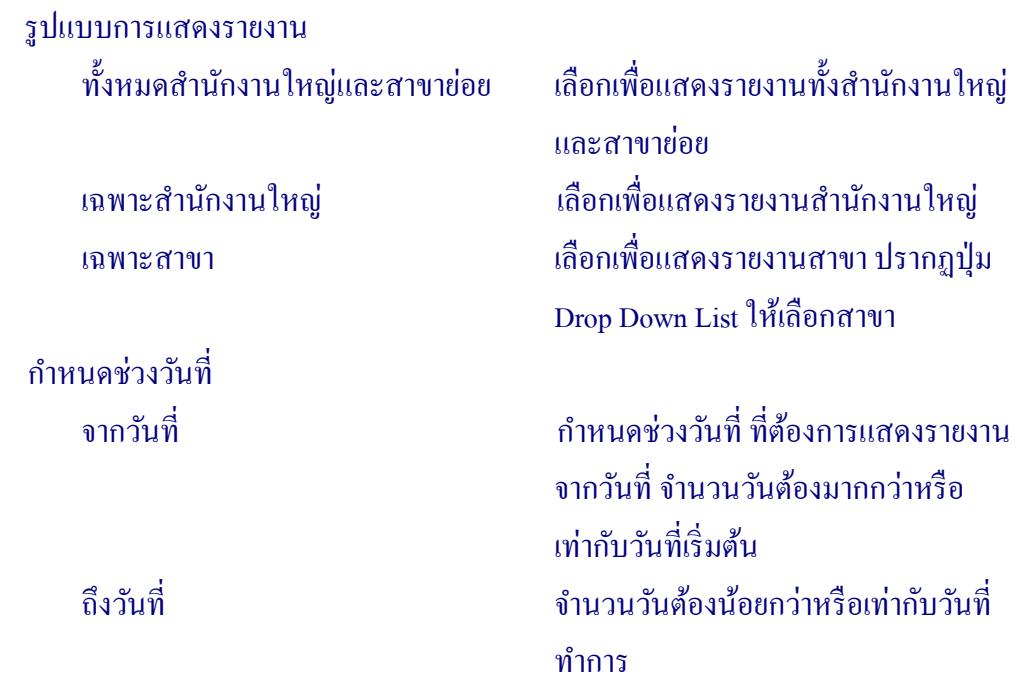

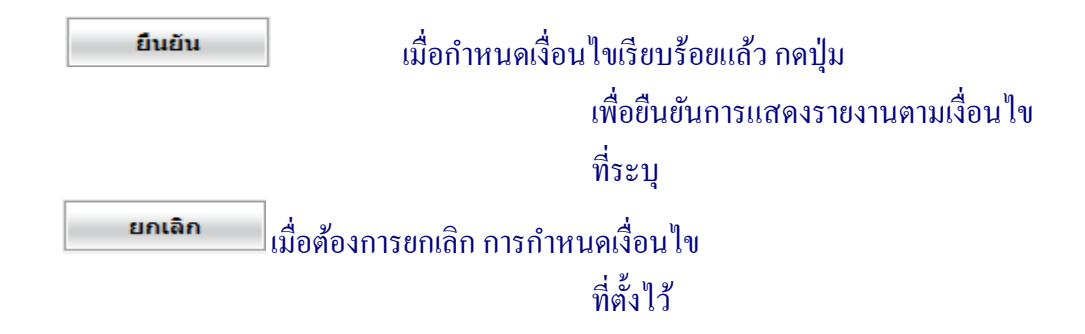

ี เมื่อกำหนดเงื่อนไขเรียบร้อยแล้ว สามารถสั่งพิมพ์รายงานได้ โดยกดปุ่ม (;;;;;;;;;;) ดังรูปที่ 6 – 57 รายงานการเบิกสินค้าเพื่อนําไปผลิต

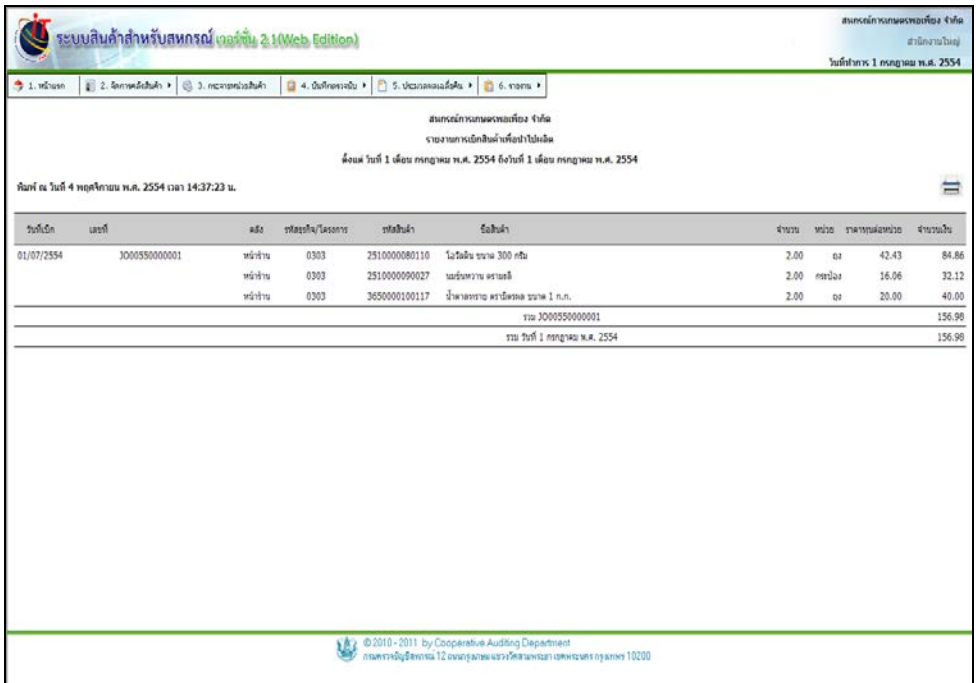

รูปที่ 6 – 57 รายงานการเบิกสินค้าเพื่อนําไปผลิต

## 6.9 รายงานการรับสินค้าจากการผลิต มีรายละเอียด ดังนี้

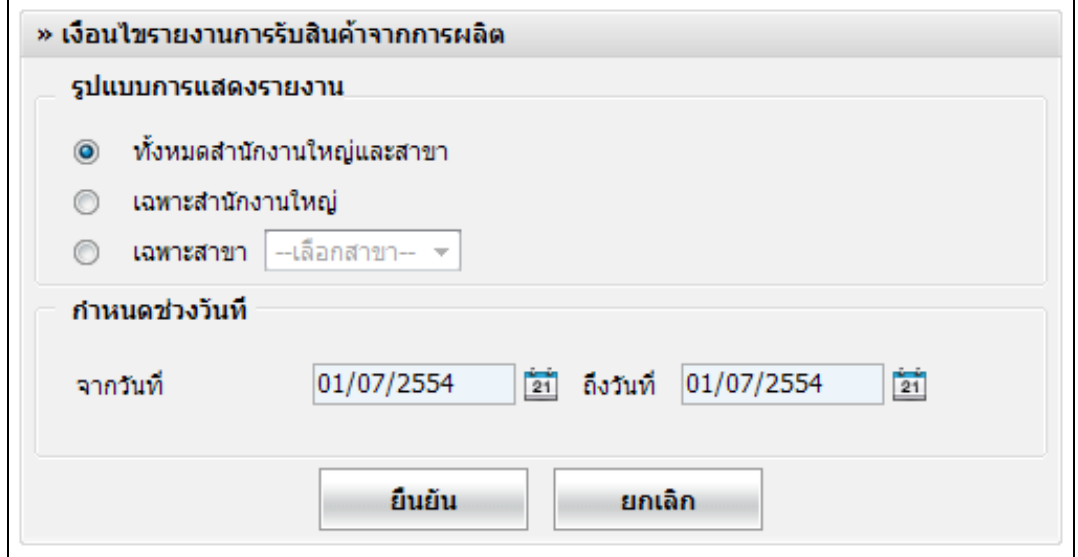

## รูปที่ 6 – 58 เงื่อนไขรายงานการรับสินค้าจากการผลิต

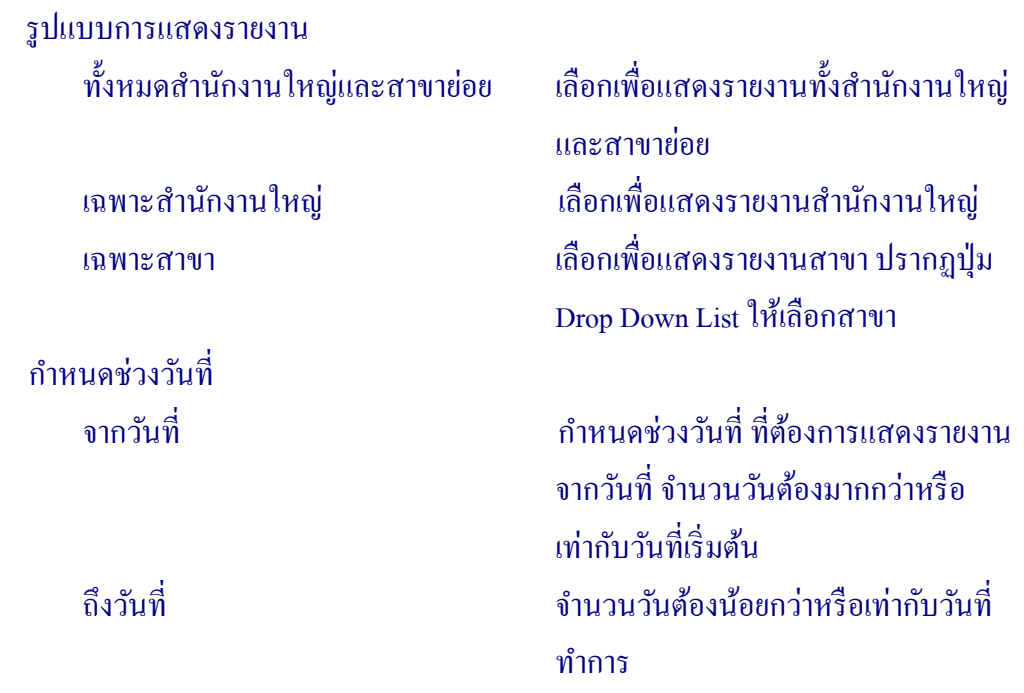

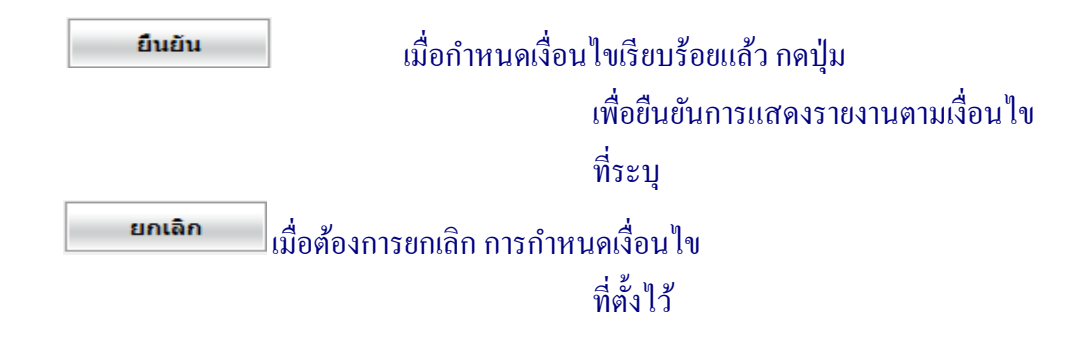

 เมื่อกาหนดเงื่อนไขเรียบร้อยแล้ว สามารถสั ํ ่ งพิมพ์รายงานได้ โดยกดปุ่ ม ดังรูปที่ 6 – 59 รายงานการรับสินค้าจากการผลิต

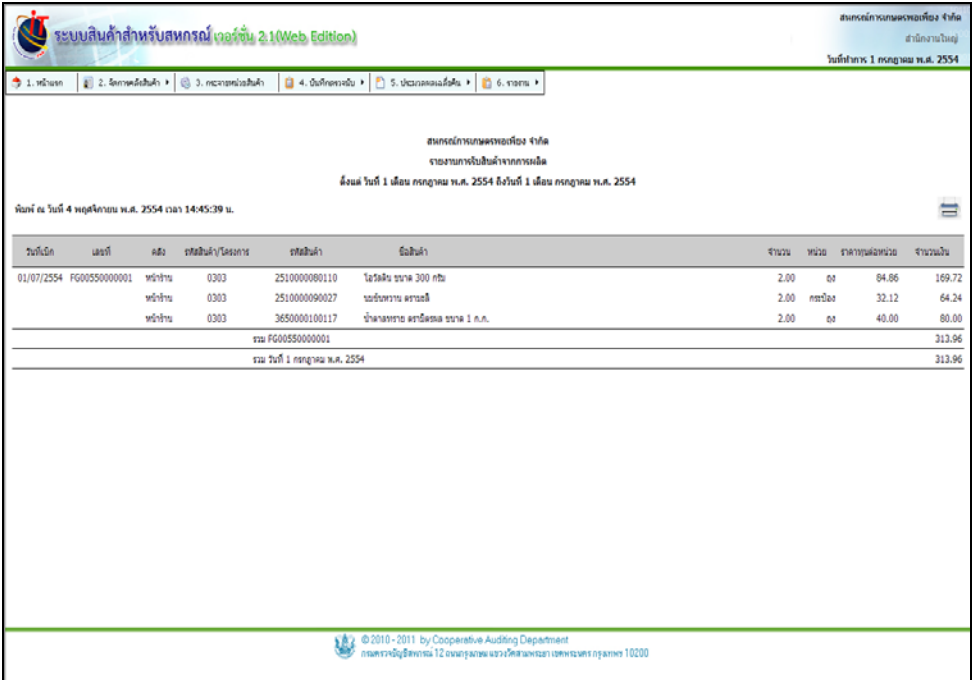

รูปที่ 6 – 59 รายงานการรับสินค้าจากการผลิต

#### 6.10 รายงานการเบิกสินค้าเพื่อนําไปใช้ในสํานักงาน มีรายละเอียด ดังนี้

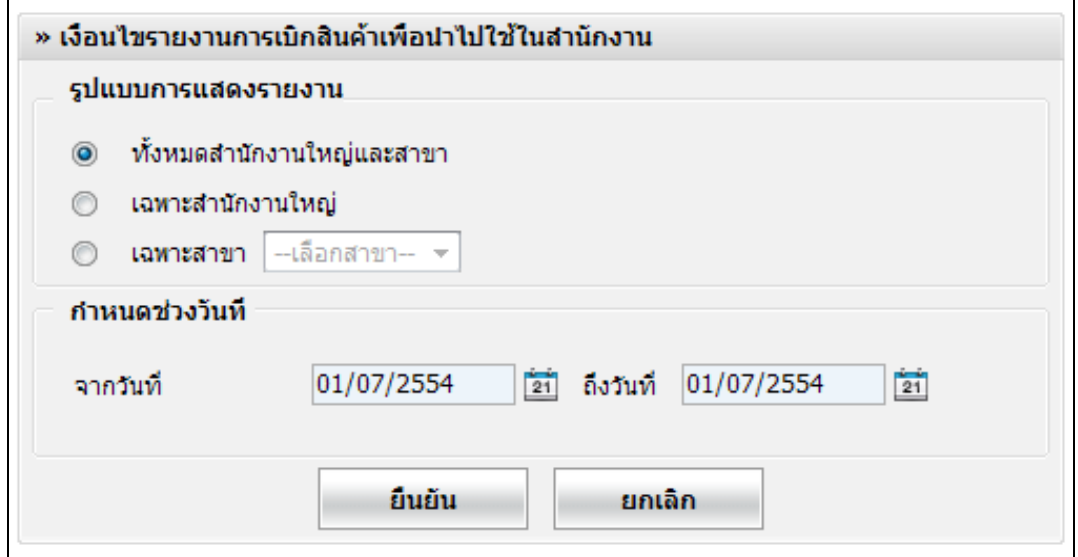

# รูปที่ 6 – 60 เงื่อนไขรายงานการเบิกสินค้าเพื่อนำไปใช้ในสำนักงาน

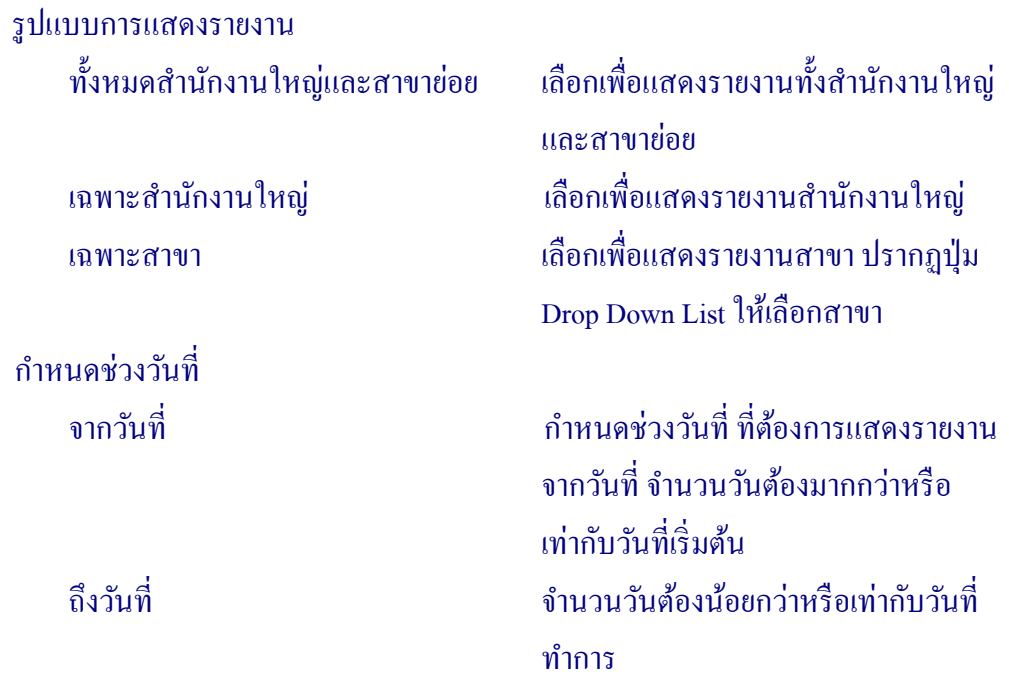

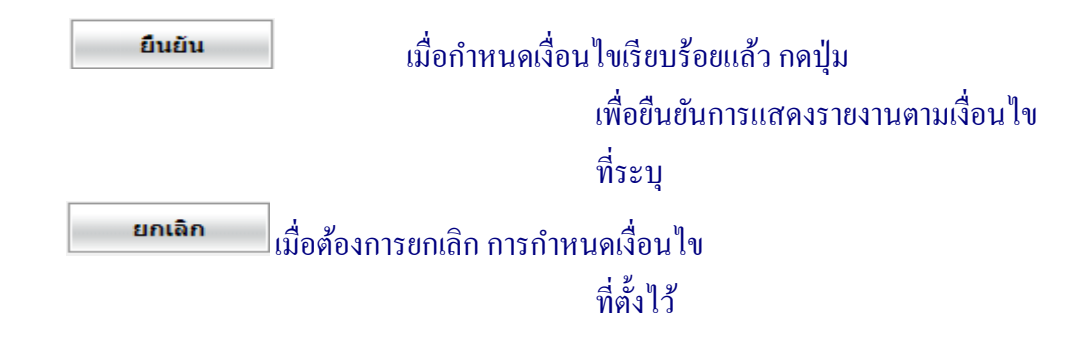

 เมื่อกาหนดเงื่อนไขเรียบร้อยแล้ว สามารถสั ํ ่ งพิมพ์รายงานได้ โดยกดปุ่ ม ดังรูปที่ 6 – 61 รายงานการเบิกสินค้าเพื่อนําไปใช้ในสํานักงาน

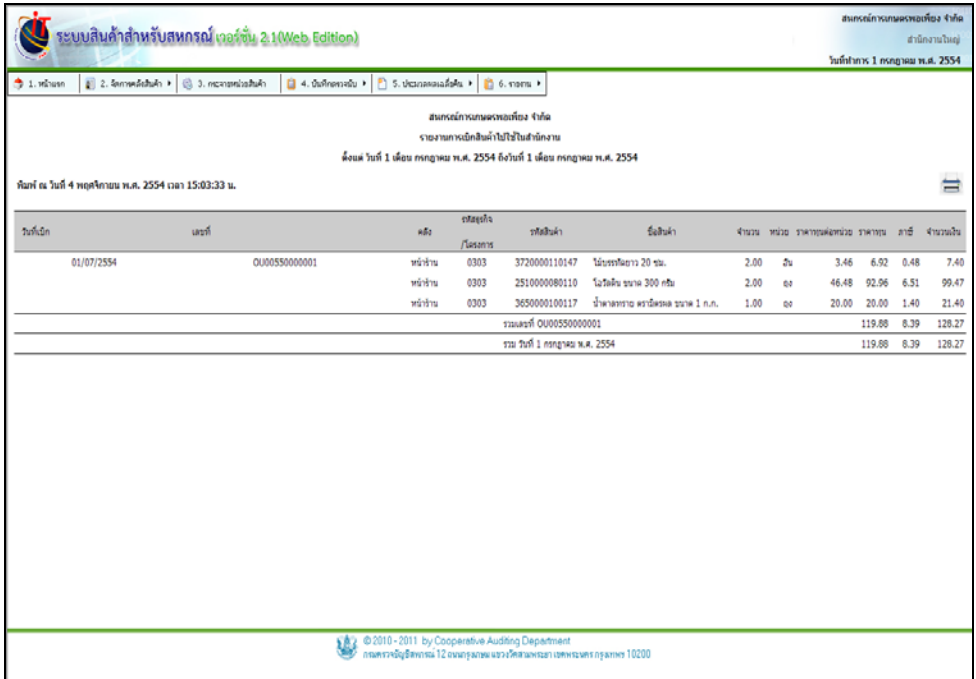

รูปที่ 6 – 61 รายงานการเบิกสินค้าเพื่อนําไปใช้ในสํานักงาน

# 6.11 รายงานโอนสินค้าเสื่อมชํารุด มีรายละเอียด ดังนี้

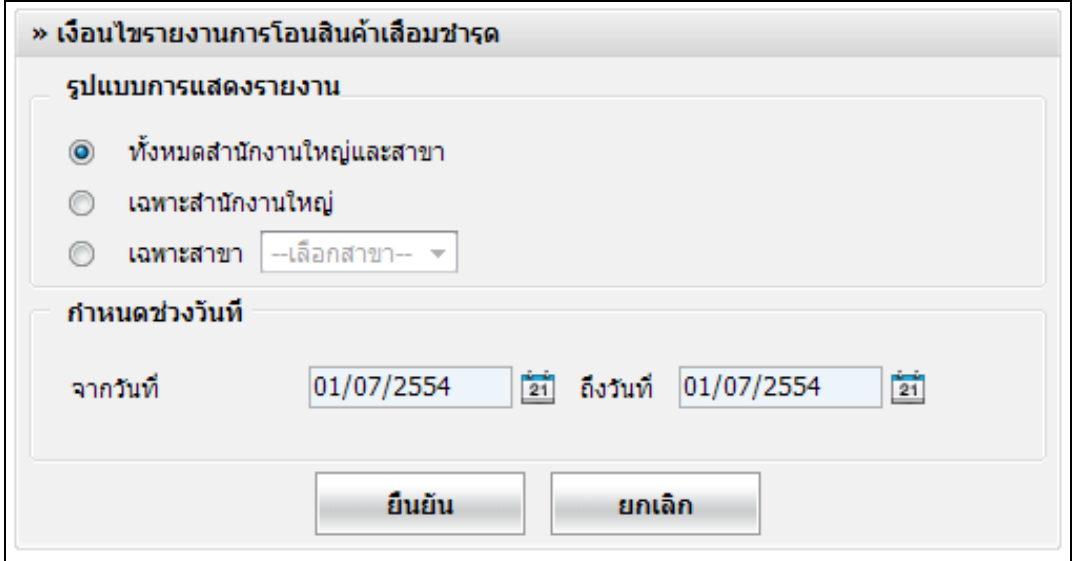

# รูปที่ 6 – 62 เงื่อนไขรายงานการโอนสินค้าเสื่อมชํารุด

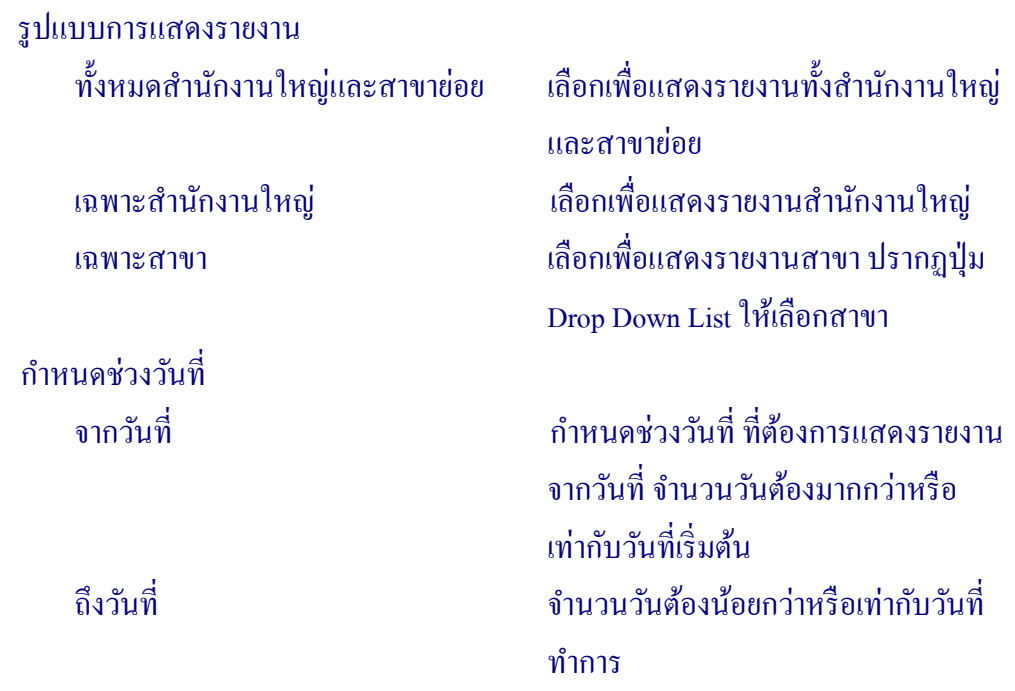

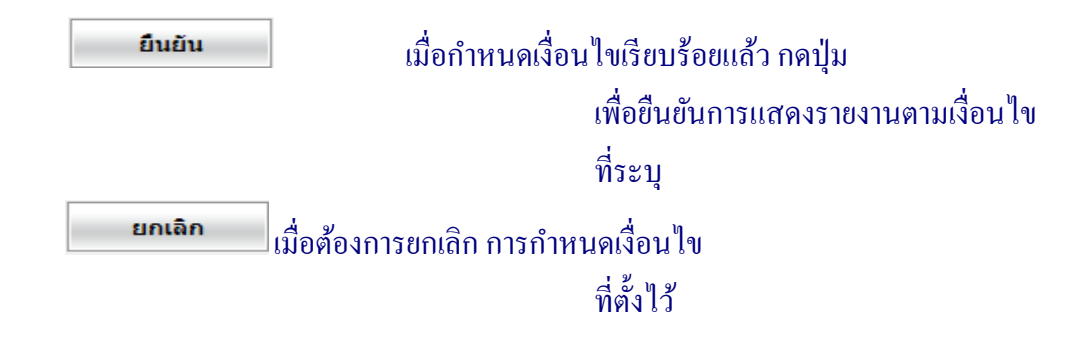

 เมื่อกาหนดเงื่อนไขเรียบร้อยแล้ว สามารถสั ํ ่ งพิมพ์รายงานได้ โดยกดปุ่ ม ดังรูปที่  $7 - 63$  รายงานการโอนสินค้าเสื่อมชำรุด

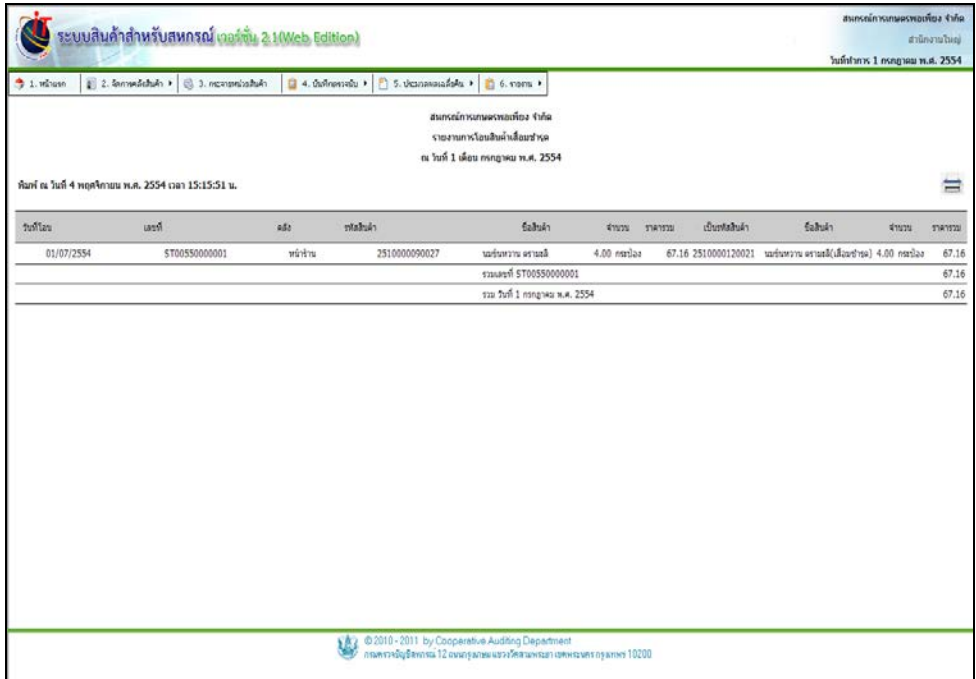

รูปที่ 6 – 63 รายงานการโอนสินค้าเสื่อมชํารุด

# 6.12 รายงานการตัดจําหน่ายสินค้า มีรายละเอียด ดังนี้

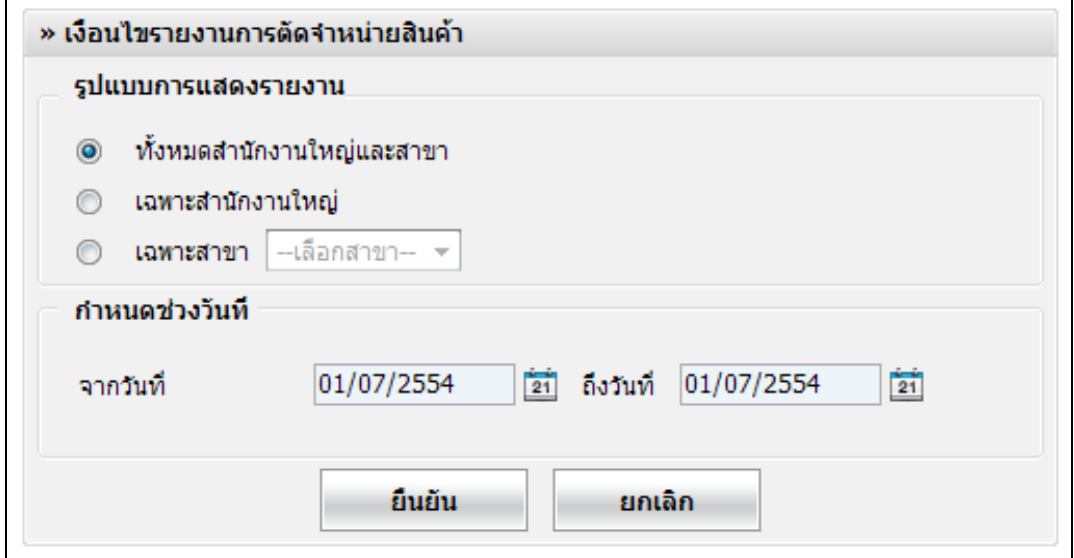

# รูปที่ 6 – 64 เงื่อนไขรายงานการตัดจําหน่ายสินค้า

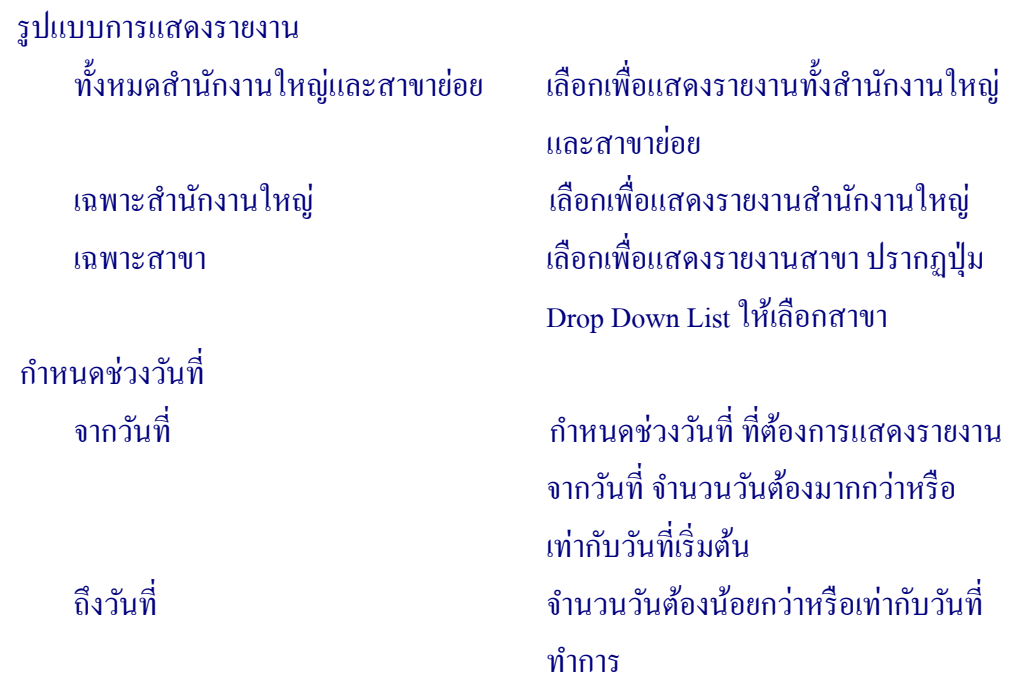

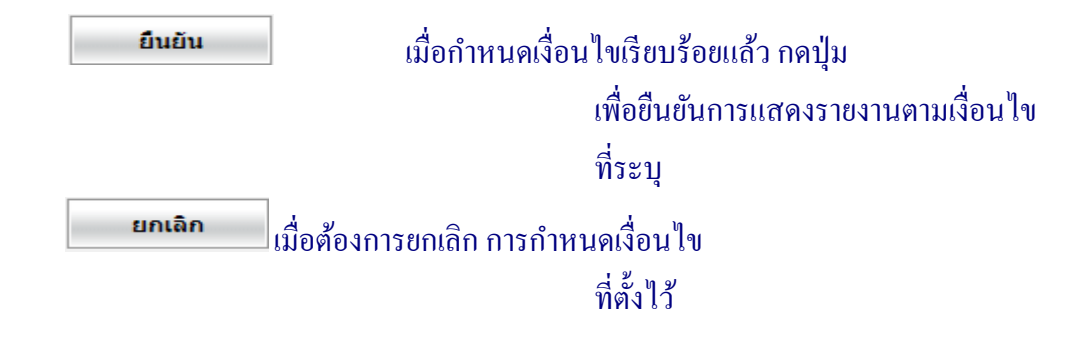

 เมื่อกาหนดเงื่อนไขเรียบร้อยแล้ว สามารถสั ํ ่ งพิมพ์รายงานได้ โดยกดปุ่ ม ดังรูปที่ 6 – 65 รายงานการตัดจําหน่ายสินค้า

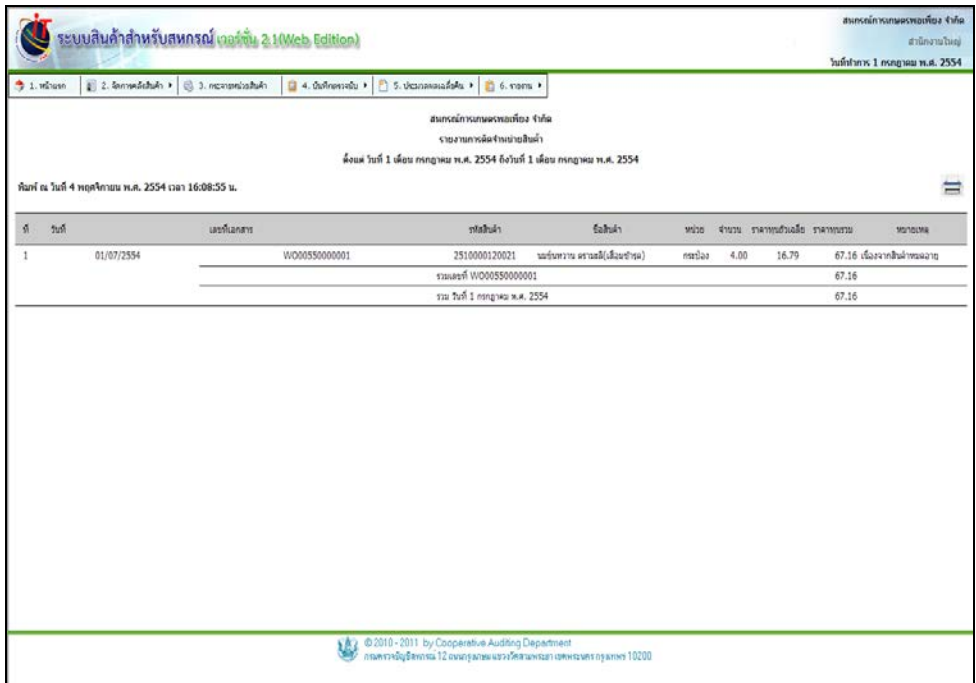

รูปที่ 6 – 65 รายงานการตัดจําหน่ายสินค้า

#### 6.13 รายงานพิมพ์ใบตรวจนับสินค้า มีรายละเอียด ดังนี้

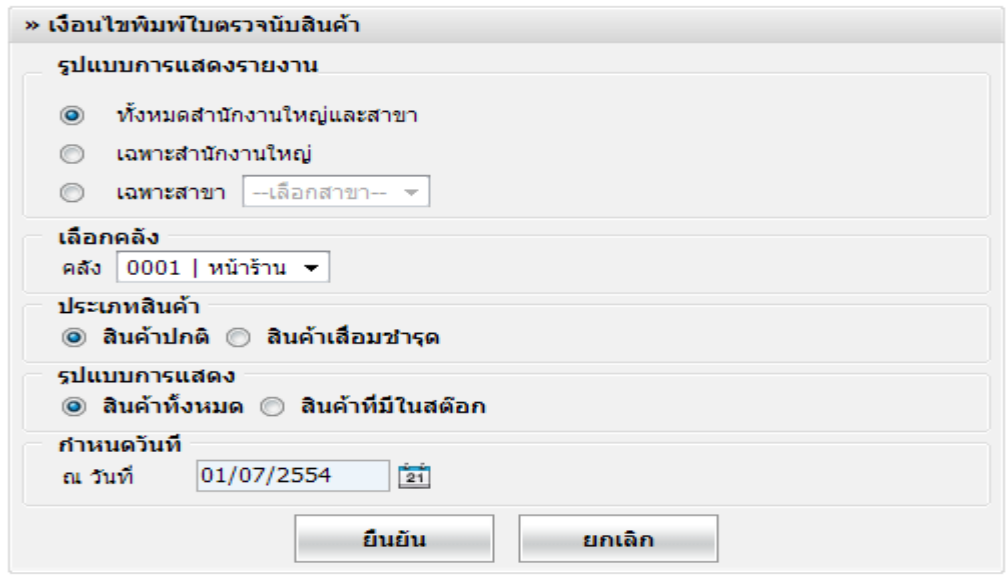

# รูปที่ 6 – 66 เงื่อนไขรายงานพิมพ์ใบตรวจนับสินค้า

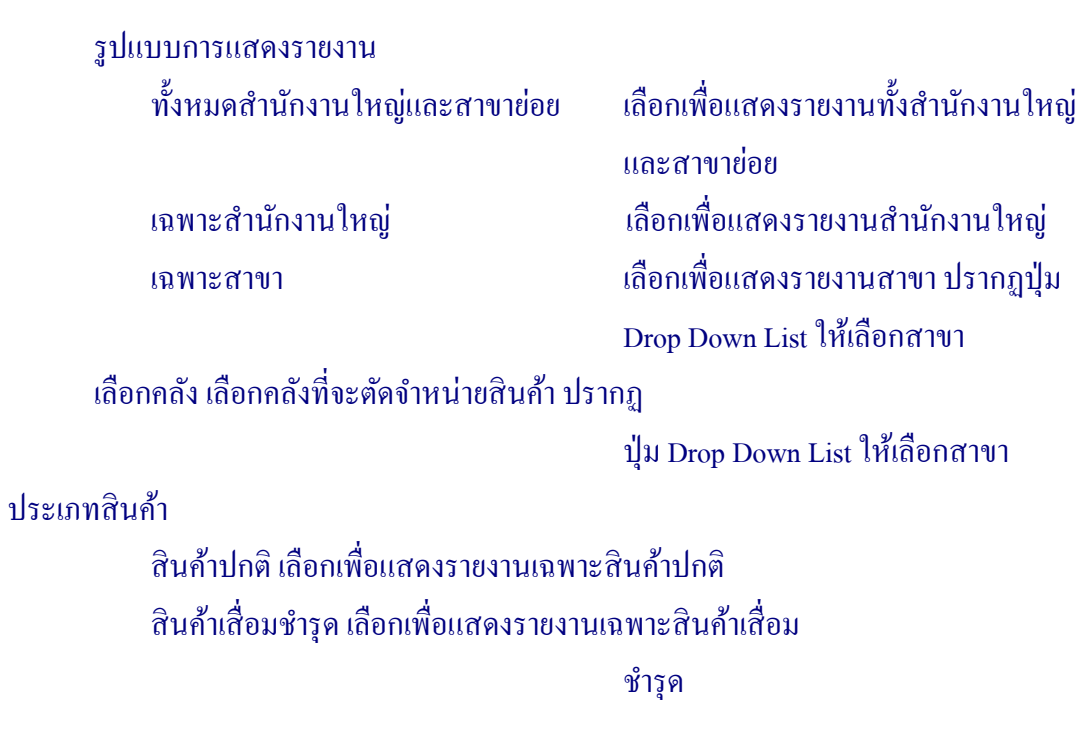
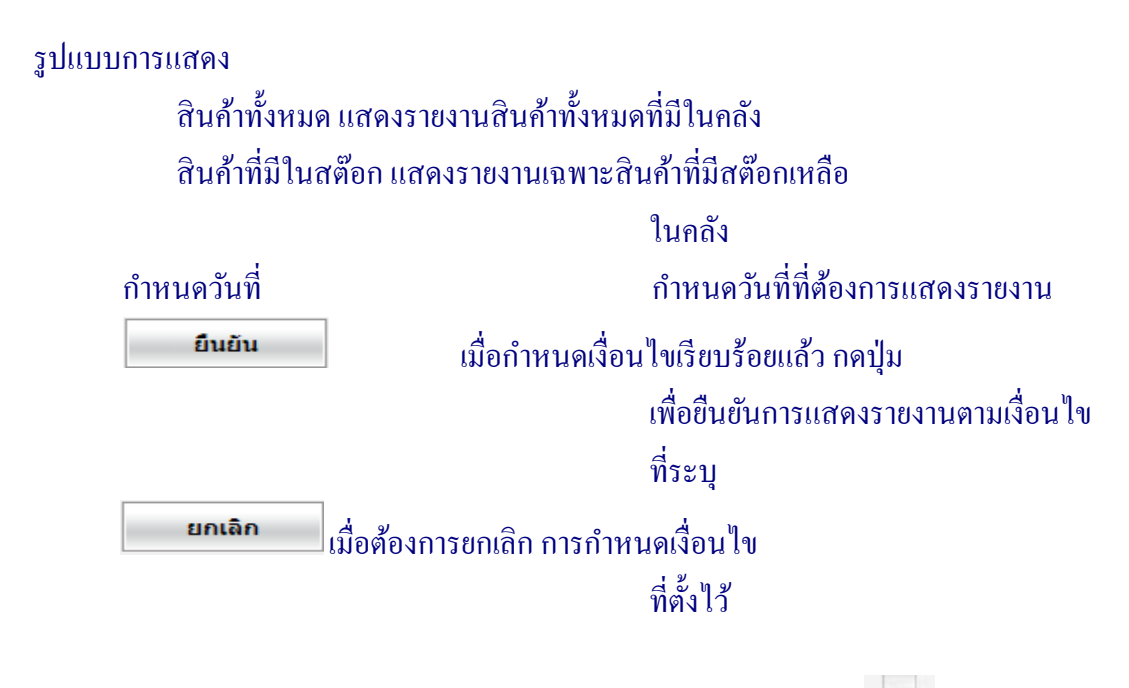

 เมื่อกาหนดเงื่อนไขเรียบร้อยแล้ว สามารถสั ํ ่ งพิมพ์รายงานได้ โดยกดปุ่ ม ดังรูปที่ 6 – 67 รายงานการพิมพ์ใบตรวจนับสินค้า

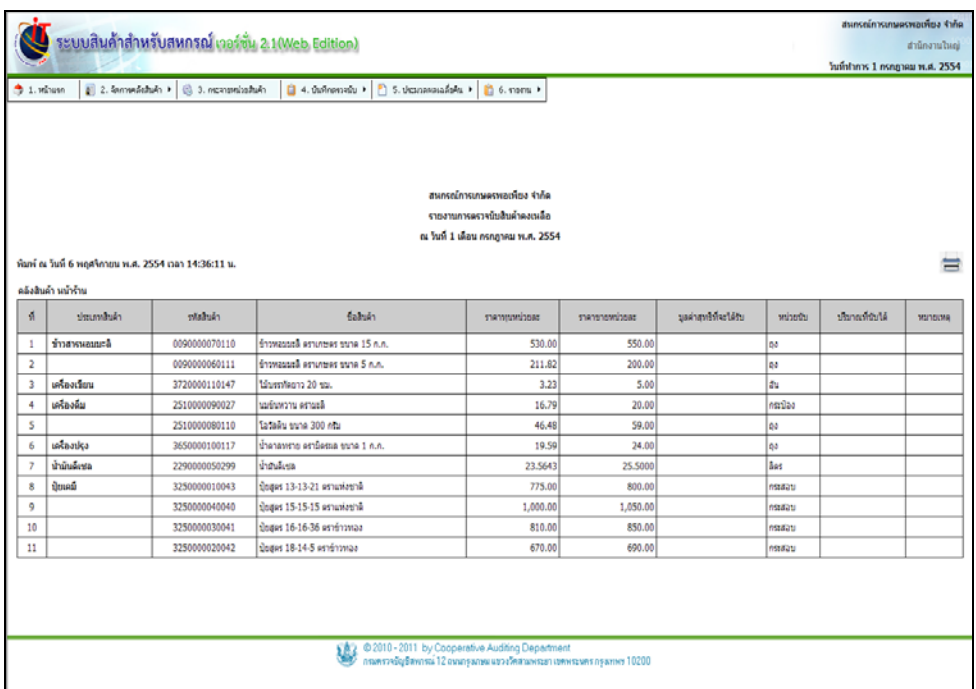

รูปที่ 6 – 67 รายงานการพิมพ์ใบตรวจนับสินค้า

## 6.14 รายงานการตรวจนับสินค้า มีรายละเอียด ดังนี้

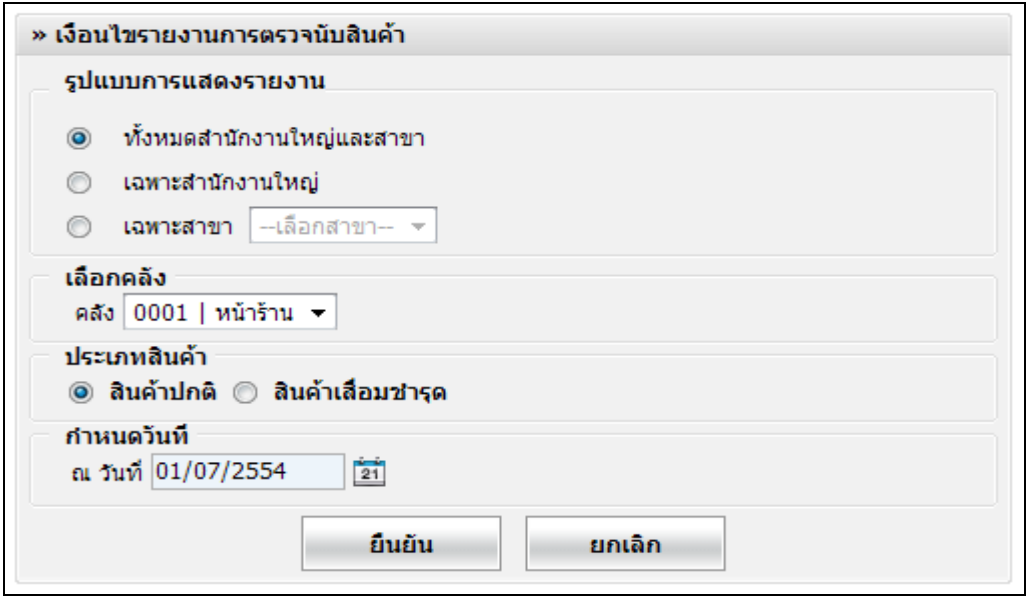

# รูปที่ 6 – 68 เงื่อนไขรายงานการตรวจนับสินค้า

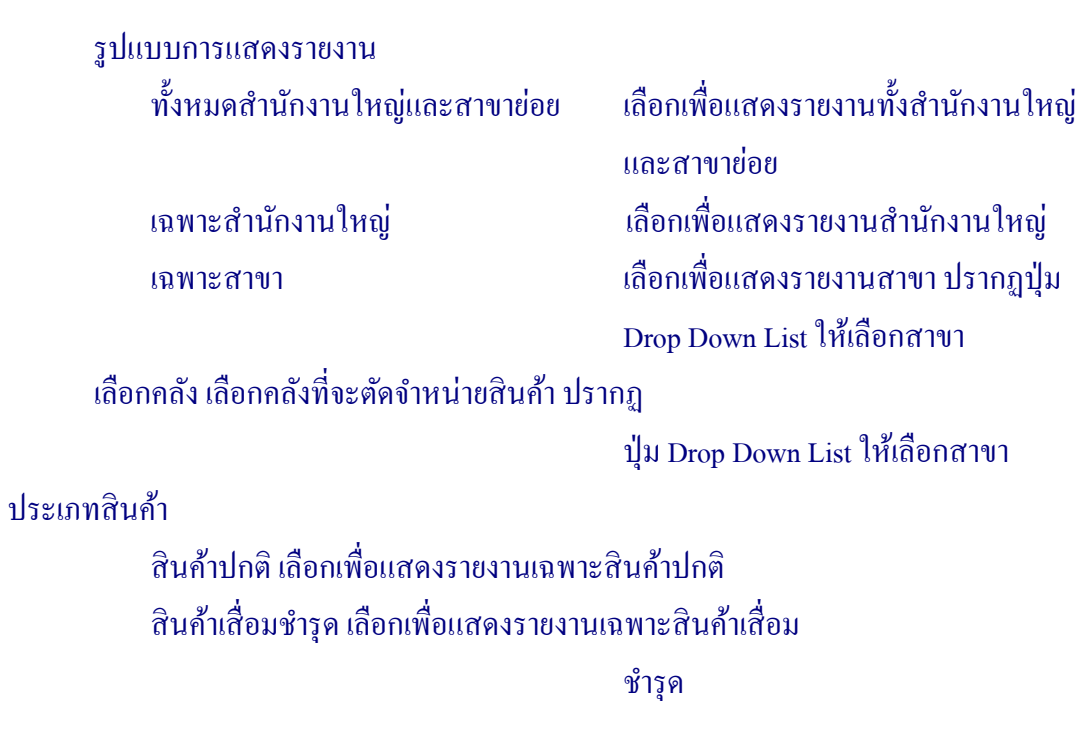

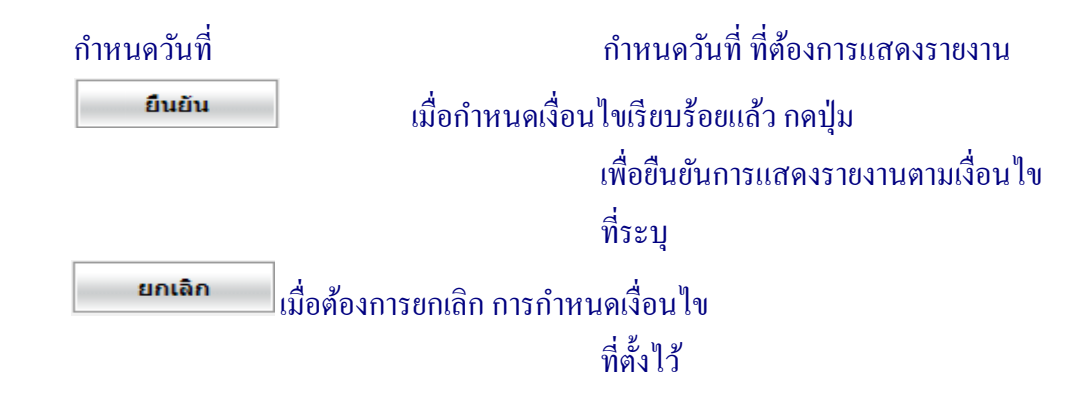

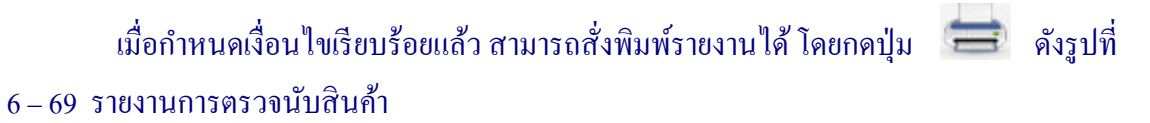

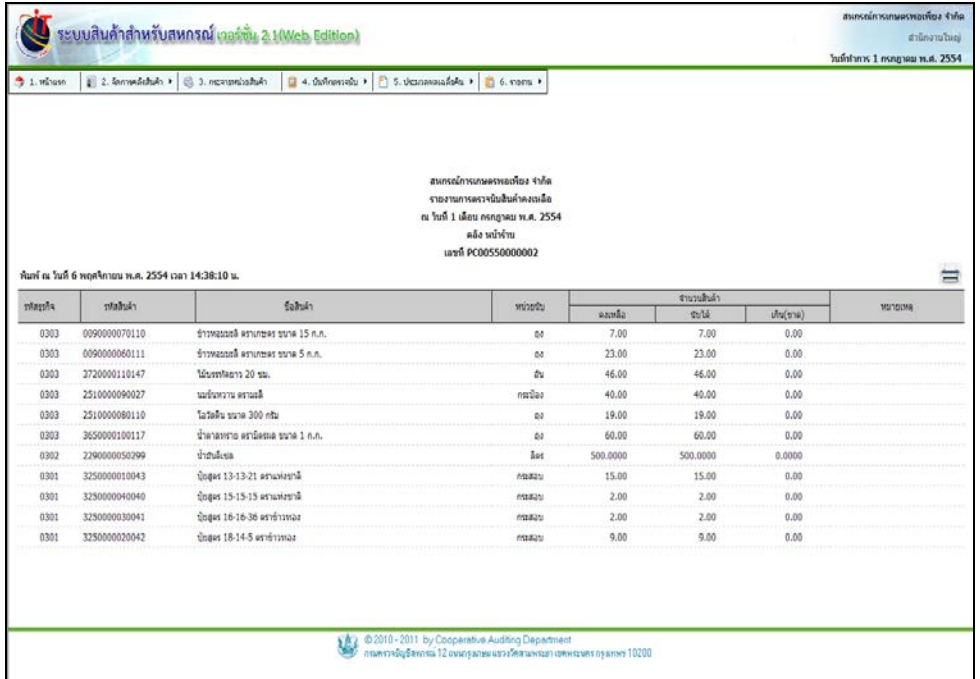

รูปที่ 6 – 69 รายงานการตรวจนับสินค้า

### 6 .15 รายงานสินค้าขาด มีรายละเอียด ดังนี้

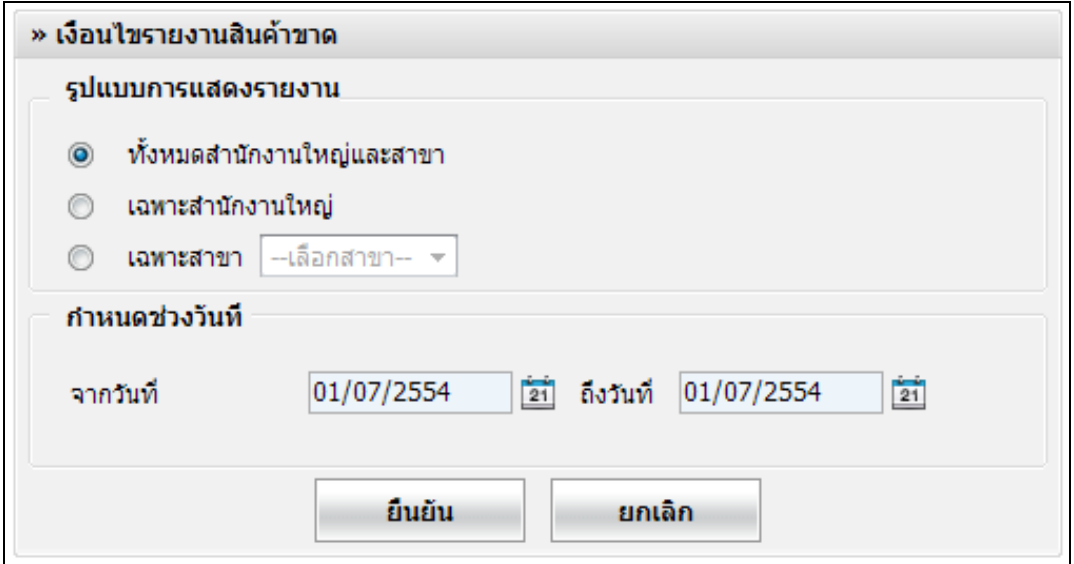

# รูปที่ 6 – 70 เงื่อนไขรายงานสินค้าขาด

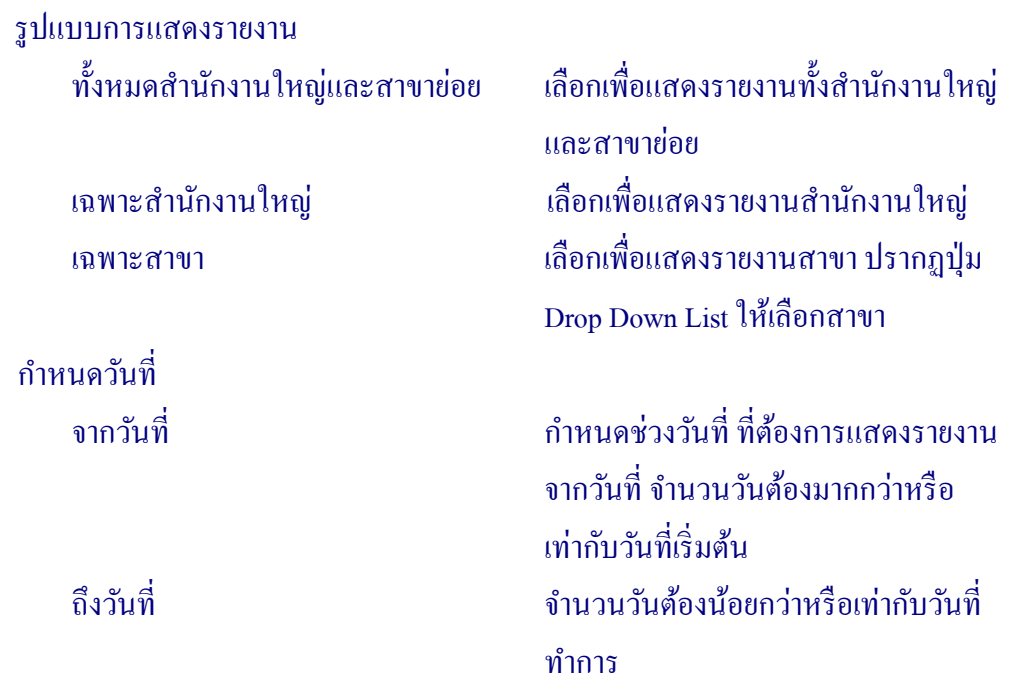

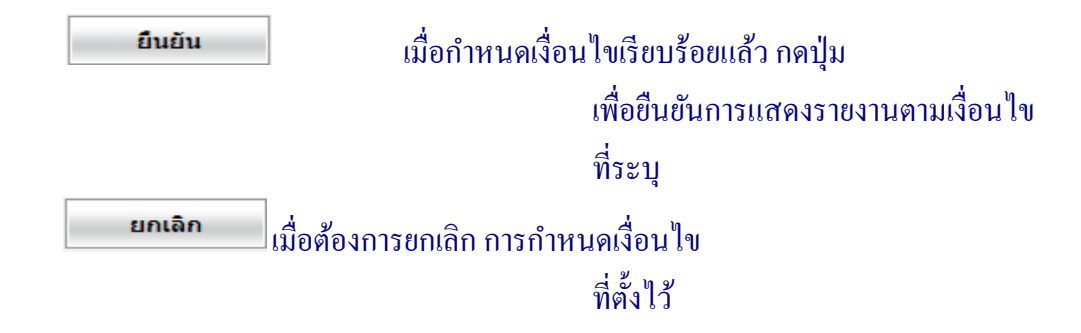

 เมื่อกาหนดเงื่อนไขเรียบร้อยแล้ว สามารถสั ํ ่ งพิมพ์รายงานได้ โดยกดปุ่ ม ดังรูปที่ 6 – 71 รายงานสินค้าขาด

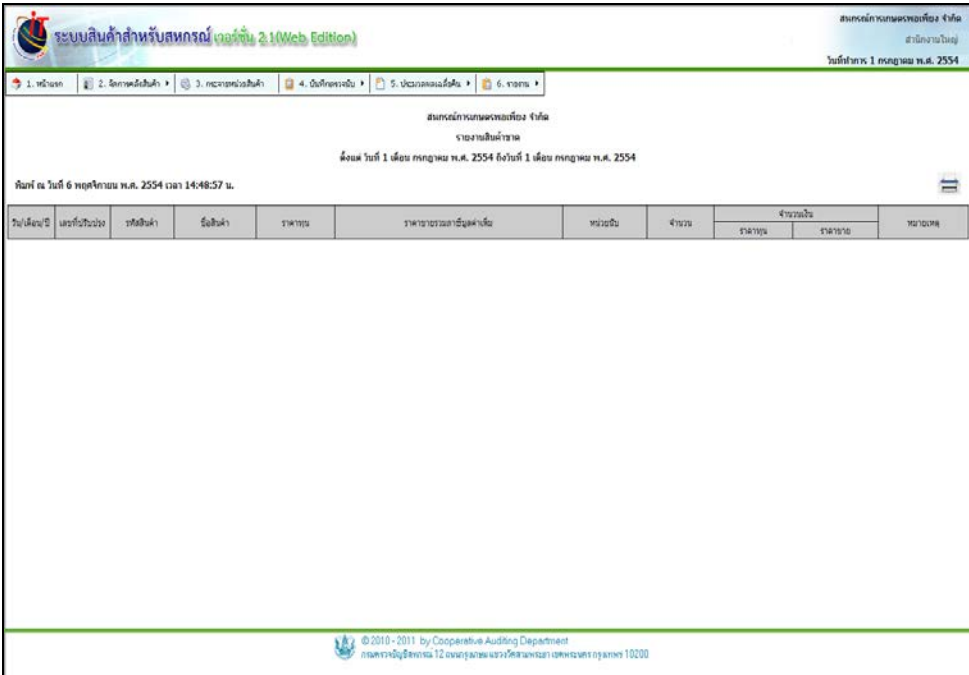

รูปที่ 6 – 71 รายงานสินค้าขาด

## 6.16 รายงานสินค้าเกิน มีรายละเอียด ดังนี้

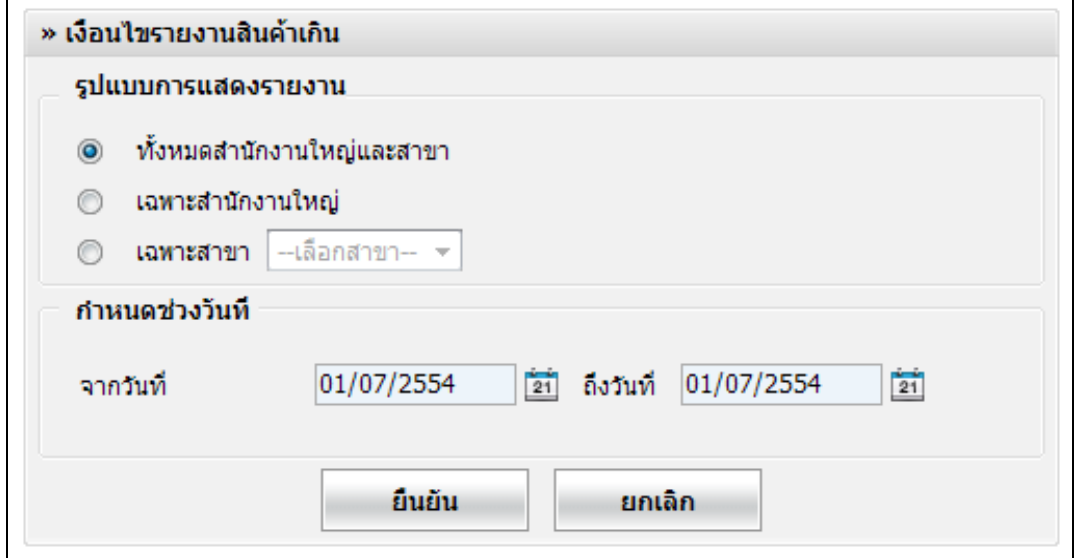

# รูปที่ 6 – 72 เงื่อนไขรายงานสินค้าเกิน

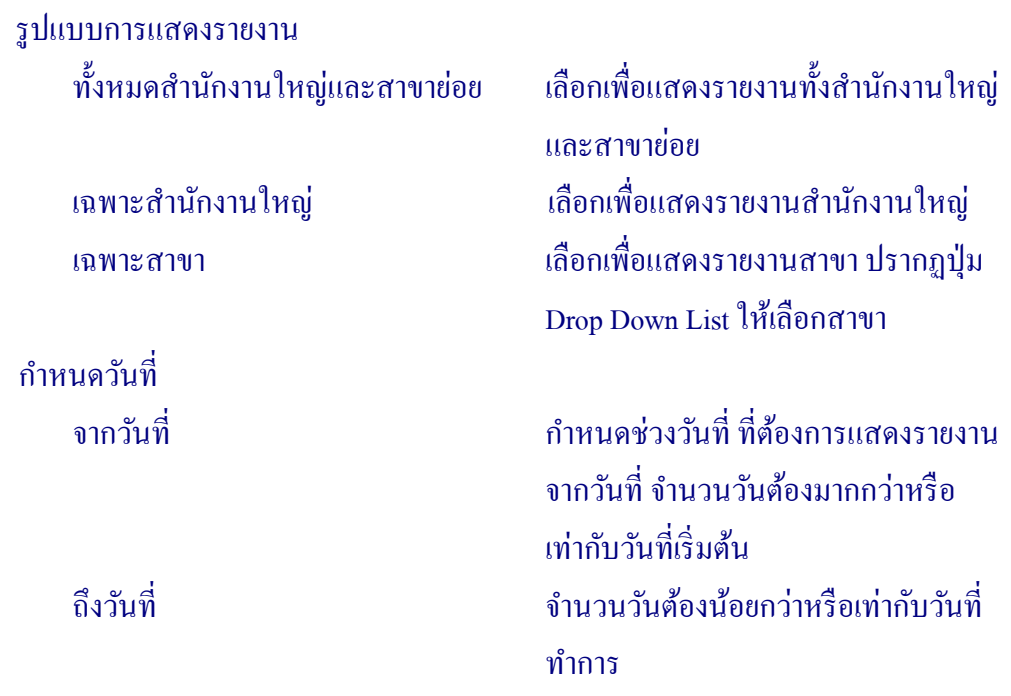

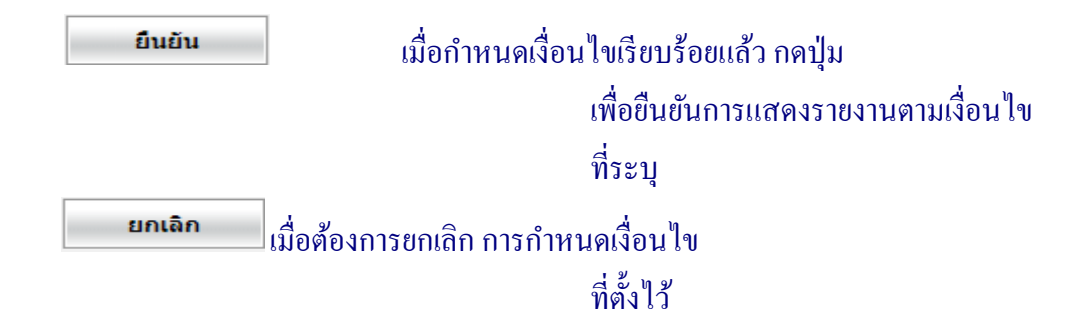

 เมื่อกาหนดเงื่อนไขเรียบร้อยแล้ว สามารถสั ํ ่ งพิมพ์รายงานได้ โดยกดปุ่ ม ดังรูปที่ 6 – 73 รายงานสินค้าเกิน

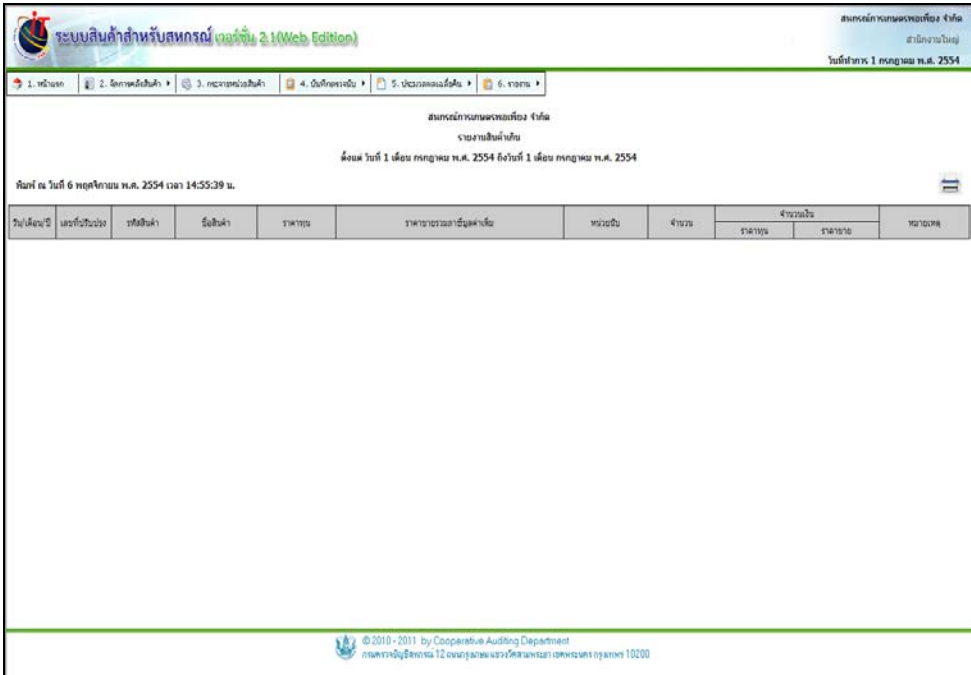

รูปที่ 6 – 73 รายงานสินค้าเกิน

#### 6 .17 ราคาทุนแบบคํานวณถัวเฉลี่ย มีรายละเอียด ดังนี้

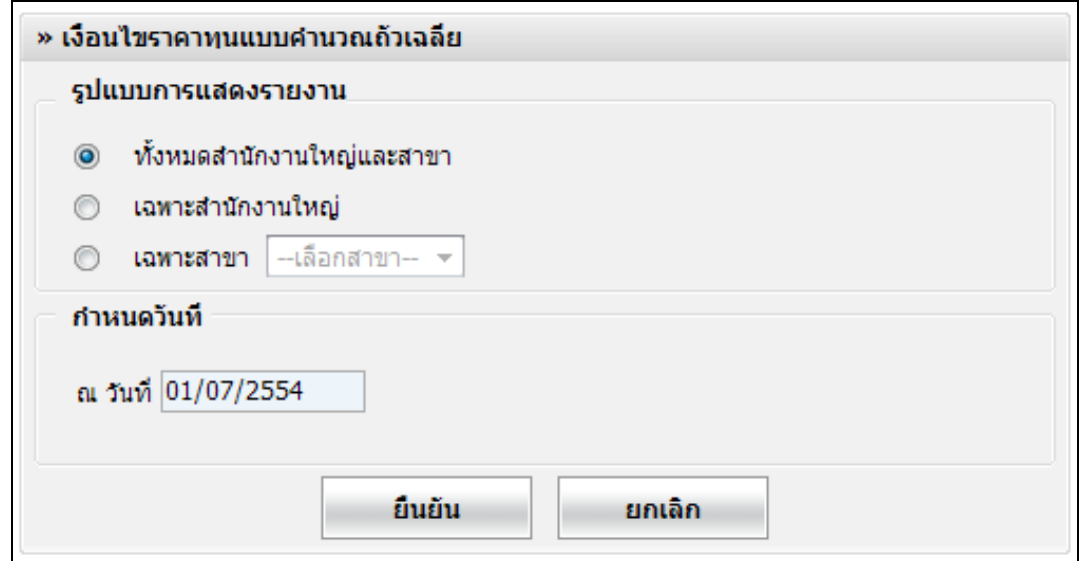

# รูปที่ 6 – 74 เงื่อนไขราคาทุนแบบคํานวณถัวเฉลี่ย

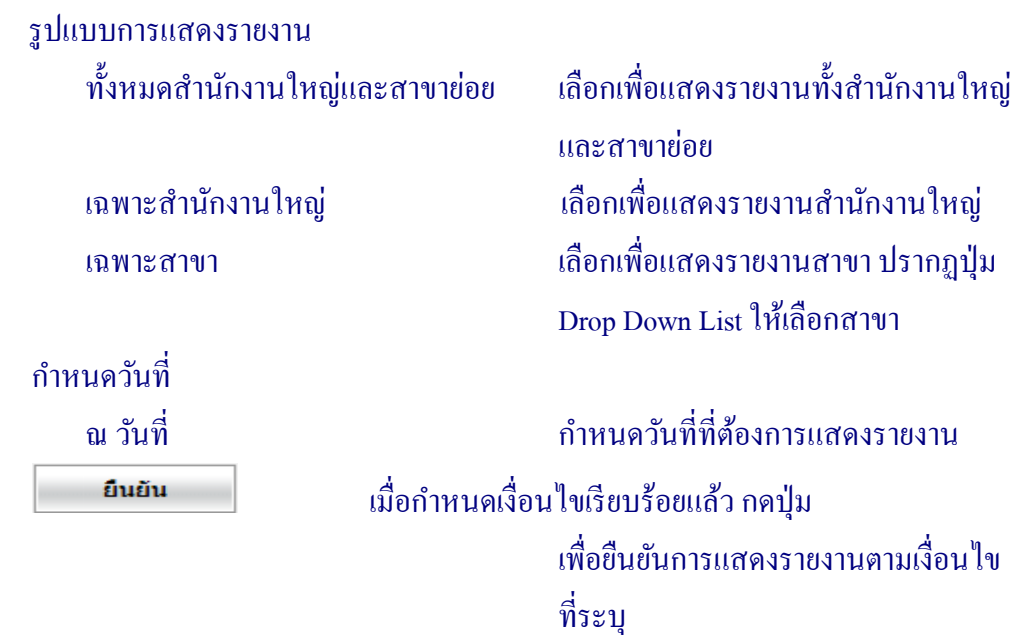

#### ยกเลิก  $\vert$ เมื่อต้องการยกเลิก การกำหนดเงื่อนไข ที่ตั้ งไว้

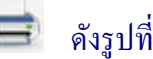

#### เมื่อกาหนดเงื่อนไขเรียบร้อยแล้ว สามารถสั ํ ่ งพิมพ์รายงานได้ โดยกดปุ่ ม ดังรูปที่ 6 – 75 ราคาทุนแบบคํานวณถัวเฉลี่ย

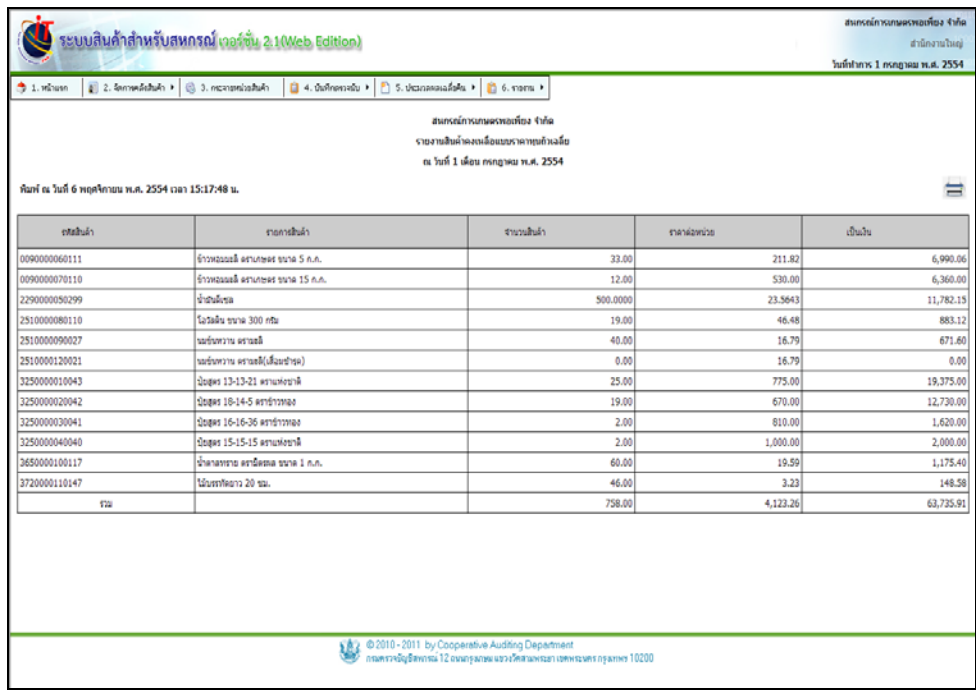

รูปที่ 6 – 75 ราคาทุนแบบคํานวณถัวเฉลี่ย

#### 6.18 รายงานตามเชลล์ มีรายละเอียด ดังนี้

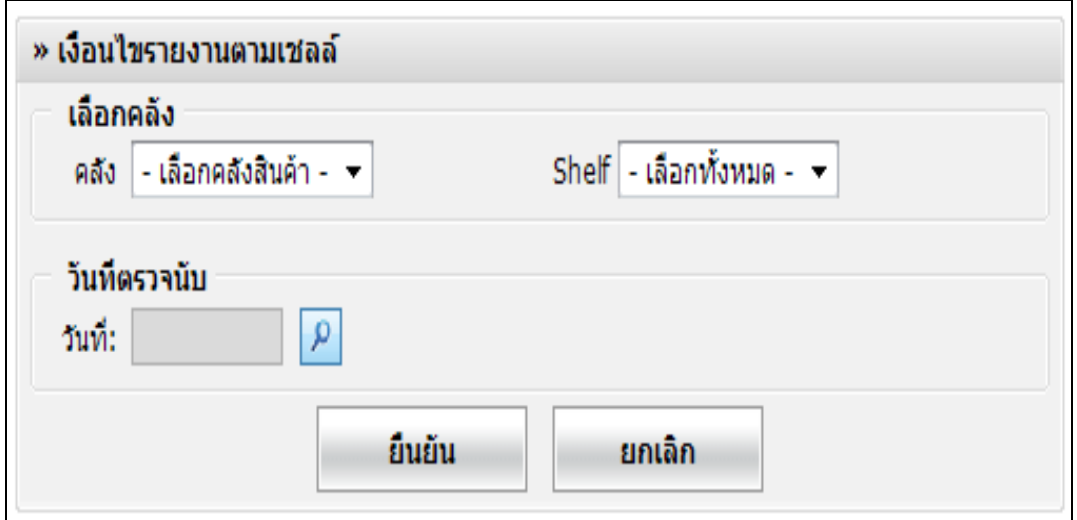

### รูปที่ 6 – 76 เงื่อนไขรายงานตามเชลล์

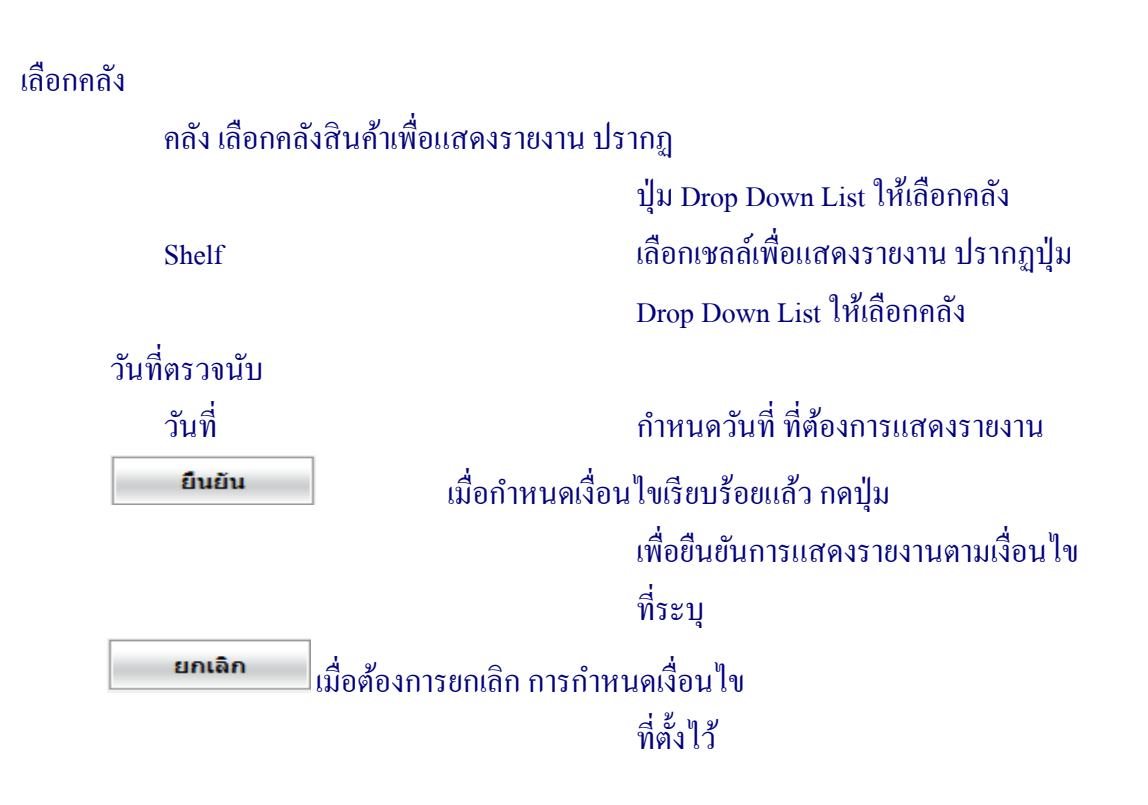

# เมื่อกาหนดเงื่อนไขเรียบร้อยแล้ว สามารถสั ํ ่ งพิมพ์รายงานได้ โดยกดปุ่ ม ดังรูปที่  $6 - 77$  รายงานตามเชลล์

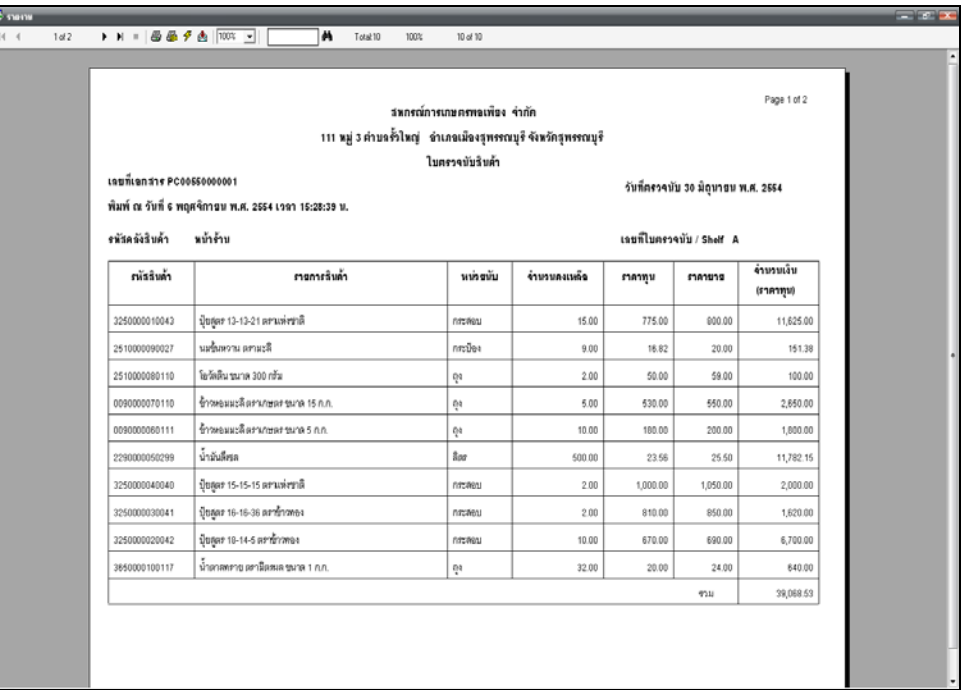

รูปที่ 6 – 77 รายงานตามเชลล์